Machine Translated by Google

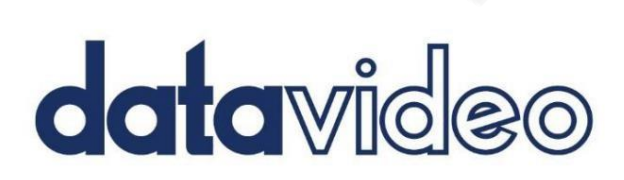

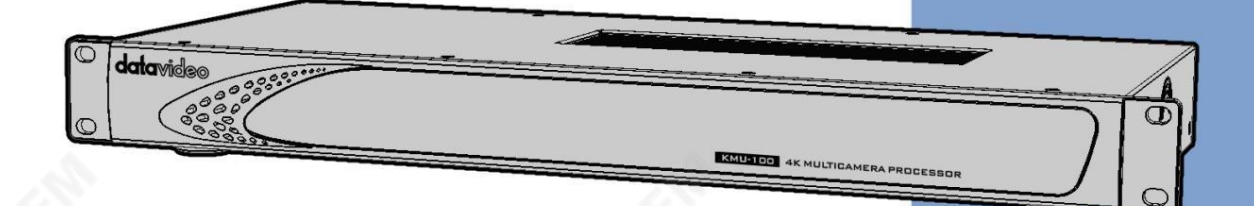

## **2-CHANNEL 4K MULTICAMERA**

프로세서

## KMU-100 &KMU-100+

사용설명서

www.datavideo.com

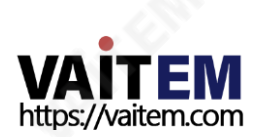

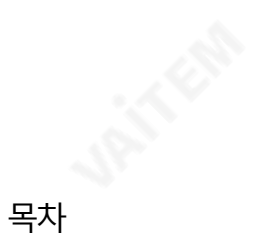

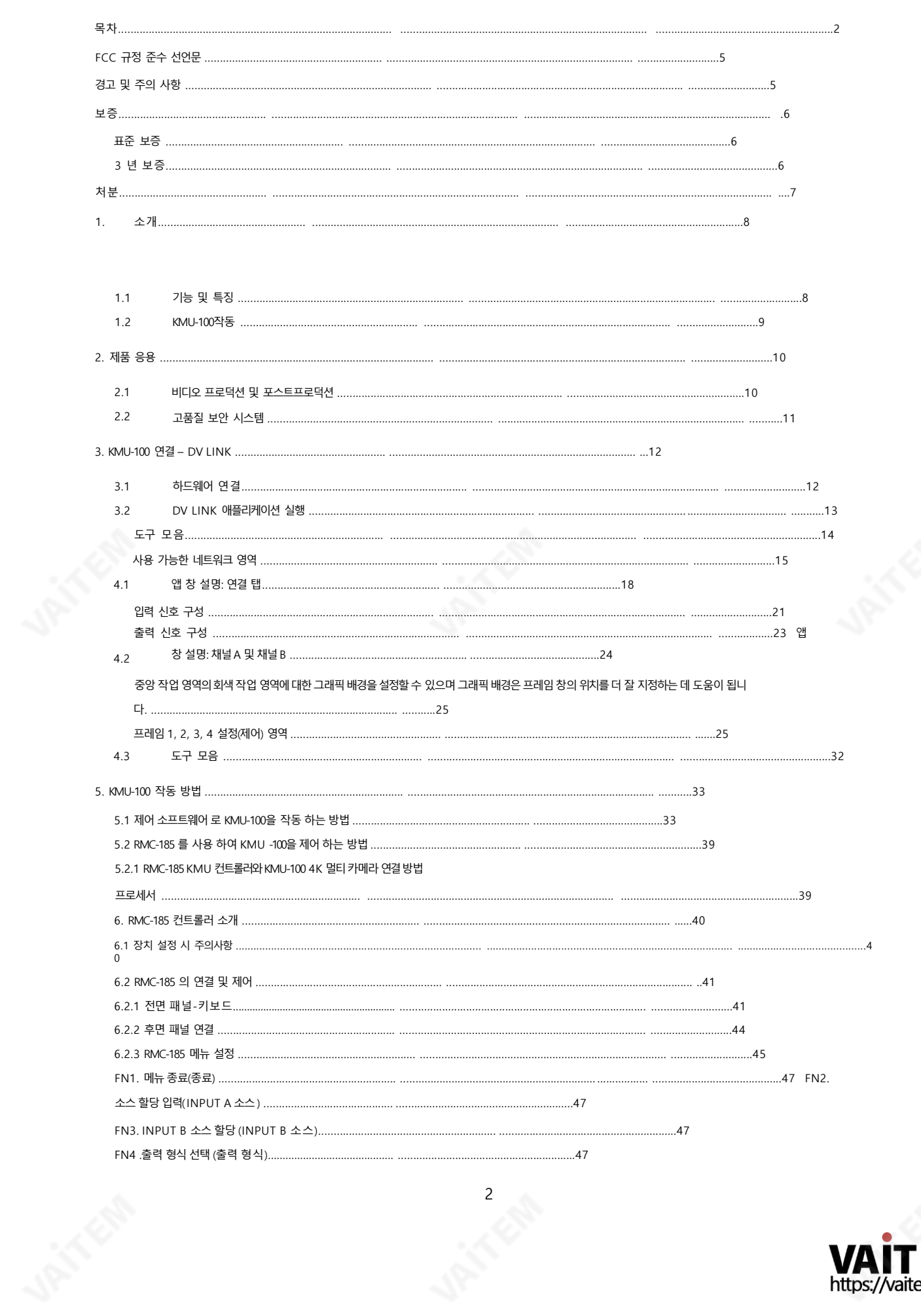

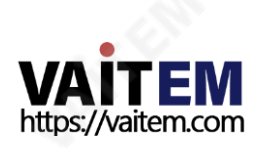

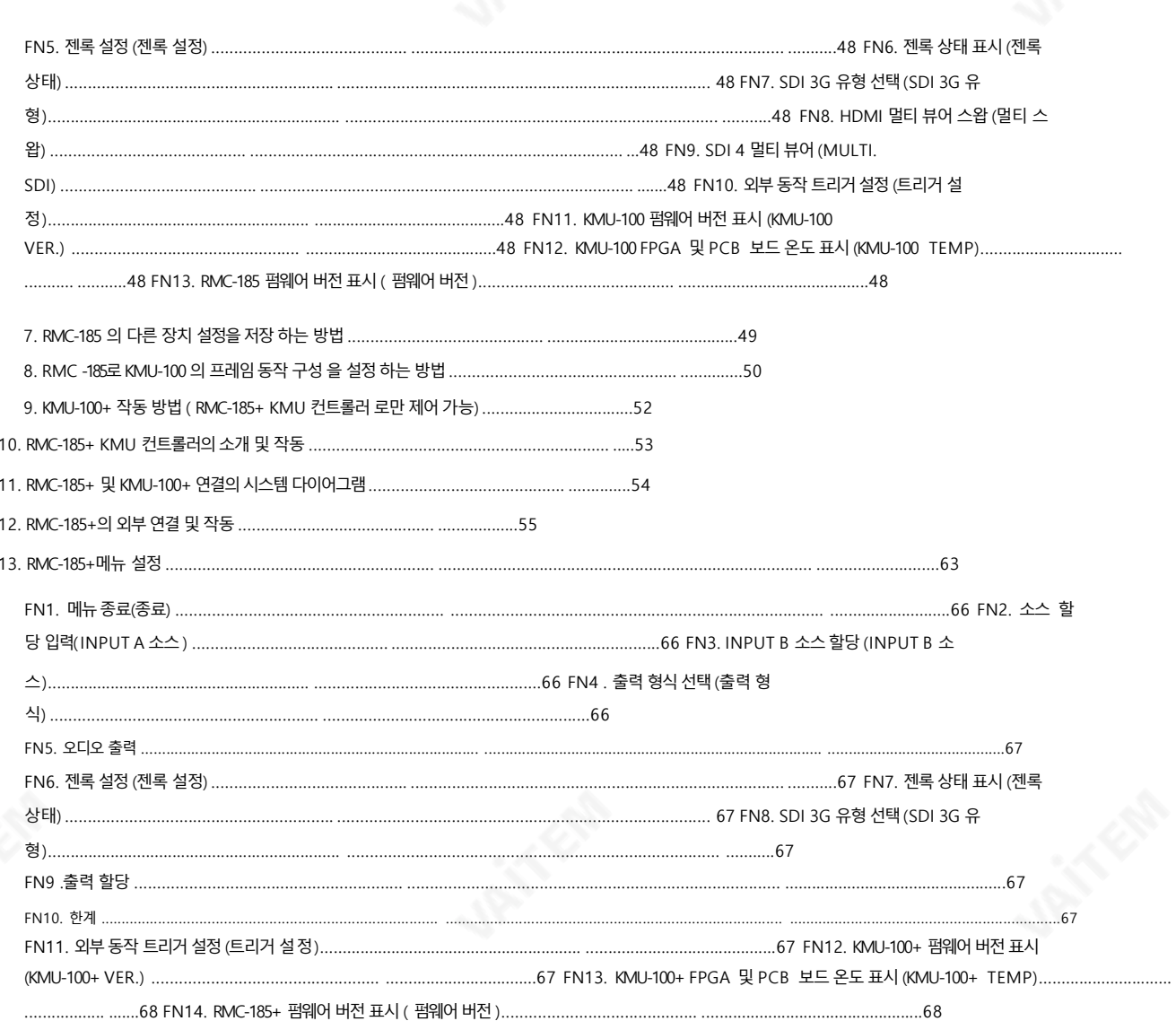

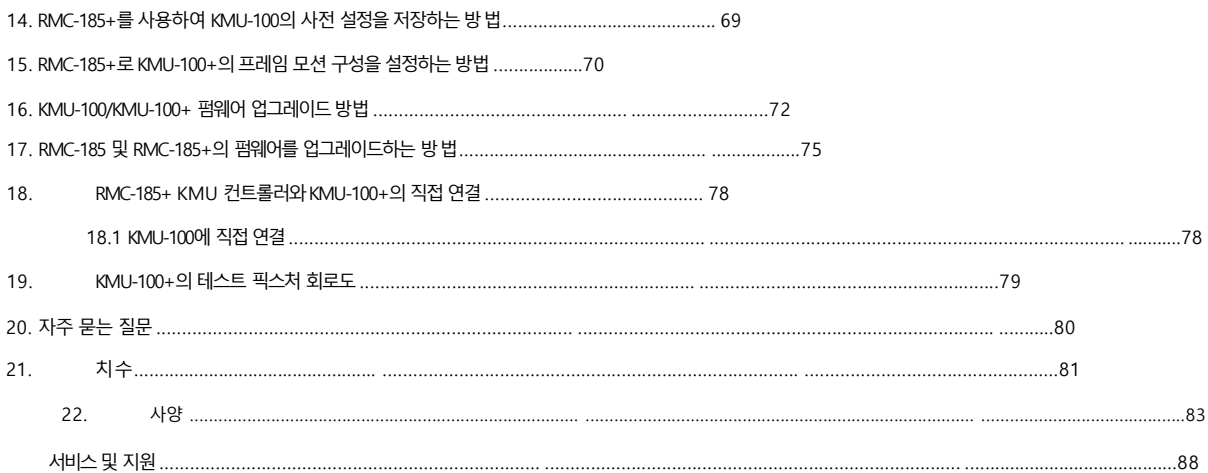

**SIRIES REPAIR** 

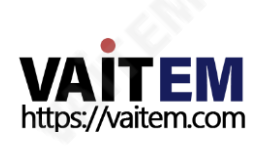

#### 젗품및서비스의부인

이 사용 설명서에제공된 정보는 참고용일 뿐입니다. Datavideo Technologies는 항상 정확하고 완전하며 적절한 정보를 제공하기 위해 노력할것입니다. 그러나 Datavideo Technologies는 때때로 이 설명서의 일부 정보가 정확하지 않거나 불완전할 수 있음을 배제할 수 없 습니다. 이 설명서에는 입력 오류, 누락 또는 잘못된 정보가 포함될 수 있습니다. Datavideo Technologies는 구매 결정을 내리거나제품 을 사용하기 전에 항상 이 문서의 정보가 정확한지 다시 한 번 확인할 것을 권장합니다. Datavideo Technologies는 누락 또는 오류, 또 는 이 설명서에 포함된 정보를 사용하여 발생한 후속 손실 또는 손상에 대해 책임을 지지 않습니다. 이 설명서의 내용이나 제품에 대한 추가 조 언은 지역 Datavideo 사무실이나 대리점에 문의하면 얻을 수 있습니다.

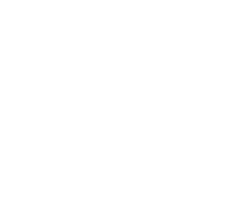

**1211-4219** 

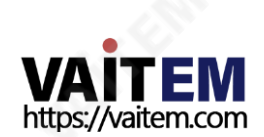

## FCC 준수 선언문

이 장치는 FCC 규정 15조를 준수합니다. 작동에는 다음 두 가지 조건이 적용됩니다.

1. 이 장치는 유해한 간섭을 일으키지 않으며 2. 이 장치는 원치 않는 작 동 을 유발할 수 있는 간섭을 포함하여 수신된 모든 간섭을 수용해야 합니다.

## 경고및주의사항

- 1. 이경고를모두읽고나중에참조할수있도록저장하십시오.
- 2. 이 장치에 표시된 모든 경고 및 지침을 따르십시오.
- 3. 청소하기 전에 벽면 콘센트에서 본 기기의 플러그를 뽑으십시오. 액체 또는 에어로졸 세척제를 사용 하지 마십시오. 청소할 때는 젖은 천을 사용하십시오.

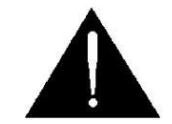

- 4. 본기기를물속이나물근처에서사용하지마십시오.
- 5. 본 기기를 불안정한 카트, 스탠드 또는 테이블 위에 올려 놓지 마십시오. 기기가 떨어져서 발생할 수 있습니다. 심각한손상.
- 6. 캐비닛 상단, 후면 및 하단의 슬롯과 구멍은 통풍을 위해 제공됩니다. 이 장치의 안전하고 안정적인 작동을 보장하고 과열로부터 보호하려면 이러한 구멍을 막거나 덖지 마십시오. 캐비닛 바닥의 통풍구가 막힐 수 있으므로 이 기기를 침대, 소파, 깔개 또는 이와 유사한 표면에 놓지 마십시오. 이 장치는 열 조절기 또는 라디에이터 근처나 위에 두어 서는 안 됩니다. 적절한 환기가 제공되지 않는 한 이 장치를 빌트인 설치에 두어서는 안 됩니다.
- 7. 이 제품은 AC 어댑터의 표시 라벨에 표시된 유형의 전원으로만 작동해야 합니다. 사용 가능한 전원 유형이 확실하지 않은경우Datavideo 대리점이나지역젂력회사에문의하십시오.
- 8. 전원 코드 위에 물건을 올려놓지 마십시오. 전원 코드가 밟히거나 넘어지거나 스트레스를 받을 수 있는 위치에 본 기기 를 두지 마십시오.
- 9. 연장 코드를 본 기기와 함께 사용해야 하는 경우 연장 코드에 꽂혀 있는 제품의 총 암페어 정격이 연장 코드 정격을 초과하지않는지확인하십시오.
- 10. 단일 벽에 연결된 모든 장치의 총 암페어가 콘센트는15암페어를초과하지않습니다.
- 11. 캐비닛 환기 슬롯을 통해 어떤 종류의 물체도 이 장치로 밀어넣지 마십시오. 위험한 전압 지점에 닿거나 부품이 단락 되어화재나감젂의위험이있을수있습니다.어떤종류의액체도이장치에쏟지마십시오.
- 12. 이 설명서의 다른 부분에서 특별히 설명된 경우를 제외하고 이 제품을 직접 수리하려고 하지 마십시오."제거하지 마십시오"라고 표시된 덮개를 열거나 제거하면 위험한 전압 지점 또는 기타 위험에 노출될 수 있으며 보증이 무효화 됩니다. 모든서비스문젗는자격을갖춖서비스직원에게문의하십시오.

5

- 13. 다음 조건에서는 벽면 콘센트에서 이 제품의 플러그를 뽑고 자격을 갖춘 서비스 직원에게 문의하십시오.
	- ㅏ. 전원 코드가 손상되거나 닳은 경우
	- 비. 액체가장치에 엎질러졌을 때;

씨. 제품이 비나 물에 노출되었을 때 디. 정상적인 작동 조건에서 제품이 정상적으로 작동하지 않는 경우.

이 설명서의 작동 지침에 포함된 컨트롤만 조정하십시오.

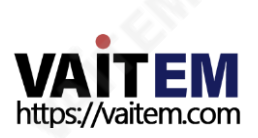

수동; 다른 제어 장치를 부적절하게 조정하면 장치가 손상될 수 있으며 장치를 정상 작동으로 복원하기 위해 자격을 갖춘 기술자의 광범위한 작업이 필요할 수 있습니다.

이자형. 젗품을떨어뜨리거나캐비닛을훼손한경우 에프. 제품의 성능에 뚜렷한 변화가 있어 필요함을 나타내는 경우 서비스.

보증

#### 표준보증

- Datavideo 장비는 하나의 제조 결함에 대해 보증됩니 다. 구매일로부터 연도
- 구매 인보이스 원본 또는 기타증빙 서류를 다음 주소로 제공해야 합니다. 보증에따른수리요청시갂.
- Datavideo가 제조하지 않은 모든 제품(Datavideo 로고가 없는 제품) 은 구입일로부터1년보증.
- 사고, 오용, 무단 수리, 모래, 모래 또는 물로 인한 손상은 보증 대상에서 제외됩니다.
- 컴퓨터시스템의 바이러스 및 맬웨어 감염은 적용되지 않습니 다. 보증.
- 승인되지 않은 타사 소프트웨어 설치로 인해 발생하는 모든 오류(당사 컴퓨터 시스템에서는 필요하지 않음)는 보 증 대상에서 제외됩니다.• 보험을 포함한 모든 우편 또는 운송 비용은 소유자 부담입니다.
- 기타 모든 성격의 클레임은 보장되지 않습니다.
- 헤드폰, 케이블및배터리를포함한모든액세서리는아래에포함되지않습니 다. 보증.
- 보증은 구매한 국가 또는 지역에서만 유효합니다.
- 귀하의 법적 권리는 영향을 받지 않습니다.

### 3년보증

- 2017년 7월 1일 이후에 구입한 모든 Datavideo 제품은 구입 후 30일 이내에 Datavideo에 제품을 등록한 경우 표준 보증을 2년 무료로 연장할 수 있습니다.
- LCD 패널, DVD드라이브,하드드라이브,솔리드스테이트드라이브, SD 카드, USB Thumb 드라이브, 조명, 카메라 모듈, PCIe 카드와 같이 예상 수명이 제한된 특정 부품은 1년 동안 보 증됩니다.
- 3년 보증은 구매 후 30일 이내에Datavideo의 공식 웹사이트 또는 지역Datavideo 사무소 또는 공인 대 리점에등록해야합니다.

6

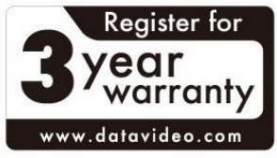

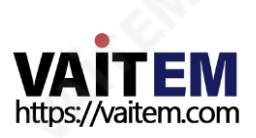

Machine Translated by Google

7

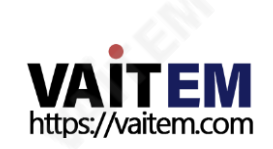

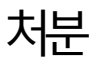

시오.

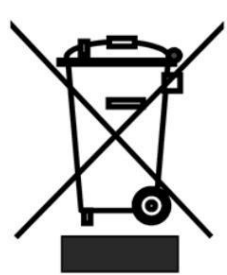

CE

제품 또는 포장에 있는 이 기호는 이 제품을 다른 가정용 쓰레기와 함께 폐기해서는 안 된다는 것을나타냅니다. 대신, 폐 전기 및 전자 장비 재활용을 위해 지정된 수거 장소에 폐기 장비를 넘겨 쳐리하는 것

은 사용자의 책임입니다.폐기시 폐기물 장비를 별도로 수거하고 재활용하면 천연 자원을 보 존하고 인간의 건강과 환경을 보호하는 방식으로 재활용할 수 있습니다. 재활용을 위해 폐장비

CE 마킹은이페이지의왼쪽에표시된기호입니다. "CE" 라는문자는문자그대로"유럽 적합성"을 의미하는프랑스어구 "Conformité Européene"의 약어입니다. 처음에사용된용어는"EC Ma rk"였으며 1993년 Directive 93/68/EEC에서 공식적으로"CE Marking"으로 대체되었습니 다.

를 수거할 수 있는 위치에 대한 자세한 내용은 지역 시청, 가정 쓰레기 처리 서비스 또는 제품을 구입한 매장에 문의하십

이젗"CE Marking"은 모든EU 공식문서에서사용됩니다.

EU 고객젂용-WEEE 표시

## 1. 소개

KMU-100은 UHD 입력신호를 최대Full HD 해상도의 4가지 스트림으로 변환할 수 있는 고급 비디오 컨버터입 니 다. 각 장치에는 동시에 상호 교환 가능하게 작동하는 2개의 UHD 입력이 있습니다.

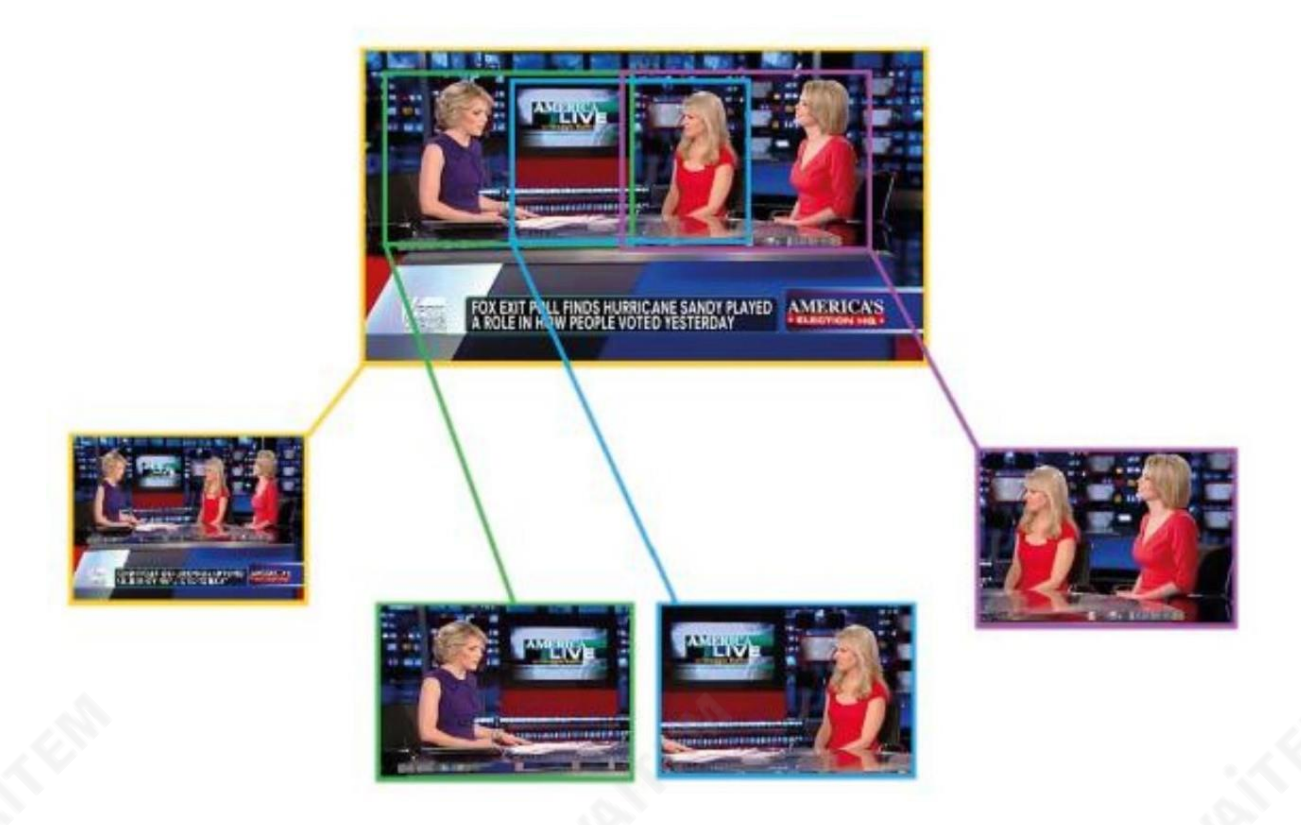

각 UHD 소스 신호에 대해 4개의 출력 창(프레임 1/2/3/4/)을 정의할 수 있습니다. 프레임 1 창의 해상도 는 최대 3860x2160이고 프레임 2, 3 및 4는 최대 1920x1080 픽셀의 해상도를 지원합니다. 모든 프레임 창에 애니 메이션을 적용할 수 있습니다. 애니메이션은 프레임 창의 시작 및 끝 위치와 모션 모드(싱글, 루프, 핑퐁)를 정의하여 생 성됩니다. 가상 디지털 줌 기능이 있는 프레임 창은 애니메이션되는 동안 크기를 변경할 수 있습니다.

1.1 기능및 특징

KMU-100은 3840x2160 (12G SDI 또는 HDMI 2.0) 해상도의 UHD 신호를 최대 Full HD 해상도에서 4개 또는 8 개의고품질스트린으로처리및변홖할수있는고급비디오컨버터입니다.

KMU-100은 사용자에게 두 개의 독립적인 변환 채널을 제공합니다. 이 장치는 두 개의 UHD 신호 소스 (3840x2160) 의 동시 및 병렬 처리를 허용 합니다. 입력 신호는 8개의 3G SDI 출력 으로 변환되어 추가로 Genlock 입력과 동기화 할수있습니다.

이 솔루션은 다양한 소스와 신호 유형을 사용하는 비디오 자료의 제작 및 방송을 다루는 전문가에게 이상적입니다.다 양한프로그램장면과이벤트생중계를위한완벽한솔루션입니다.

8

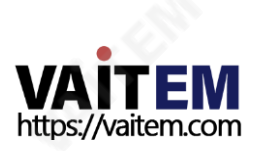

또한 KMU-100 변환기 는 사용하기 정말 쉽습니다. 이 장치는 완전한 소프트웨어 패키지와 함께 제공되며 모든 기능 과 매개변수에 대한 제어는 응용 프로그램이 설치된 LAN 연결 컴퓨터에서 실행됩니다. 작은 크기, 사용자 친화적인 인터 페 이스 및 DV Link 플랫폼 으로 인한 장치 휴대성은 사용자에게 KMU-100 에 대한 매우 즐거운 경험을 제공할 것 입니 다.

#### 1.2 KMU-100작동

KMU-100 은 최대 UHD(3840x2160) 해상도의 2개의 비디오 입력 신호 를 8개의 다른 출력 비디오 스트림으로 동시 에 변환할 수 있습니다. 다양한 비디오 형식을 지원하며 12G SDI 및 HDMI 2.0 기술 을 포함한 SDI 및 HDMI 신호 소 스를연결할수있습니다.

최대 8채널 의 출력 신호를 생성할 수 있습니다. 각 채널은 사용자가 정의한 입력 신호의 활성 영역을 출력합니다. 이러 한 영역을 정의하기 위해 LAN 인터페이스를 통해 KMU-100 에 연결된 컴퓨터에 소프트웨어 응용 프로그램이 설치됩니 다.

출력 내용을 결정하는 영역의 정의는 주어진 채널에 대한 MultiViewer 미리보기에서 프레임 사각형의 단순한 위치 지 정에불과합니다. 각 프레임사각형은다른테두리색상으로표시됩니다. 프레임중 하나의경우싞호를풀 4K 해상도 에서 풀 HD 로 스케일링 할 수 있으며 다른 모든 출력에 대해 업/다운 스케일링(확대/축소) 도 가능합니다. 출력 영역 (각 프레임 사각형의 위치)은 변수의 함수일 수 있으며, 이는 출력이 일정한 동작을 할 수 있음을 의미합니다. 각 프레임 사각형에 대해 사용할 수 있는 간단한 애니메이션이 있습니다. 사용자는 사용 가능한 모션 모드 중 하나를 선택하기만 하면됩니다. 프레임직사각형의시작및 끝 위치및 기타모든관렦설정은설치된응용프로그램소프트웨어의사용 자 친화적인 인터페이스에서 구성됩니다.

프레임 직사각형으로 정의된 영역은 8개의 SDI 출력(2 x 4 또는 1 x 8)을 생성합니다.

2개의 멀티뷰어(HDMI) 출력은 미리보기 및 장치 구성에 사용됩니다.

KMU-100 은 시청각 자료를 사용하여 프로덕션, TV 방송 및 이벤트 생중계에 종사하는 모든 전문가를 만족시킬 다양 한 효과를 생성할 수 있으므로 다양한 용도로 다양한 용도로 사용할 수 있습니다.

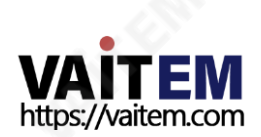

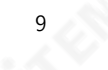

## 2. 젗품응용

KMU-100은 기본적으로 현재의 비디오 시스템 솔루션과 4K 기술을 연결 하는 브리지입니다. 이 장치는 스포츠 이벤 트, 산업 자동화, 모든 종류의 라이브 이벤트 또는 후반 제작에 사용되는 시각 효과와 같이 고품질 이미지 보기가 필요 한 거의 모든 영역에서 매우 광범위한 응용 프로그램을 가지고 있습니다.

아래 다이어그램에 표시된 여러 응용 프로그램을 찾을 수 있습니다. 다음은 당사 장치의 가능한 사용 예입니다.

#### 2.1 비디오프로덕션및포스트프로덕션

KMU-100 4K MULTI CHANNEL UNIT

application - Postproduction

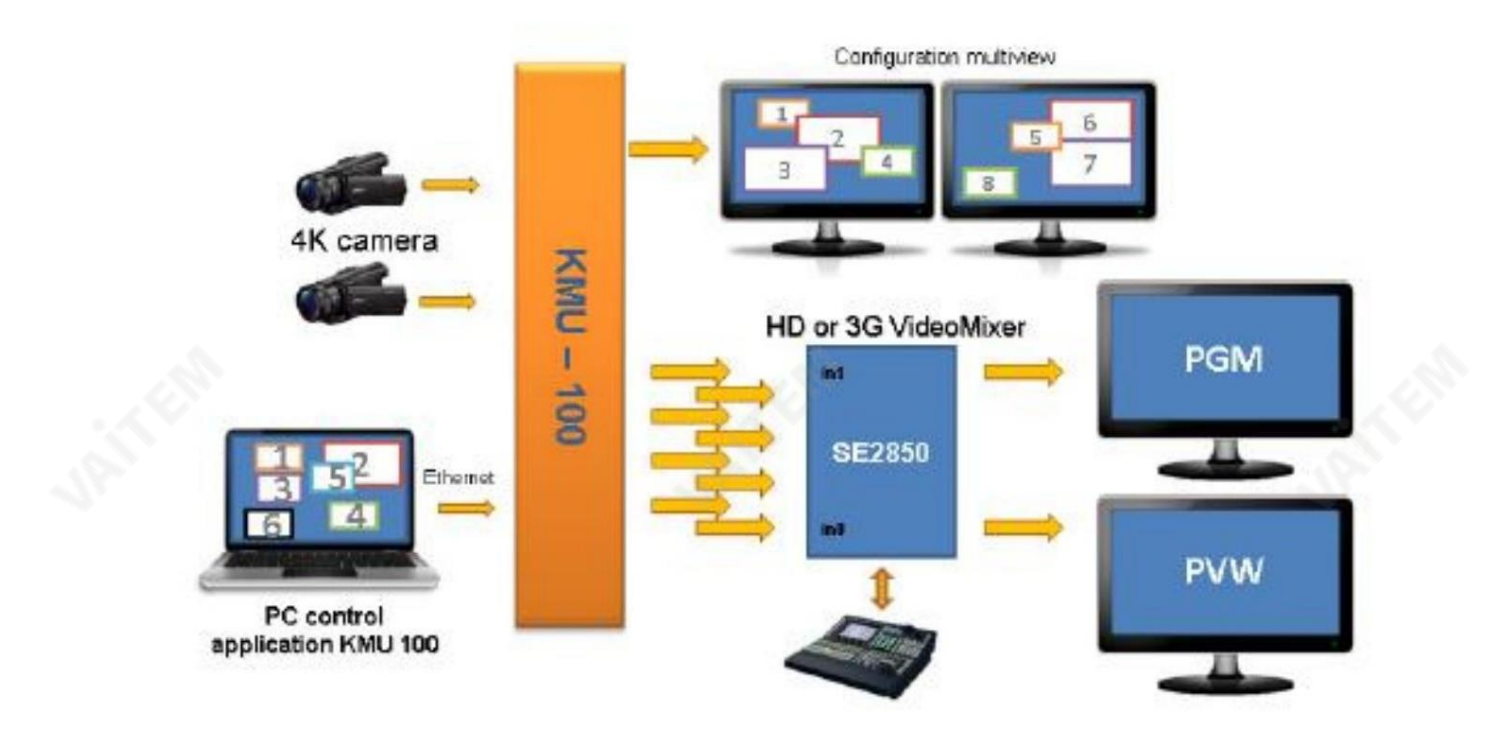

KMU-100 기능은 시중에 나와 있는 다른 유사 제품에 비해 비디오 포스트프로덕션에 완벽합니다. 비디오자료는 4k 해상도의 비디오 카메라 1대 또는 2대로 녹화됩니다.

KMU-100을 사용 하면 구도뿐만 아니라 샷도 변경할 수 있습니다. 최종 결과는 여러 대의 카메라를 사용하는 것과 유 사합니다. 스위처를 연결하면 출력 이미지 간의 전환이 부드럽고 자연스럽게 됩니다. 동시에 이 솔루션을 사용하면 단 일 카메라 오퍼레이터가 재료를 실현할 수 있으므로 결과 재료를 고품질 및 Full HD 해상도로 유지하면서 생산 비용을 젃감할수있습니다. 최종효과는여러오퍼레이터가구현한것과같습니다.

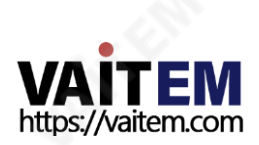

2.2 고품질 보안 시스템

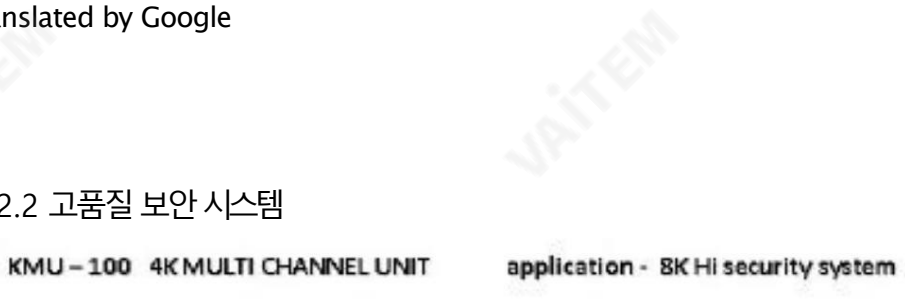

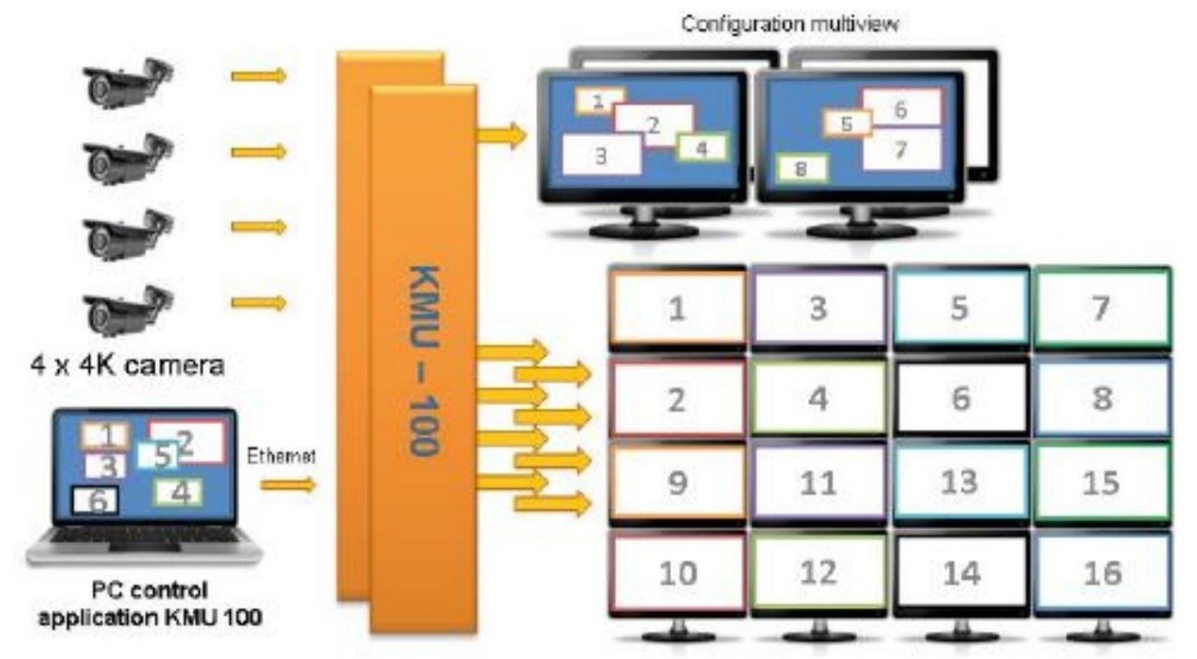

KMU-100 은 최고 수준의 보안 시스템을 만드는 데 있어 귀중한 도구입니다. 단일 4K 카메라 에서 3G HD 출력 을 수신할 수 있습니다.

KMU-100 은 실시간으로 신호를 처리하므로 실제 움직임 없이 8대의 고품질 모바일 비디오 카메라 의 효 과를 얻을 수 있습니다.

이러한 방식으로 변환기는 사용되는 비디오 카메라와 케이블의 수를 줄임으로써 비용을 절감할 수 있는 새 로운 기회와 가능성을 제공하는 동시에 모든 중요한 세부 사항을 캡처할 때 정밀도와품질을 향상시킵니다.

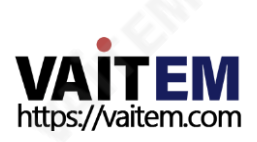

# https://vaitem.com

#### 3. KMU-100 연결– DV Link

모두를 하나로 묶는 플랫폼!

DV Link 플랫폼 은 공통 DVIP 프로토콜 을 통해 통신 하는 여러 장치(예: 4개의 KMU-100 변환기) 의 구성, 진단 및 제어를 위해 개발된 매우 간단하고 유용한 소프트웨어입니다.

카메라 오퍼레이터는 기본 KMU-100 관리 애플리케이션을 사용할 필요 없이 미리 정의된 사전 설정을 트리거하여 보이는 각 장치 또 는 그룹의 기능을 쉽게 변경할 수 있습니다. 따라서 DV Link 애플리케이션을 사용하면 특정 작업을 위해 장비를 빠르게 재구성할 수 있습니다.

DV Link 플랫폼 은 여러 장치를 연결하여 단일 애플리케이션에서 제어합니다.

모든 KMU-100 사용자는 DV Link 애플리케이션을 무료로 다운로드할 수 있습니다.

기술사양, 설명서및다운로드링크는젗품에서찾을수있습니다. 페이지.

3.1 하드웨어 연결

KMU-100을 사용하기 전에 먼저 하드웨어 시스템을 설정하고 PC와 KMU-100 사이의 IP 설정을 구성해야 합니다. 아래의 하 위 섹션은연결프로세스를단계별로안내합니다.

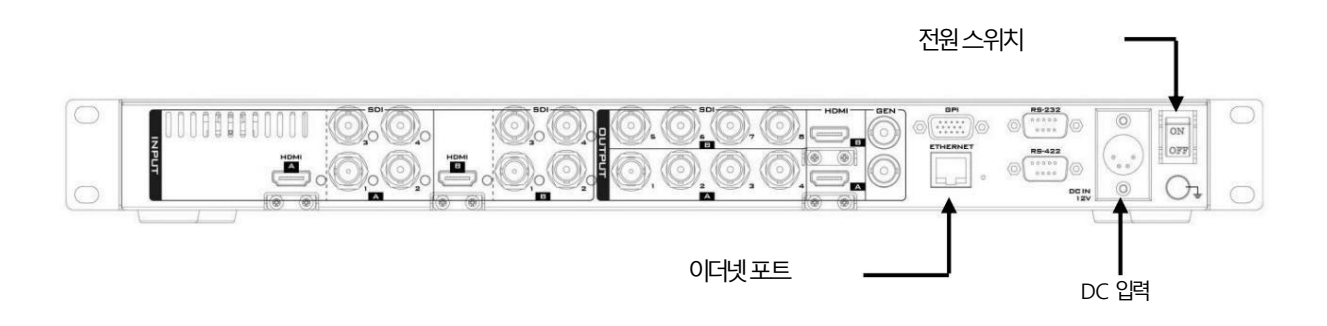

1. 먼저 KMU-100 장치에 DC 12V 전원을 연결합니다.

- 2. 전원 스위치를 켜서 장치를 대기 모드로 전환합니다.
- 3. 이더넷케이블을 통해 PC를 KMU-100 장치에 연결합니다.
- 
- 
- 
- 
- 
- 4. 전면 패널의 전원 스위치 버튼을 2-3초 동안 가볍게 터치하여 KMU-100 장치를 켭니다.
- 
- 5. KMU-100 장치의 기본IP 주소는 192.168.1.10입니다.
- 6. PC IP 주소와서브넷마스크는 각각 192.168.1.5 및 255.255.255.0으로 구성됩니다.
- 

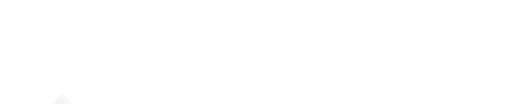

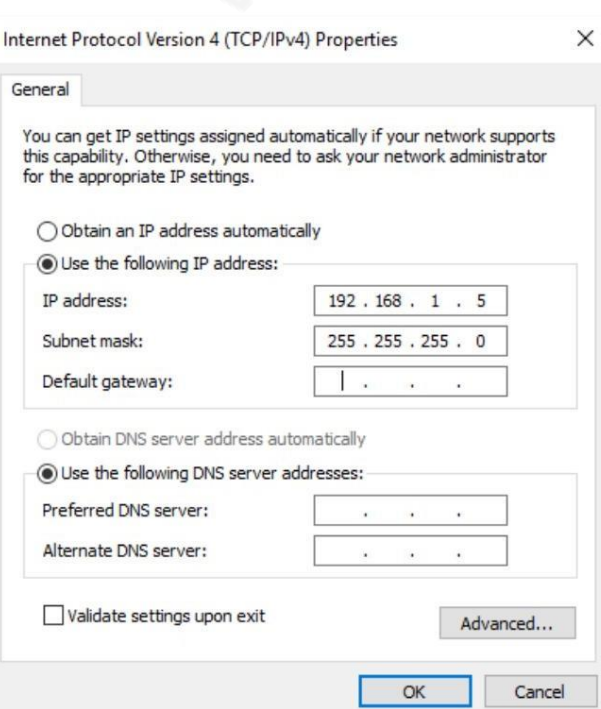

7. 네트워크 연결이 구성되면 DV Link 애플리케이션을 시작하여 KMU-100과 PC 간의 연결을 설정할 수 있습니다.

#### 3.2 DV Link 애플리케이션 실행

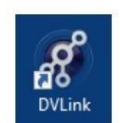

DV Link 응용프로그램을다운로드하여컴퓨터에설치한후DV Link 바탕화면아이콘을클 릭하여응용프로그램을엽니다.

DV Link 애플리케이션이 로딩 되는 동안 아래 그림과 같이 하단에 진행률 표시줄이 있는 화면이 표시됩니 다.

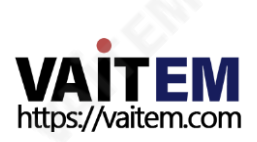

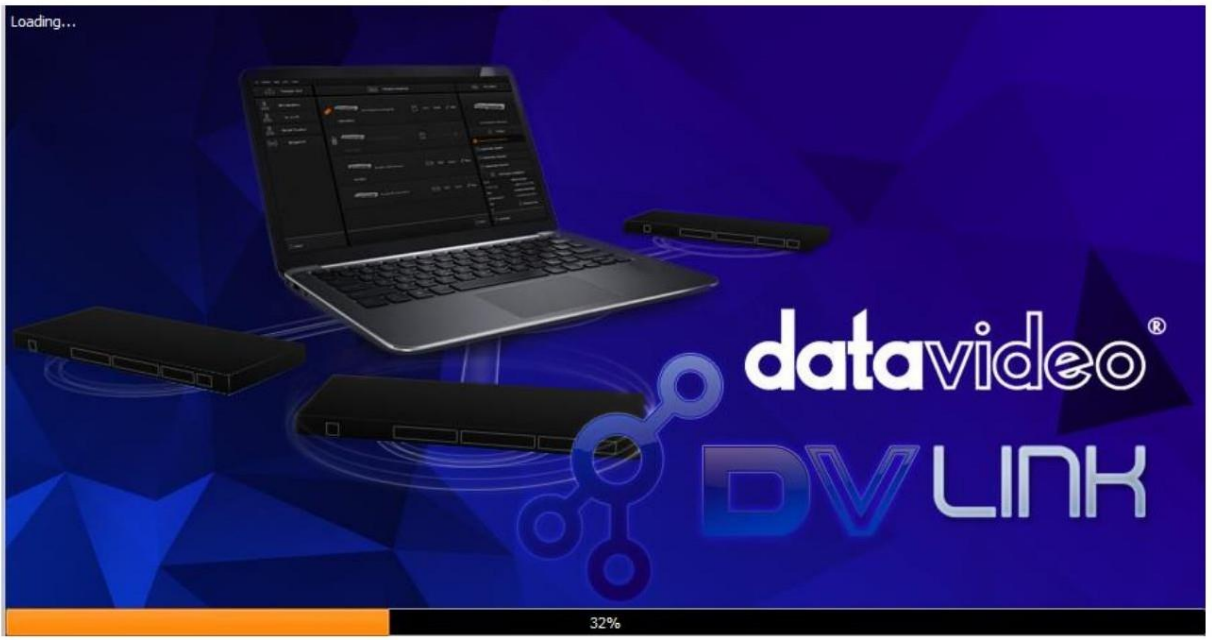

DV Link 애플리케이션이 로드되면 아래 그림과 같이 DV Link 시작 화면을 볼 수 있습니다.

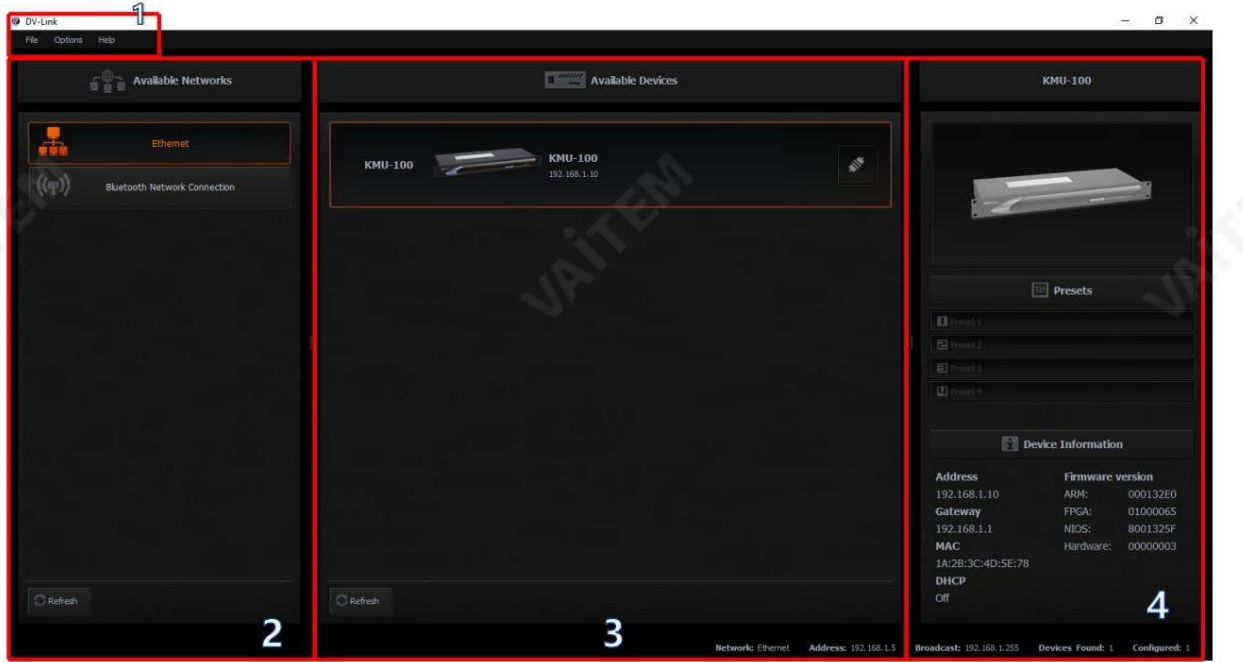

DV Link 응용프로그램창은다음과같이4가지영역으로나눌수있습니다.

1. 도구모음 2. 사용가능한네트워크 3. 사용가능한장치4. 단일 장치 제어 영역(KMU-100)

#### 도구모음

도구 모음 은 파일, 옵션 및 도움말 의 세 가지 기본 옵션을 찾을 수 있는 화면의 왼쪽 상단 모서리에 있습니다.

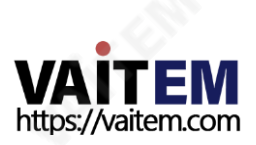

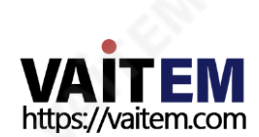

이 영역에는 사용 가능한 네트워크가 아래 다이어그램과 같이 표시됩니다.

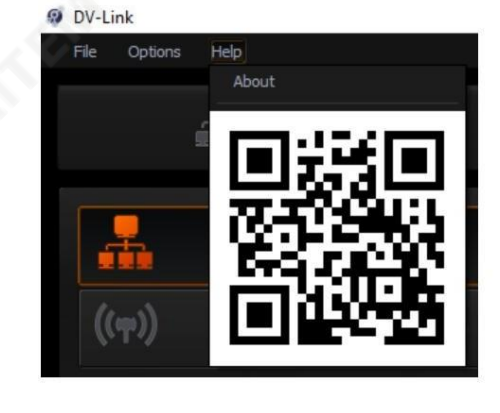

사용 가능한 네트워크 영역

QR 코드 – KMU-100 제품 페이지에 대한 링크를 제공합니다.

정보– 최종사용자라이선스계약(EULA), 버젂.

도움말 – 이 옵션에는 다음과 같은 하위 옵션이 있습니다.

 $•<sup>2</sup>$  - 폴란드

15 %

- •중국어/대맊
- •중국어/ 중국
- •영어

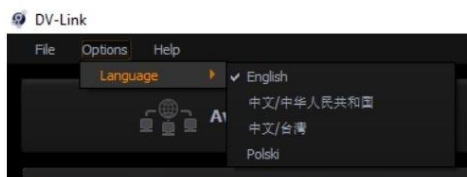

언어 – 애플리케이션의 언어를 선택할 수 있습니다.

옵션– 이옵션에는다음과같은하위옵션이있습니다.

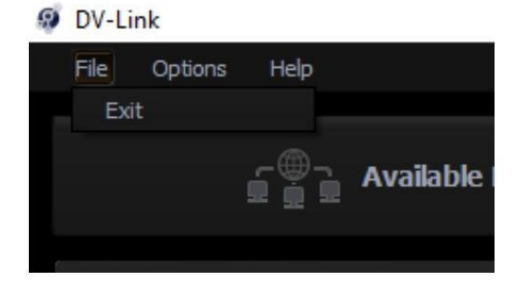

파일– 종료를클릭하여응용프로그램을종료합니다.

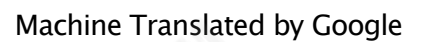

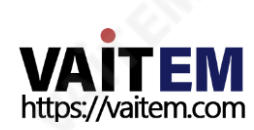

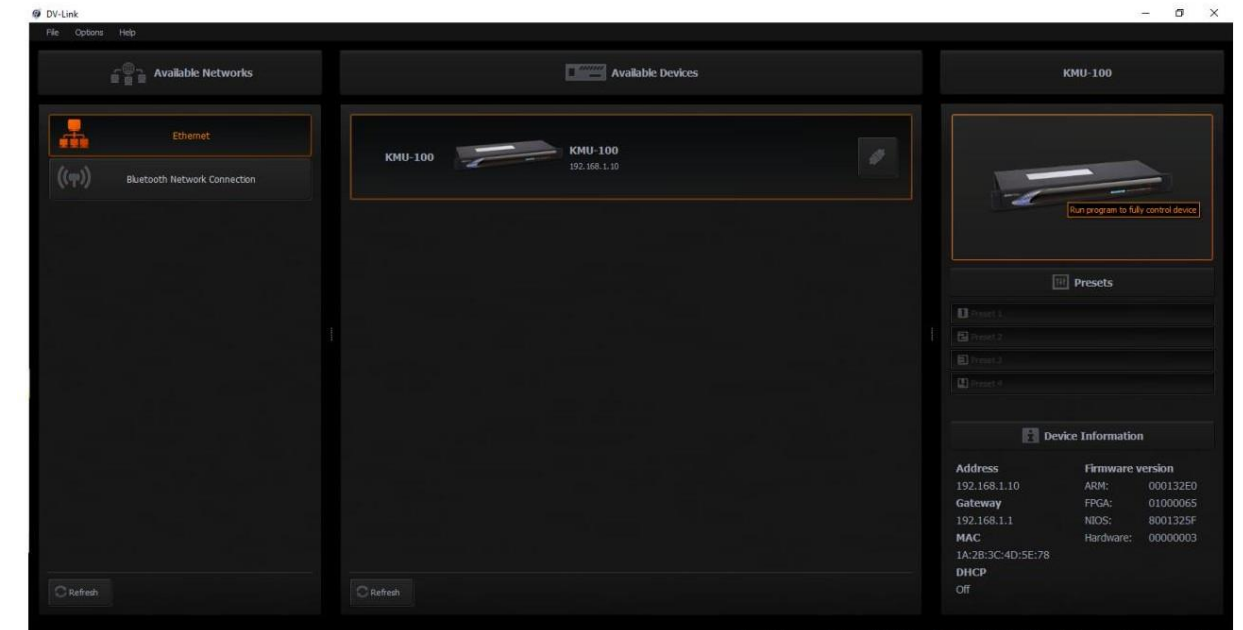

16 - 16 - 16

#### 장치영역에나타납니다.

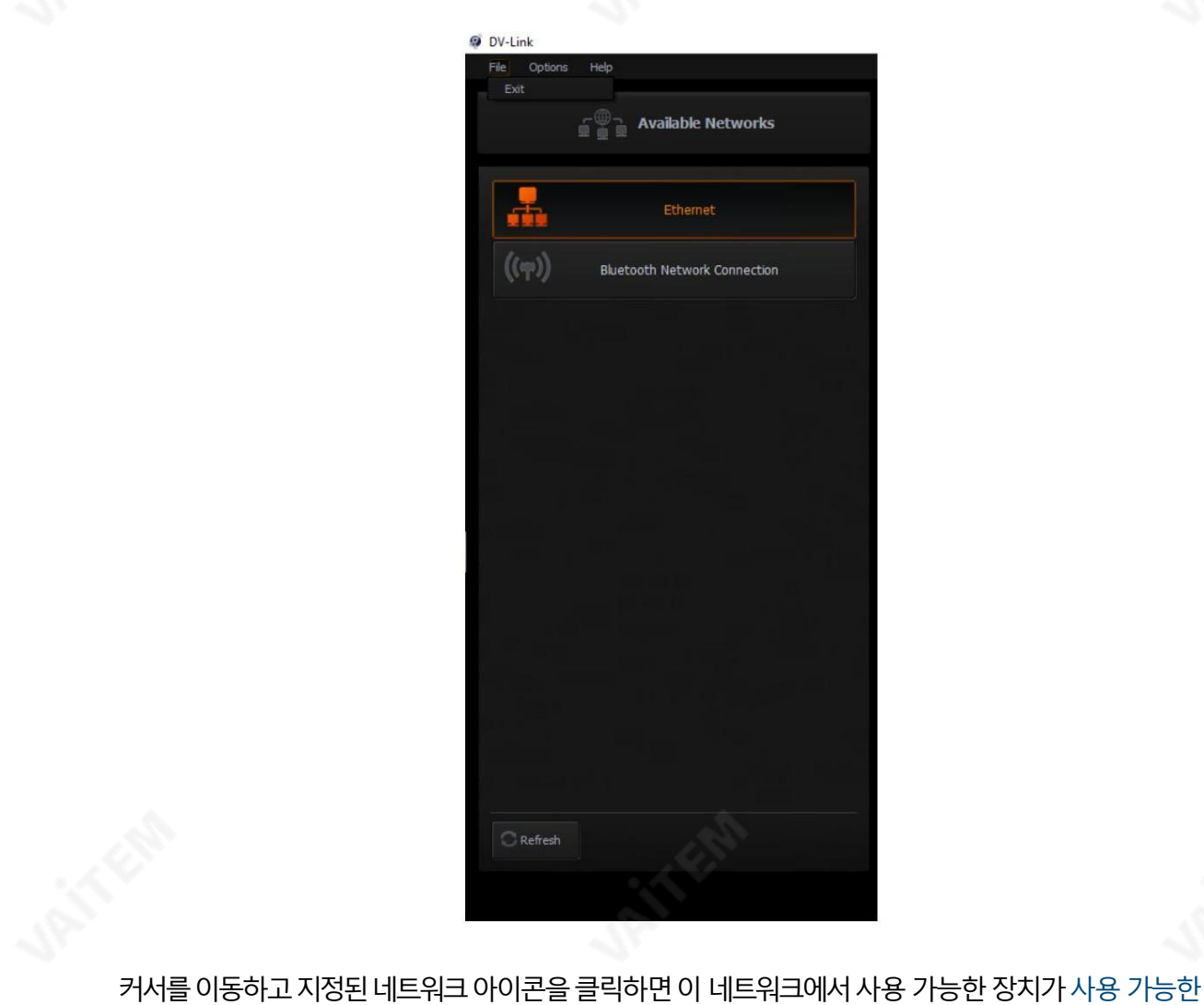

선택한 KMU-100 장치의 경우 4개의 사전 설정 슬롯 중 하나에서 사용자 설정으로 사전 설정을 로드할 수 있습니다. 젗어영역(가장 오른쪽KMU-100 열)에서KMU-100 장치아이콘을두번클릭하여아래다이어그램과같이 KMU-100 젗어인터페이스를열수있습니다.

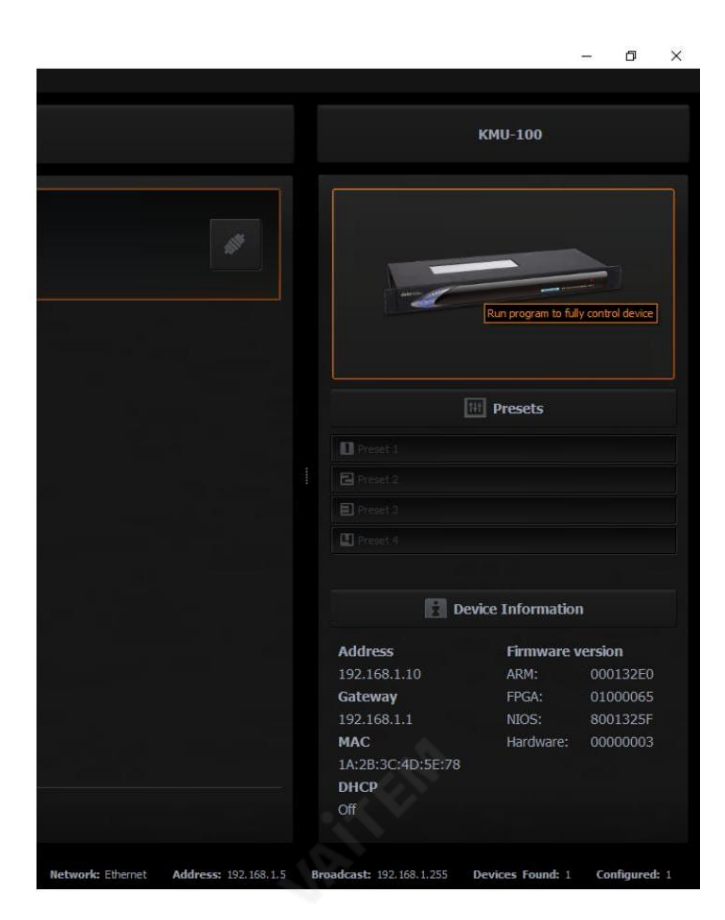

네트워크 설정은 위에서 언급한 다이어그램과 같이 가장 오른쪽 열의 하단에 표시됩니다.

사용자는 4개의 사전 설정 키 중 하나를 사용하여 선택한 KMU-100 장치에 기본 설정 중 하나를 로드할 수 있습니다.

일반적으로 사용자는 DV Link 소프트웨어를 통해 동일한 네트워크 영역 내에서 모든 KMU-100 장치를 찾을 수 있습 니다. 장치가연결된후 사용자는사젂 설정설정을로드한다음 KMU-100 응용프로그램소프트웨어를열어 KMU-10 0을 제어할 준비를 할 수 있습니다.

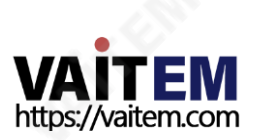

## 4. 제어 애플리케이션

제어 응용 프로그램을 사용하면 장치를 구성하고 장치 내부 메모리에 사전 설정을 저장할 수 있습니다. KMU-100 제 어 응용 프로그램이 로드되는 동안 하단에 진행률 표시줄이 있는 화면이 표시됩니다.

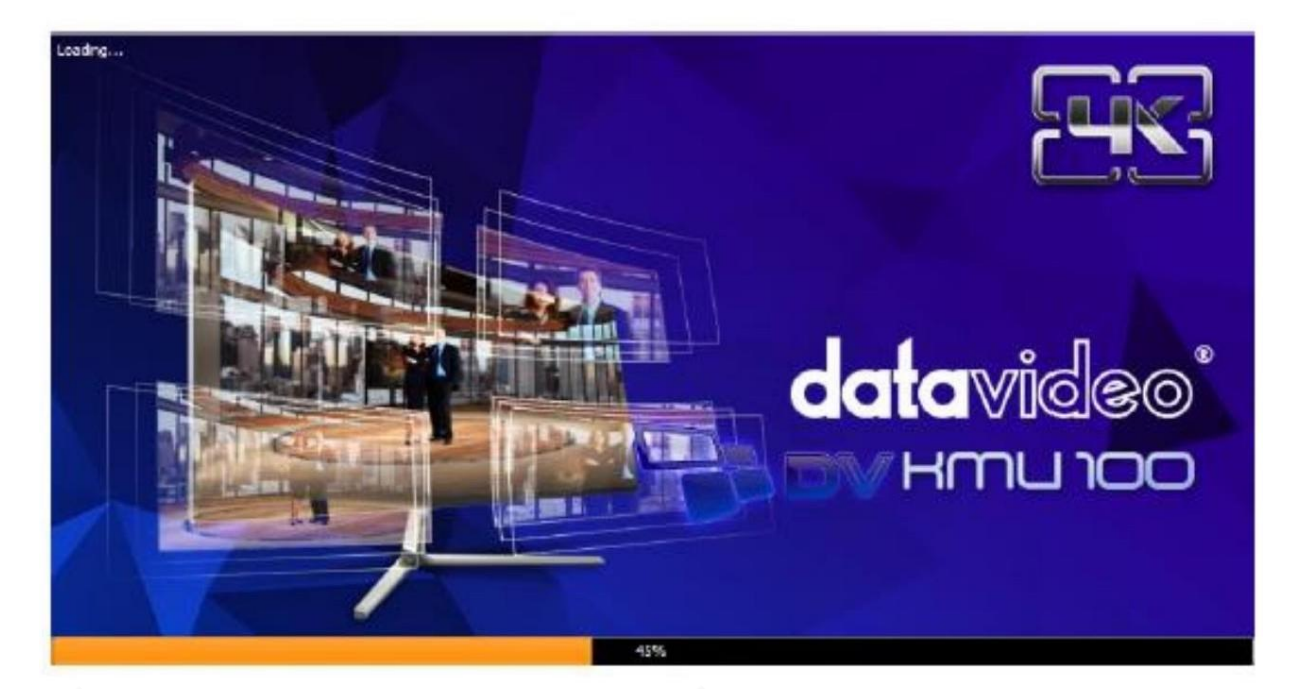

4.1 앱창설명: 연결탭

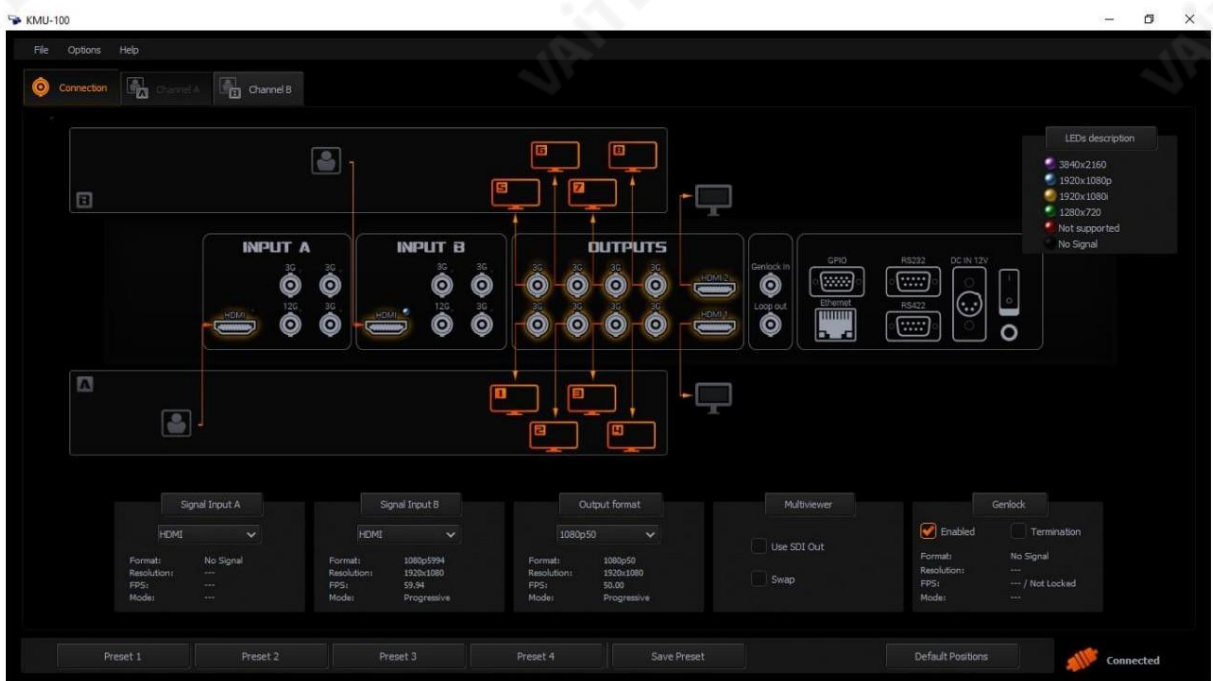

연결 탭을 사용하면 채널 A 와 채널 B에 연결된 입력 신호를 정의할 수 있습니다. 또한 입력 A 의 신호를 사용하여 채널 B 에서 처리하거나 그 반대로, 즉 채널 A 에서 입력 B 를 처리할 수도 있습니다.

연결 탭을 클릭하면 필요한 케이블 연결이 시각화된 다이어그램이 표시됩니다.

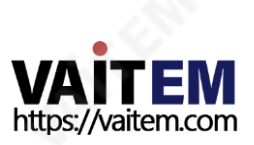

연결 화면 창은 아래 그림과 같이 3개의 영역으로 나눌 수 있습니다.

- 1. 메뉴영역
- 
- 2. 연결그래픽영역
- 

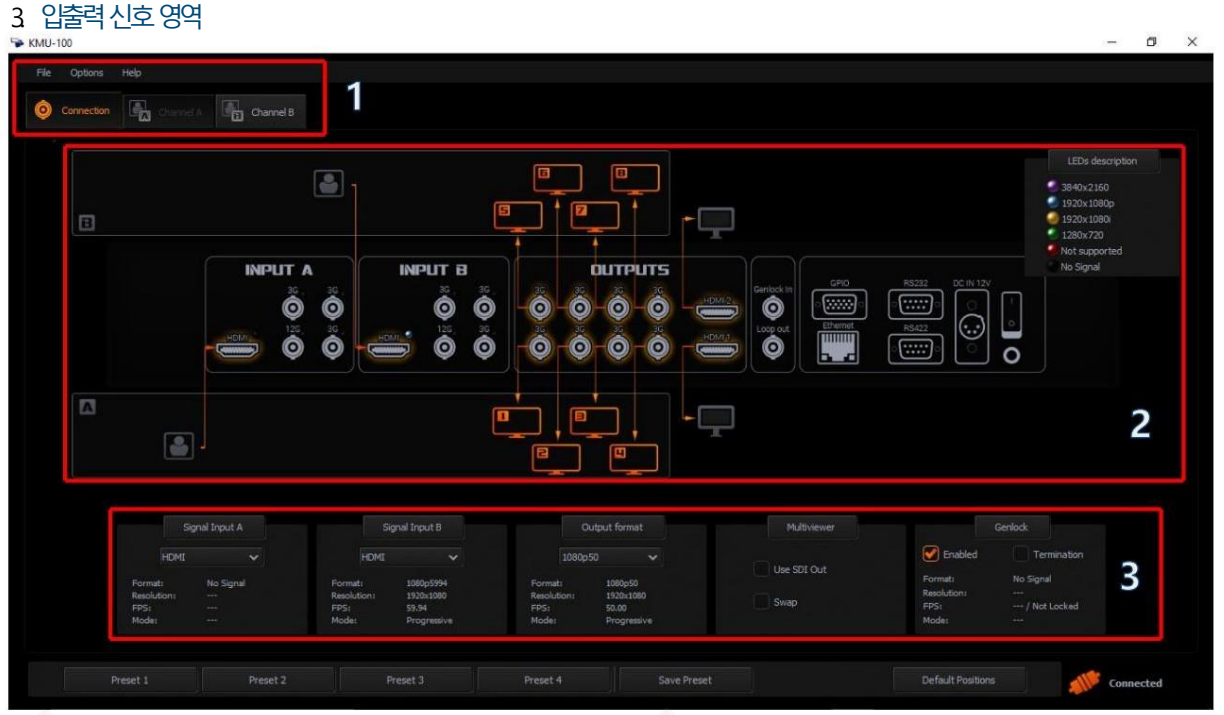

1.메뉴 영역 – 연결 탭이 주황색으로 바뀌면 이 특정 화면에서 작업 중임을 나타냅니다. 채널 A 또는 채널 B 탭을 누르 면 디스플레이가 연결 모드 에서 채널 A 또는 채널 B 설정(처리) 모드로 전환됩니다. 메뉴 영역 에 대한 자세한 설명은 설명서 뒷부분에 있습니다.

2.연결그래픽영역– 연결그래픽영역은기본적으로사용 가능한모든입력및 춗력이 있는KMU-100 장치후면 패 널의 그래픽 시각화입니다. 활성 상태와 입력 및 출력에 도입된 변경 사항은 화살표/주황색 아이콘의 형태로 화면에 그 래픽으로표시됩니다.

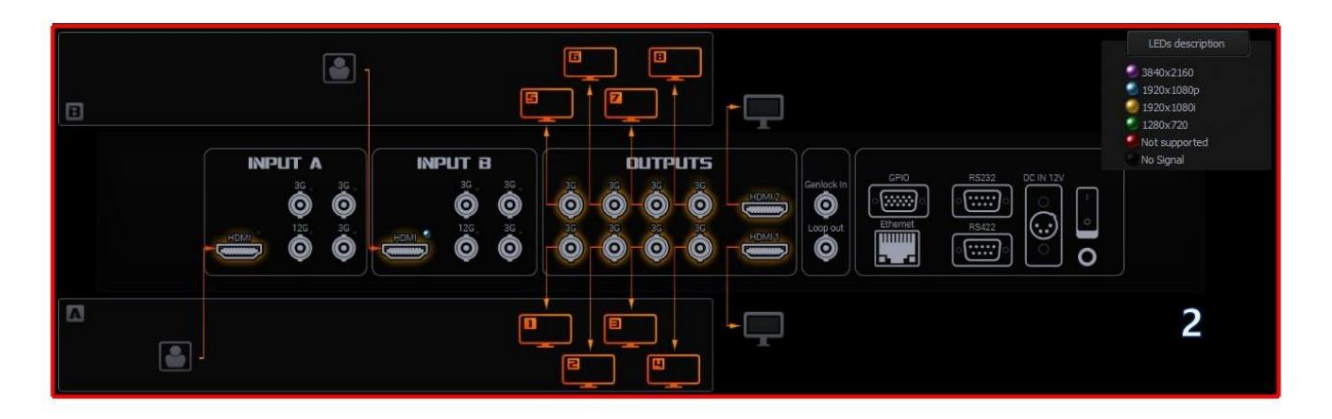

실제로 KMU-100 장치 후면 패널의 활성 입력/출력 은 각 입력/출력 포트 에서 빛나는 LED 로 표시됩니다. 다이오드 의 색상은 신호 분해능을 나타냅니다. 입력에서싞호가감지되면LED가켜집니다.

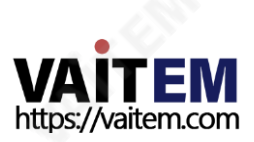

**INPUT A** 1080c 5994

아래 그림과 같이 KMU-100 후면 패널 의 스크린샷을 볼 수 있습니다. LED 위치 중 하나는 빨간색 화살표로 표시됩니다.

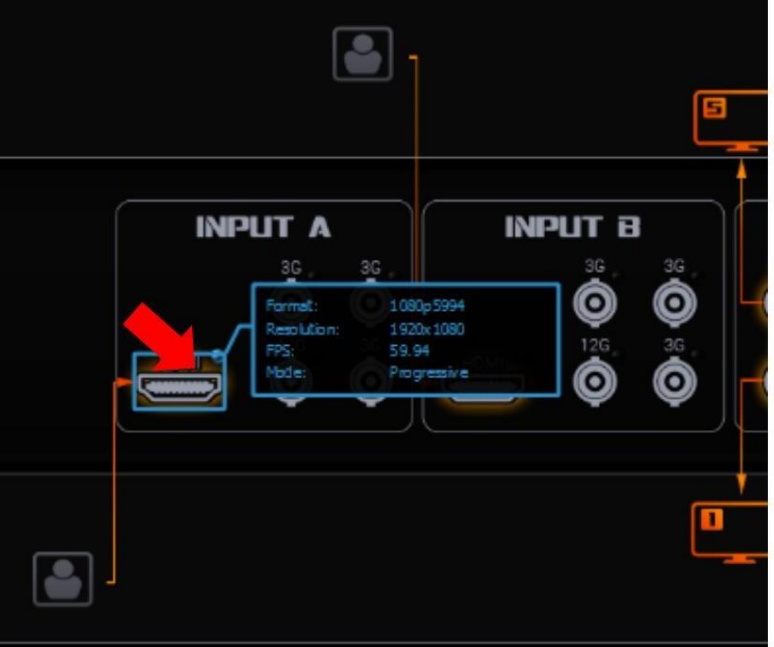

현재 신호 형식을 나타내는 LED 색상은 그래픽 영역 의 오른쪽 상단 모서리에 있는 화면에 표시됩니다. 아래 다이어그램은 LED 설 명을보여줍니다.

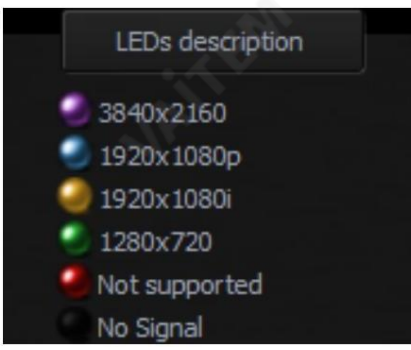

커서를 입력 포트 아이콘 위로 이동 하면 감지된 형식의 미리보기가 가까운 창에 표시됩니다. 이 창에는 위의 그림 과 같이 형식, 해 상도, FPS 및모드와같은속성이표시됩니다.

연결 그래픽 영역에 표시된 다른 포트 는 다음과 같습니다.

포트: 1080p60을 지원하는2 x HDMI 비디오춗력(HDMI 유형A) KMU-100의 경우: 이 두 포트를 통해 사용자는 두 개의 모니터에 연결하여 채널A와 채널B의 멀티뷰 화면.

멀티뷰화면(HDMI 출력 B) 및 프로그램화면(HDMI 출력 A). 포트: 동기 입력(Genlock) 을 통해 참 KMU-100+의 경우: 이 두 포트를 통해 사용자는 두 개의 모니터에 연결하여

조 신호를 지정할 수 있습니다. 출력 채널의 동기화.

포트: 제어, 구성 및 펌웨어 업데이트를 위한 이더넷RJ45.

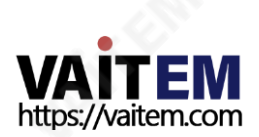

#### 포트: RS-422–

KMU-100의 경우: 사용자가 RMC-185 KMU 컨트롤러를 연결하여 제어할 수 있습니다. KMU-100. 이를 통해 사용자는 VISCA 프로토콜을 통해 KMU-100을 제어할 수 있습니다. KMU-100+의 경우: 사용자가 RMC-185+ KMU 컨트롤러를 연결하여 KMU-100+를 제어할 수 있습니다. 또한 VISCA 프로토콜로 KMU-100+를 제어할 수 있습니다.

포트: RS-232입력은현재사용되지않습니다. DC 젂원공급장치소켓.

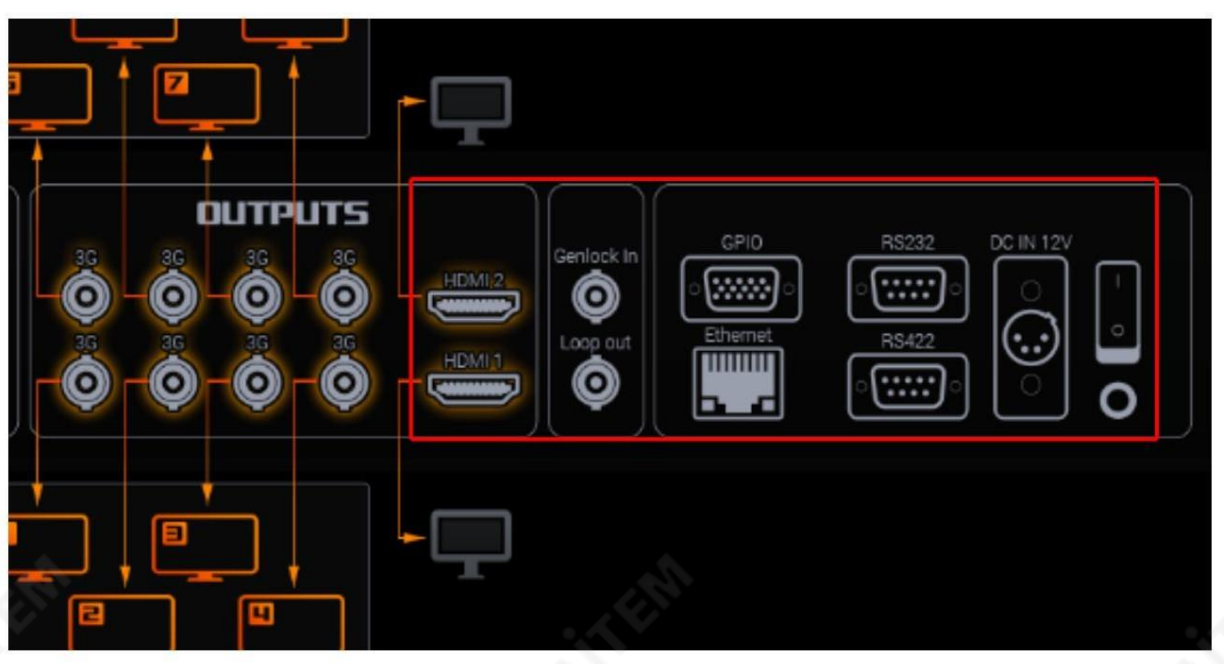

3. 입력/출력 신호 영역 에서 KMU-100 장치 I/O 를 구성할 수 있습니다.

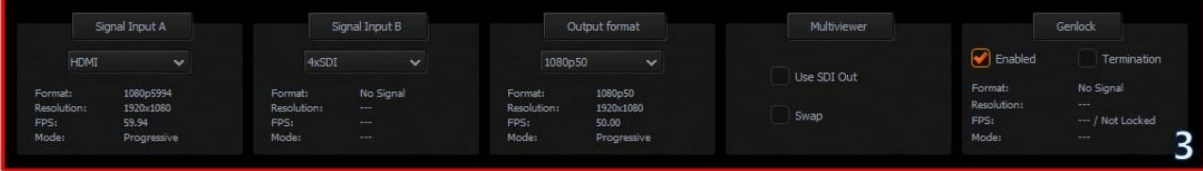

입력싞호구성

아래와 같이 신호 입력 A 드롭다운 목록과 신호 입력 B 드롭다운 목록 에서 입력 신호 옵션을 선택할 수 있습니다.

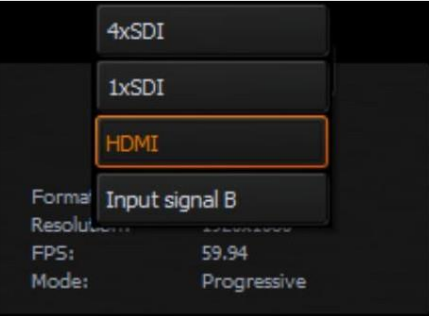

신호 입력 A 드롭다운 목록 에는 4가지 입력 신호 옵션이 있습니다.

- 4x SDI
- 1x SDI

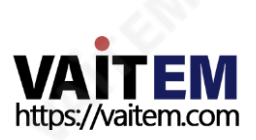

Machine Translated by Google

- HDMI
- •입력싞호B

4xSDI 옵션을 선택하면 입력A 영역의 4개의 SDI 포트가 아래 그림과 같이 4개의 주황색 화살표로 강조 표시됩니 다.

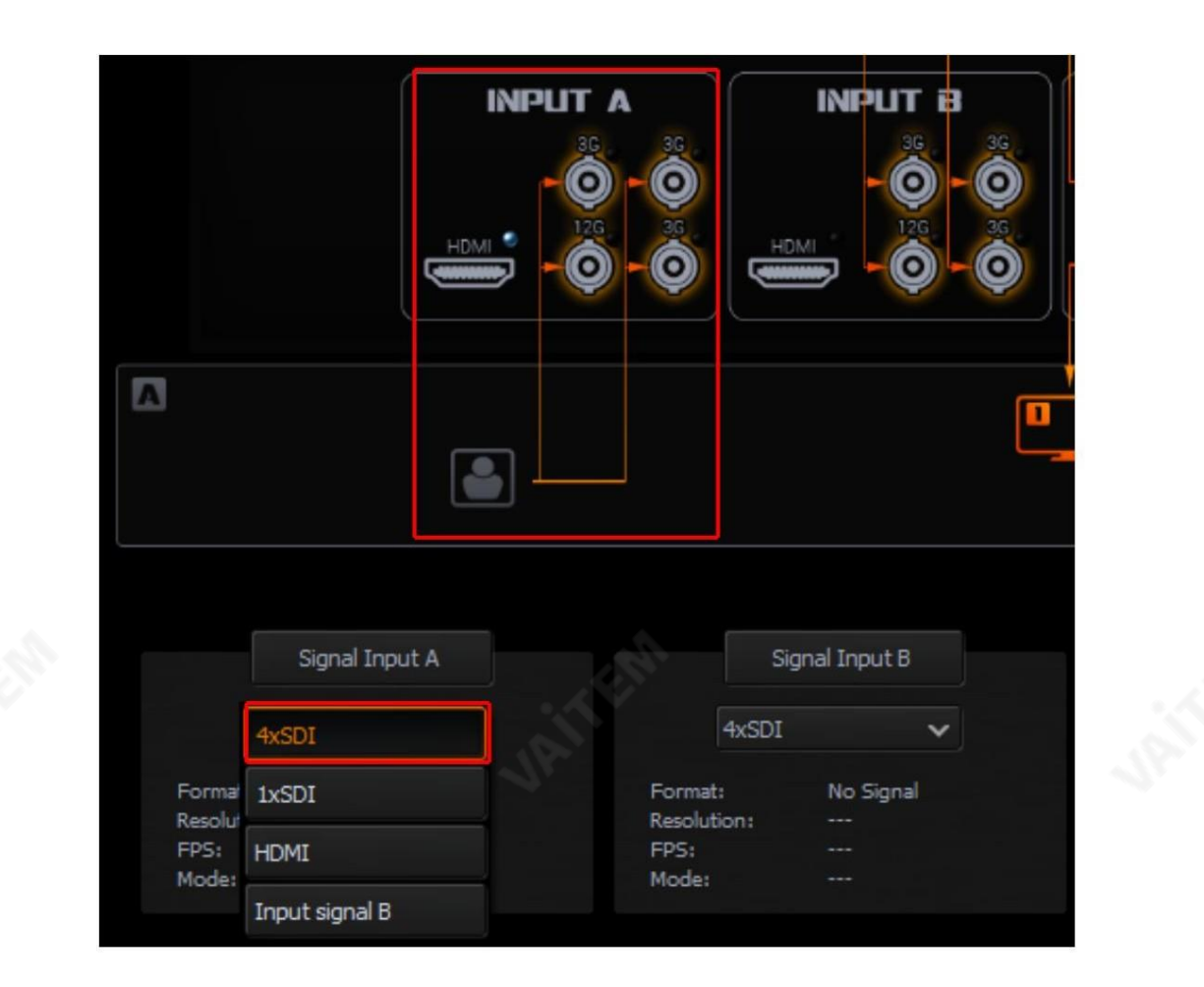

신호 입력 A를 구성한 후 신호 입력 B 로 동일한 작업을 수행할 수 있습니다. 신호 입력 B 드롭다운 목록 에는 4개의 옵션이있습니다. • 4x SDI

- 1x SDI
- HDMI
- •입력싞호A

입력B에 대한입력소스가없는경우사용자는입력B의 싞호소스를복사할수 있습니다. A에서 입력 B로. 신호 입력 B 드롭다운에서 " 입력 신호 A" 옵션을 선택하십시오. 메뉴.

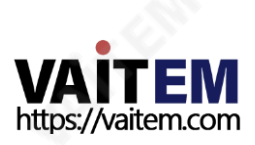

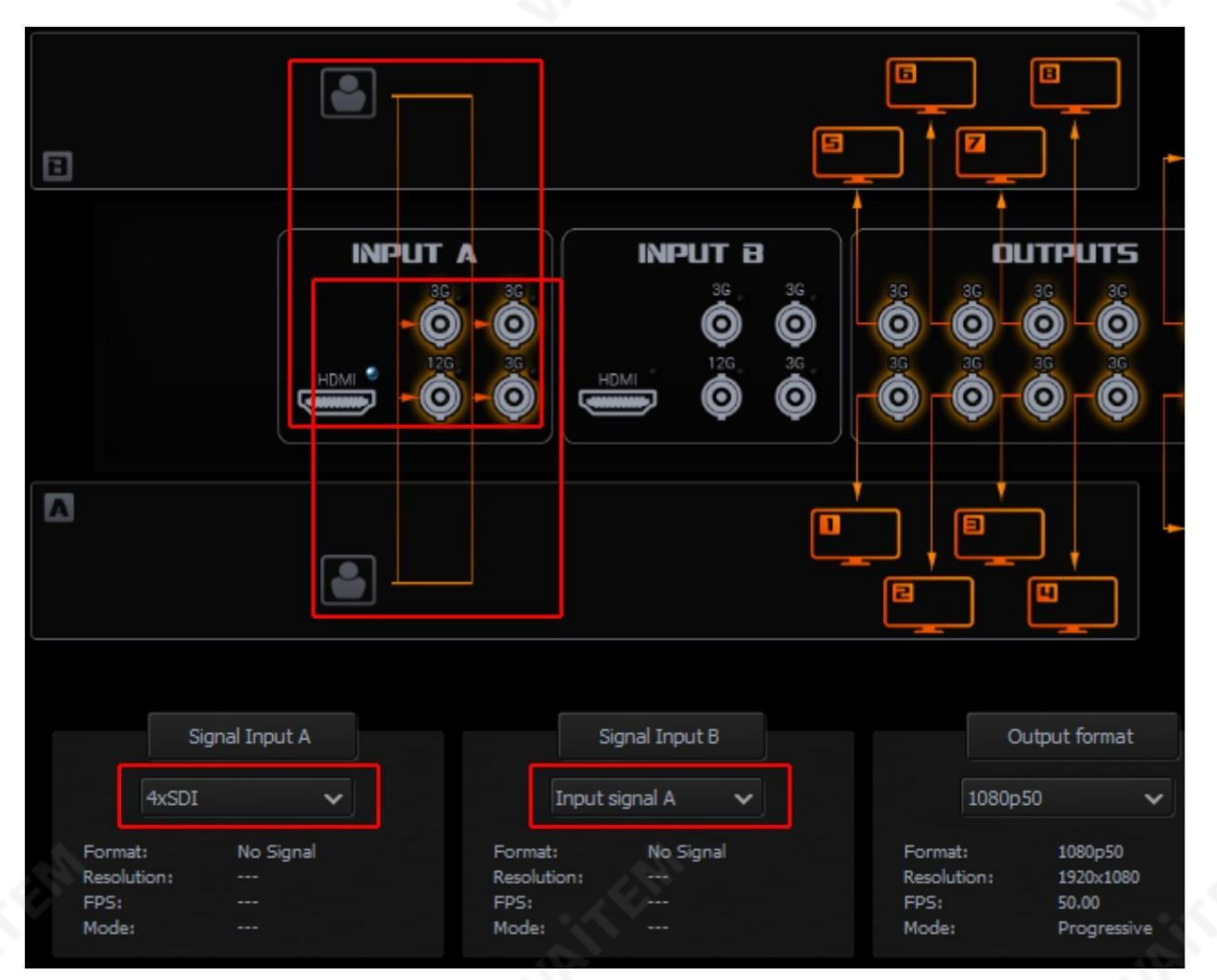

사용자는 입력A의 신호 소스를 입력 B로 복사하기 위해 동일한 이미지의 프레임 창 수를 두 배로 늘릴 수 있습니 다. 예를 들어 4개 대신 8개 프레임 창.

#### 춗력싞호구성

출력 형식 드롭다운 목록 에는 몇 가지 출력 신호 형식 옵션이 있습니다. 사용 가능한 형식은 다음과 같습니다.

- SD PAL/NTSC
- SD 16:9 PAL/NTSC
- 720p 50/59.94/60
- 1080i 50/59.94/60
- 1080p 25/29.97/30
- 1080p 50/59.94/60

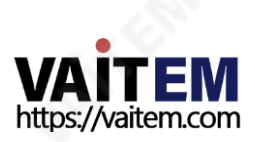

#### 4.2 앱 창 설명: 채널A 및 채널B

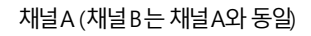

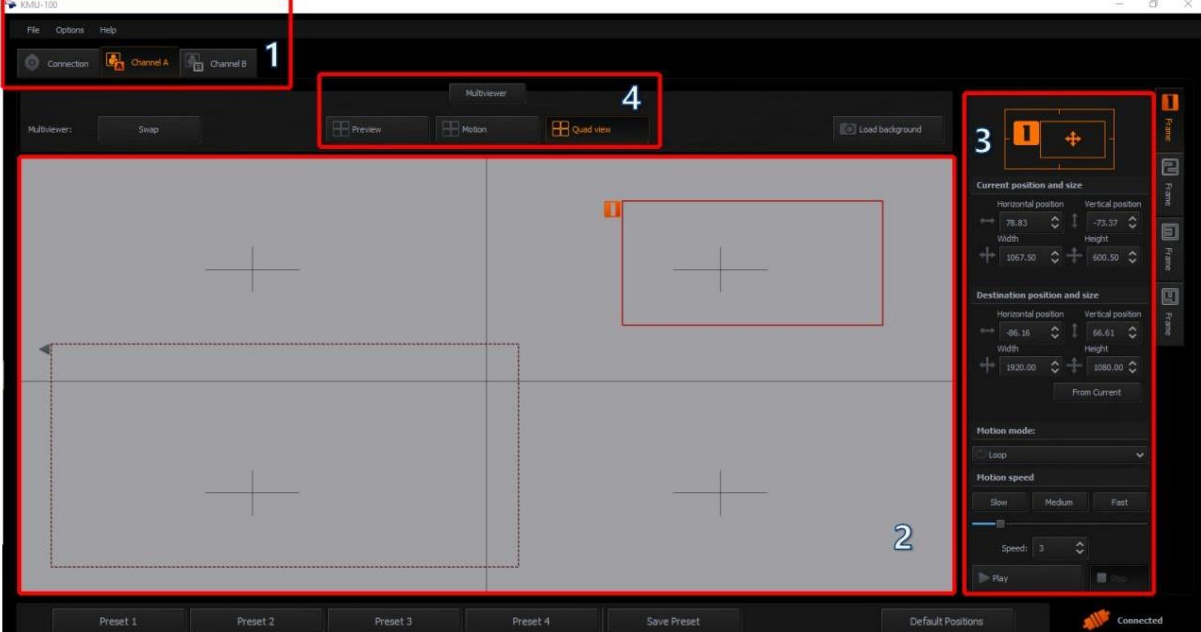

차널 A 및 채널 B 탭 은 입력 신호가 4개의 다른 출력으로 분할되는 방식을 정의하는 데 사용됩니다. 4개의 다른 프레임 창(1, 2, 3, 4)을 배 치하여수행됩니다.

각 프레임 사각형으로 둘러싸인 영역의 내용은 해당 출력 채널로 전송됩니다.

채널A(B) 화면 창은 아래 그림과 같이 4개의 영역으로 나눌 수 있습니다.

- 1. 메뉴영역
- 2. 중앙작업영역
- 3. 프레임1, 2, 3, 4 설정(젗어) 영역
- 4. 멀티뷰어– 모니터에서미리보기

#### 메뉴영역

처널 A(B) 탭이 주황색으로 바뀌며 이 화면에서 작업이 진행 중임을 나타냅니다. 창문. 채널B 탭을 클릭하면 채널 B 화면 창으로 전환됩니다.

#### 중앙 작업 영역

이 영역에서 프레임 창이 정의되고 해당 출력으로 전송됩니다.

UI 명확성을 향상시키기 위해 모든 출력은 별도의 탭인 프레임 1/2/3/4에서 구성됩니다. 프레임 창 크기와 위치 는 마우스 클릭 (중앙 작업 영역) 으로 설정하거나 채널 A(B) 화면 창 오른쪽의 프레임 설정 영역에 정확한 크기 / 위치 값 을 입력하여 설정할 수 있습니다.

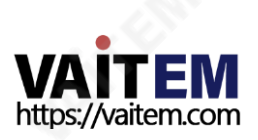

프레임 창 크기 -마우스 커서로 프레임 창의 모서리나 가장자리를 클릭하여 중앙 작업 영역 에서 구성할 수 있습니다. 직사 각형이16:9 종횡비이므로창 비율은항상유지됩니다. 프레임창1 의 크기는4K까지 입력형식까지구성할수 있으므로 젗한이없습니다.아래다이어그램을참조하십시오(현재위치및크기).

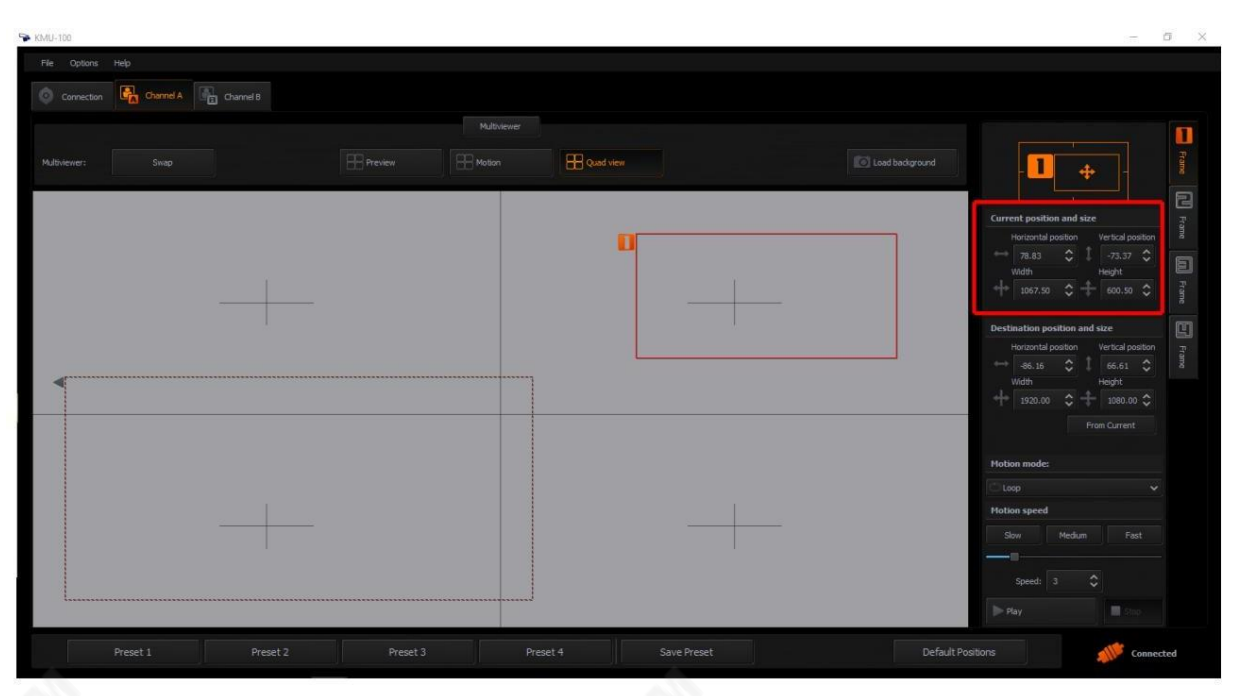

프레임 Windows 2, 3 및 4 는 최대 1080p 의 해상도를 지원 하며 응용 프로그램은 더 이상 확장되지 않도록 제한합니다.

편집된 창을 두 번 클릭하면 사용 가능한 최대 크기로 전환되고 두 번째 두 번 클릭하면 이전 크기로 복원됩니다. 종횡비는 출 력 해상도에 의해 정의되며 프레임 창 정의에 자동으로 적용됩니다.

중앙 작업 영역 의 회색 작업 영역에 대한 그래픽 배경을 설정할 수 있으며 그래픽 배경은 프레임 창의 위치를 더 잘 지정하 는데도움이됩니다.

프레임 1, 2, 3, 4 설정(제어) 영역

프레임 창 선택 – 작업 공간의 가장 오른쪽에 있는 적절한 프레임 1, 2, 3 또는 4 탭을 클릭하여 선택한 프레임 창 구성을 시 작합니다.선택한프레임은아래그린과같이주황색탭으로표시됩니다.

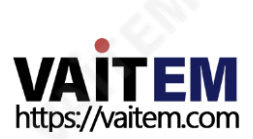

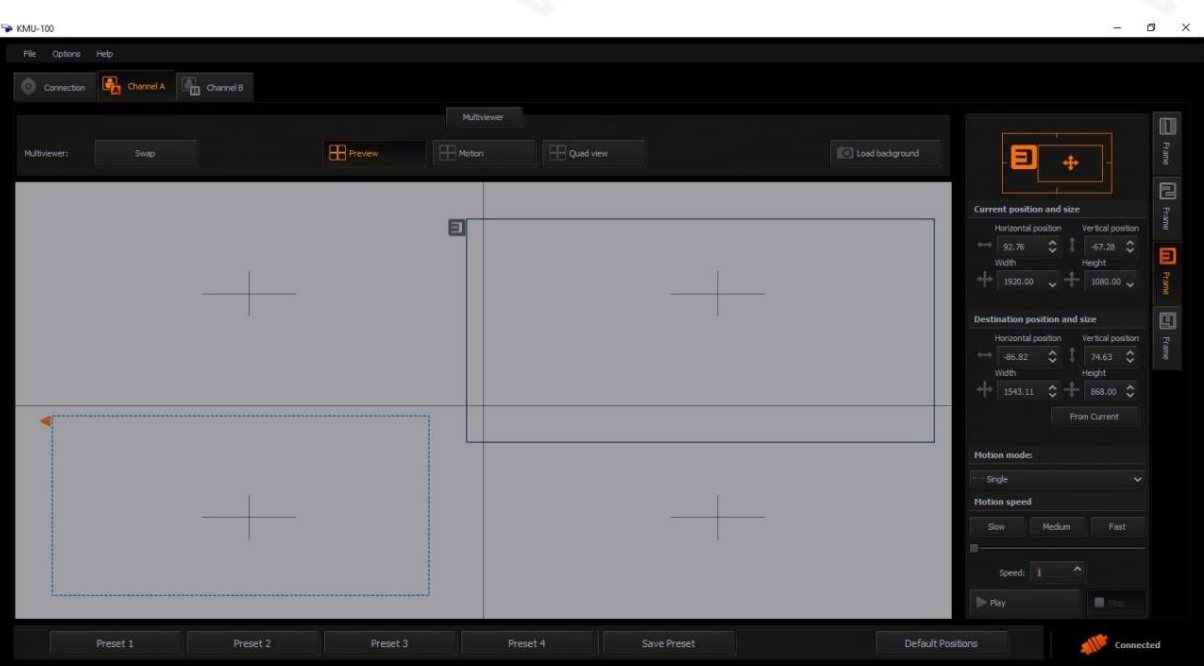

지금까지 시작 위치 에서 고정(고정) 으로 정의된 프레임 창 1, 2, 3 및 4 에 대해 살펴보았습니다. 그러나 모든 프레임 창에애니메이션을적용할수있습니다.

프레임 창에 애니메이션을 적용하려면 시작 사각형 과 중지 사각형 의 크기와 위치를 선택하기만 하면 됩니다. 시작 및 중지 사각형의 위치와 크기는 마우스 커서를 사용하거나 프레임 설정 영역 (현재 위치 및 크기, 대상 위치 및 크기)에 위 치 좌표를 입력하여 정의할 수 있습니다.

시작창의 위치에 정확히 최종창 위치를 설정하려면 현재에서 버튼을 클릭하기만 하면 됩니다. 현재에서 버튼을 클릭 하면 시작창이 중지 창과 겹치는 것을 볼 수 있어야 합니다 (동일한 위치에서).

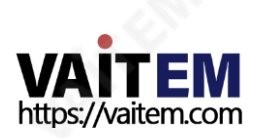

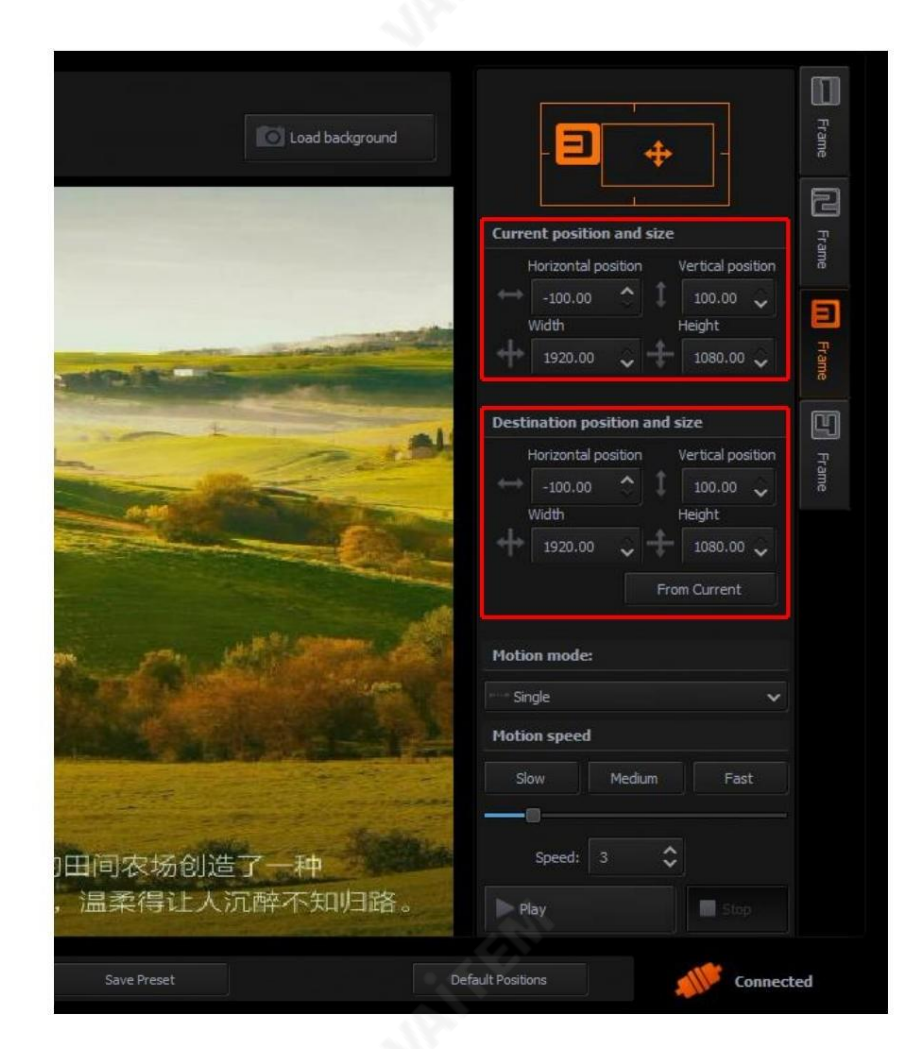

정지 사각형 은 대시 모드에서 그려집니다. 아래 그림에서 Start 사각형 은 짧은 화살표로 표시되고 Stop 사각형 은 긴 화 살표로표시되는것을볼수있습니다.

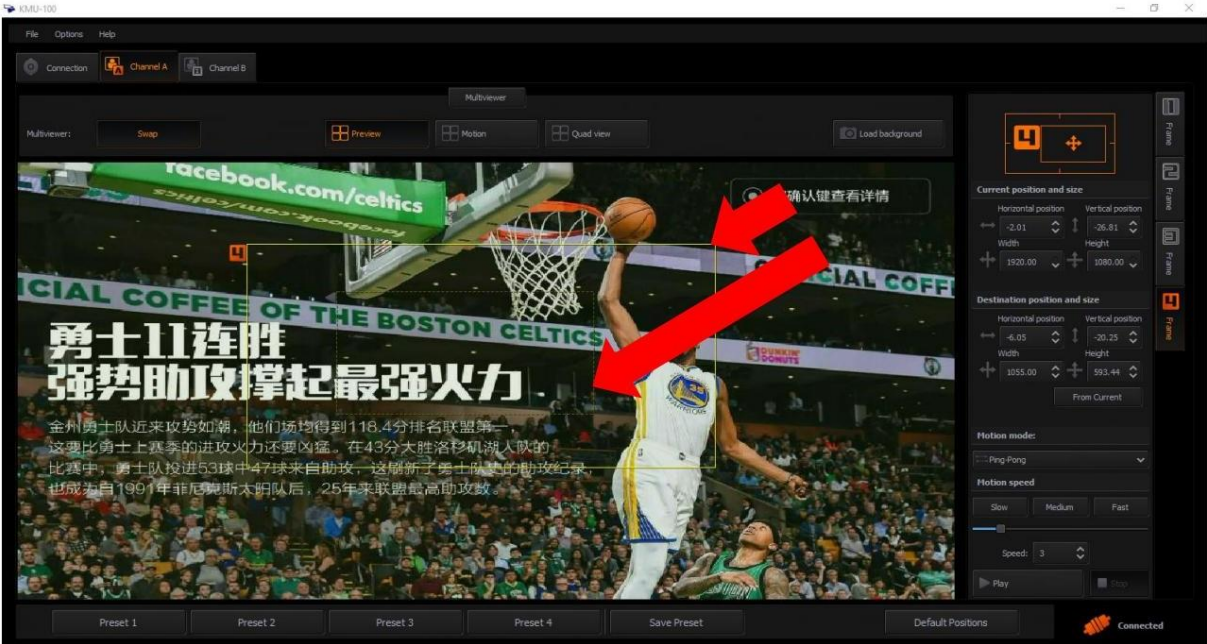

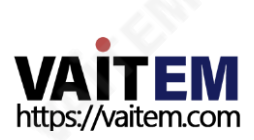

모션 모드 – 프레임 설정 영역 에서 모션 모드를 선택할 수 있습니다. 사용 가능한 옵션은 다음과 같습니

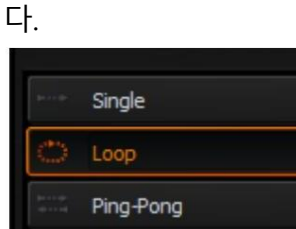

Trig. Loop

Trig. Ping-Pong

Trig. Double Ping-Pong

단일 – 시작에서 중지까지 단일 이동. 루프 – 순환 이동, 즉 시작중지, 시작중지 등 등. 탁구 – 스윙 주기 운동, 즉 시작정지, 정지시작, 시작정지 등(진자 스윙 동 작).

삼각. 루프– 이것은주기적움직임을유발할수있습니다. 즉

시작중지 등.

삼각. Ping-Pong – 이것은Swing 주기적인움직임, 즉 시작-중지,정지-시작,시작을트리거할수 있습니다. 정지등(진자스윙동작).

삼각. Double Ping-Pong – 이것은Start-Stop, Stop-Start, Start-Stop 등과같은이중스윙주기적인움직임을트리거 할 수 있습니다.

참고: 카메라 샷의 가상 움직임으로 애니메이션이 표시됩니다.

창 위치를 변경하는 것 외에도 크기를 정의할 수 있어 가상 줌 기능을 효과적으로 구현할 수 있습니다. 아래 그림과 같이 Stop 창 은Start 창보다크기가훨씬작습니다.

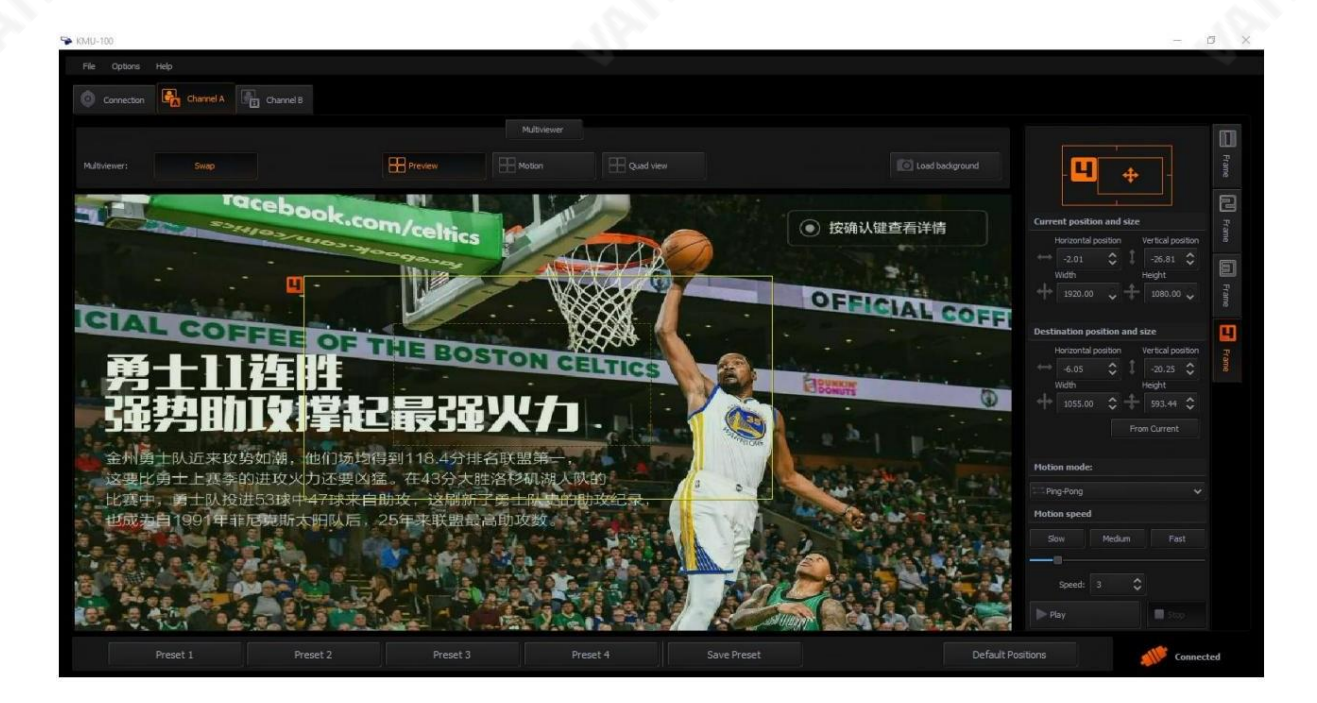

모션 모드를 선택한 후 아래 그림과 같이 세 가지 속도 모드 (느림, 중간 또는 빠름) 중 하나를 선택할 수 있습니다.

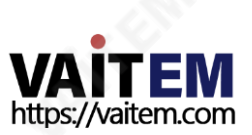

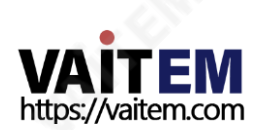

모션 미리보기-프레임 탭 중 하나를 누르면 사용자가 "시작 위치"를 미리 볼 수 있습니다. 및연결된외부모니터에의한"End Position". 시작위치와끝위치

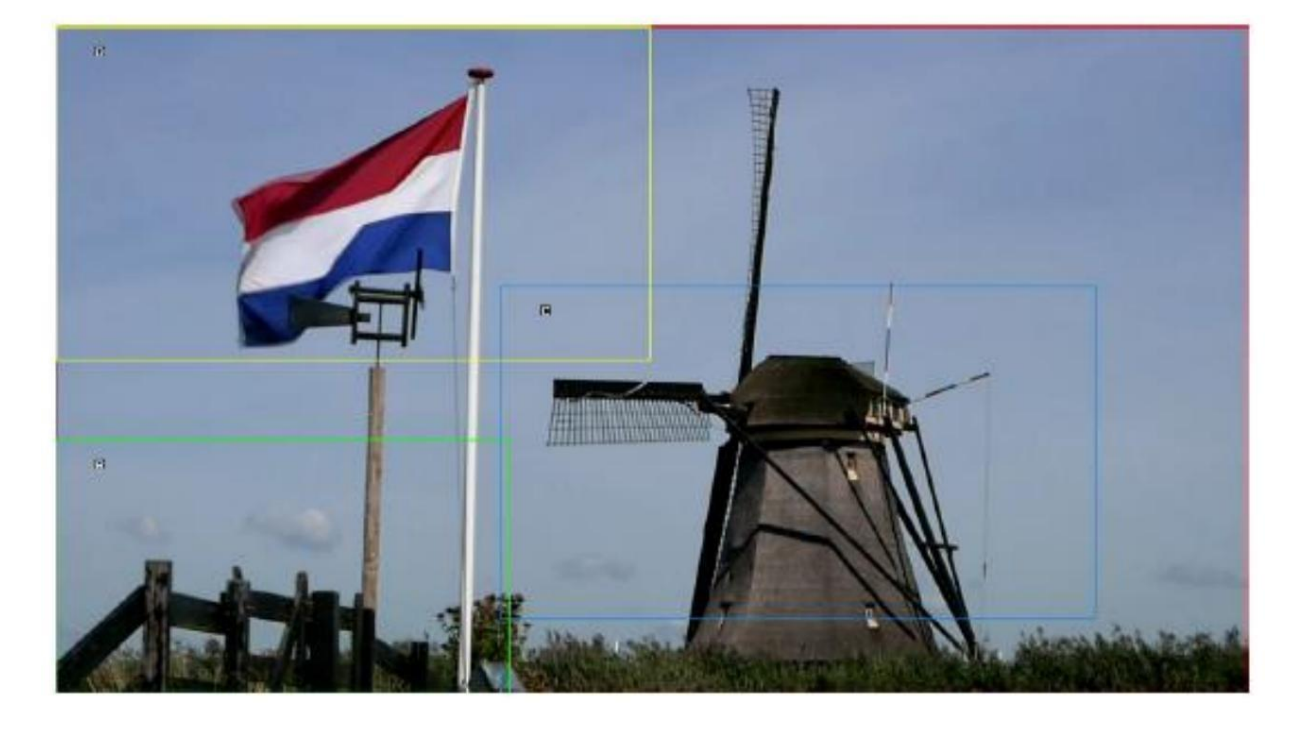

29

고 있습니다. "재생" 버튼을 누르면 4개의 프레임이 동시에 이동할 수 있습니다.

미리보기 – 각각의 시작 위치에 있는 4개의 직사각형이 실시간 입력에서 볼 수 있습니다. 아래 그림에서 프레임 창 1은 전체 화면을 덮

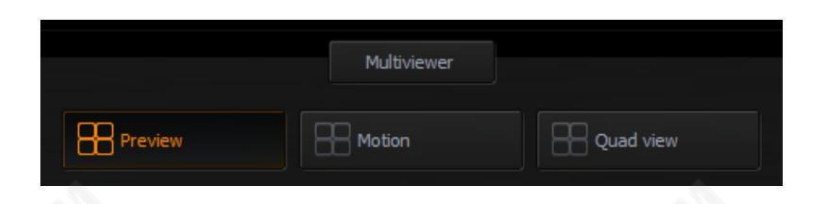

"미리보기", "모션" 및 "쿼드보기"를 포함한 세 가지 다중 보기 모드는 다음 다이어그램과 같이 표시됩니다.

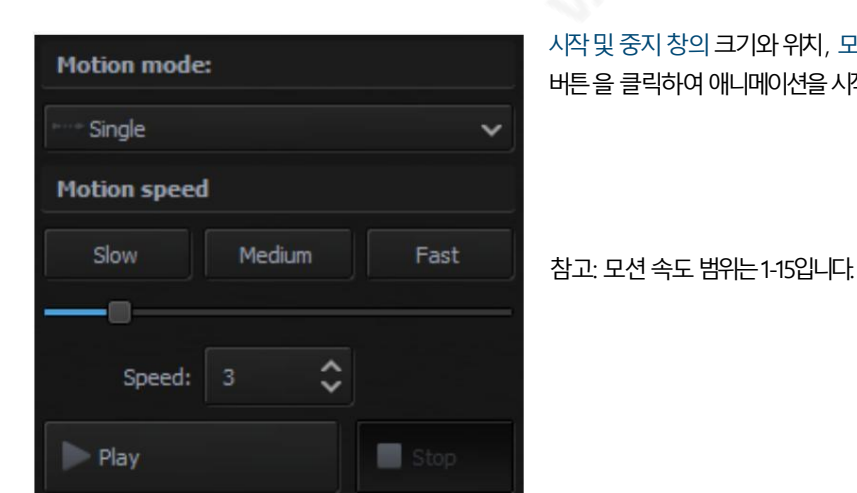

멀티뷰어– 모니터에서미리보기

시작및중지창의크기와위치, 모션유형및속도모드를구성한후재생 버튼을 클릭하여 애니메이션을 시작할 수 있습니다.

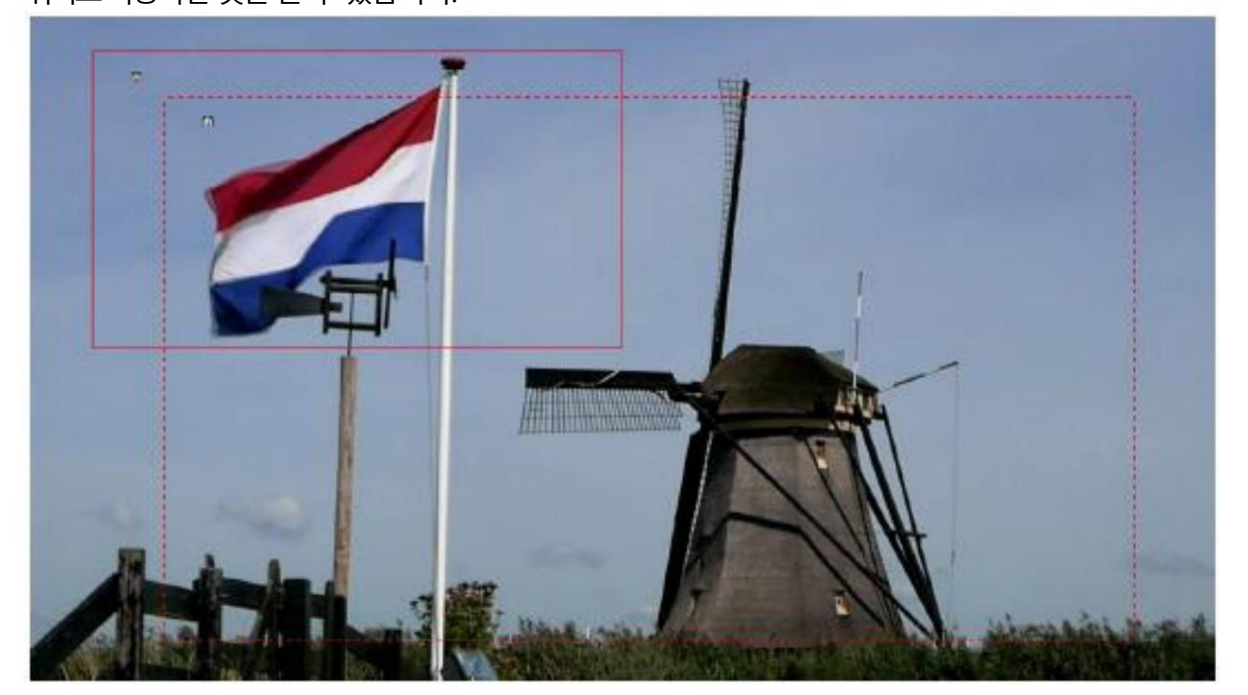

다음 그림과 같이 Frame 1의 구성요소가 표시됩니다. " 재생" 버튼을 누르면 프레임이 시작 위치에서 끝 위치로이동하는것을볼수있습니다.

쿼드 보기 – 쿼드 보기 모드에서는 아래 다이어그램과 같이 4개의 출력 내용 미리보기가 모니터에 표시됩니 다.

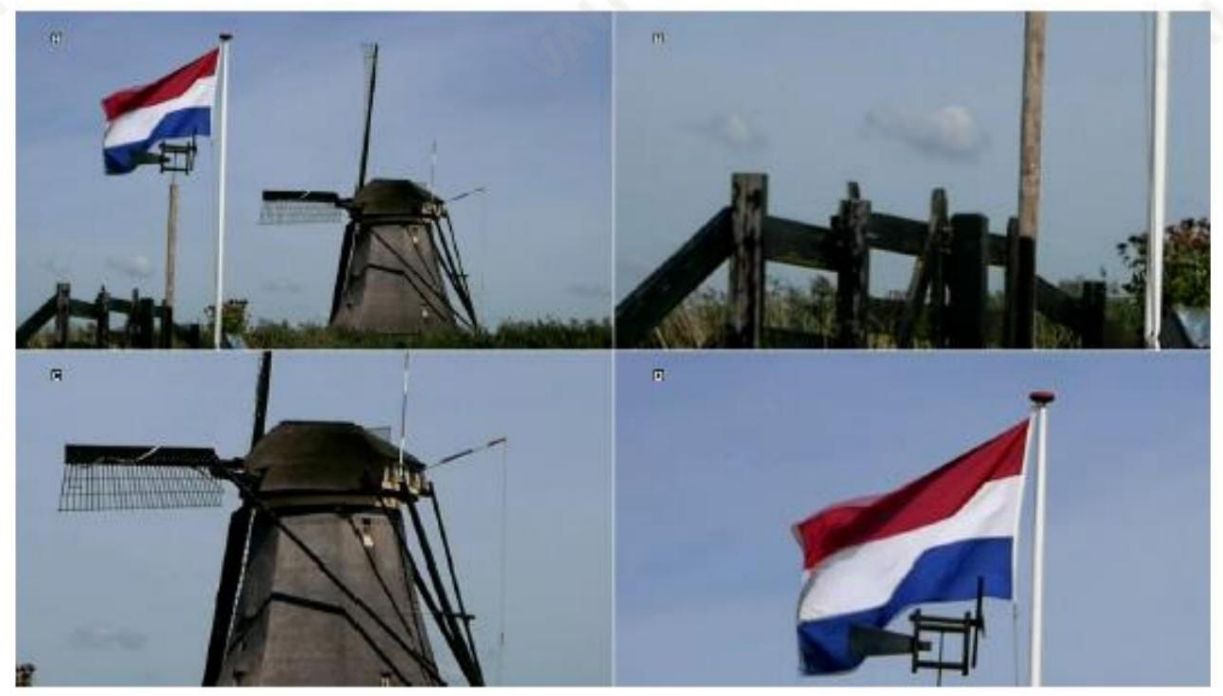

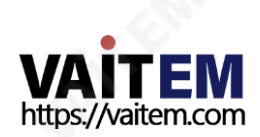

 $\circ$  Preset 1 Preset 2 Preset 3 Preset 4

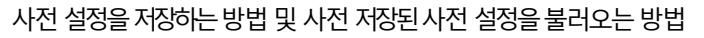

캐릭터, 위치 및 모션 모드가 설정되면 해당 매개변수는 창 하단에 있는 4개의 프리셋 중 하나로 설정할 수 있습니다. 해당 프레임을 원래기본 위치로 설정하려면 "기본 위치" 버튼을 누르십시오.

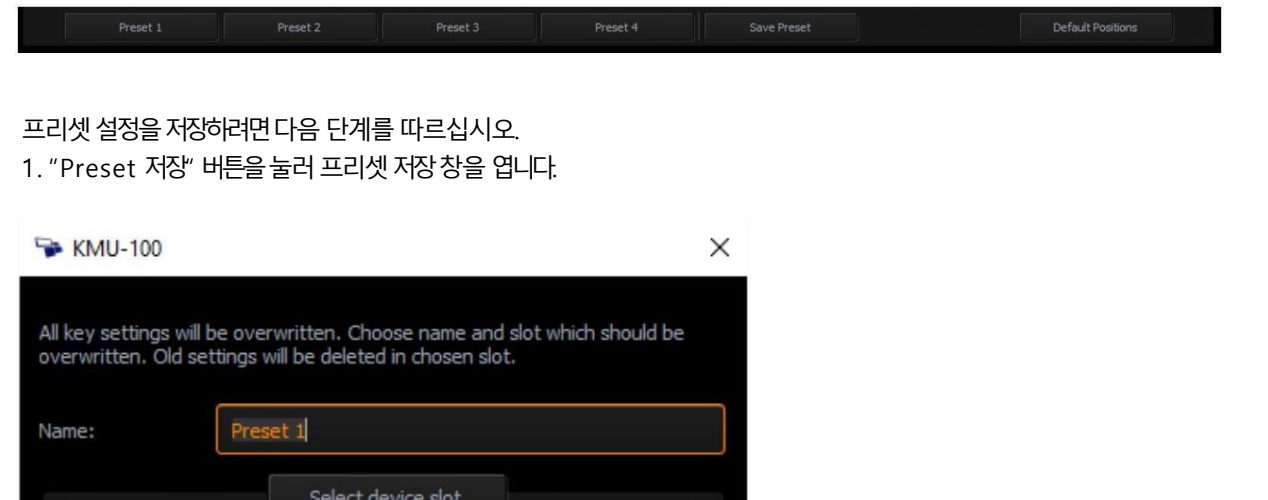

2. 왼쪽에서"Preset 1", "Preset 2", "Preset 3" 또는"Preset 4"를 선택하십시오.

Cancel

یة والدين المستقال المستقال المستقال المستقال المستقال المستقال المستقال المستقال المستقال المستقال .<br>والتعليم المستقال المستقال المستقال المستقال المستقال المستقال المستقال المستقال المستقال المستقال المستقال ال<br>والمستقا

Save

프리셋 설정을 불러오려면 다음 단계를 따르십시오.

1. KMU-100 제어 소프트웨어의 메인 인터페이스에서 "Preset 1", "Preset 2", "Preset 3" 또는 "Preset 4" 버튼을 눌러 해당 사전 설정을 적용하기만 하면 됩니다.

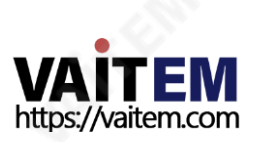

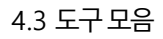

화면의 왼쪽 상단 모서리에 메뉴 표시줄 이 있습니다. 파일, 옵션 및 도움말 의 세 가지 주요 옵션을 찾을 수 있습니다. 아래 표는 각 기본 옵션을클릭할때팝업되는하위옵션을보여줍니다.

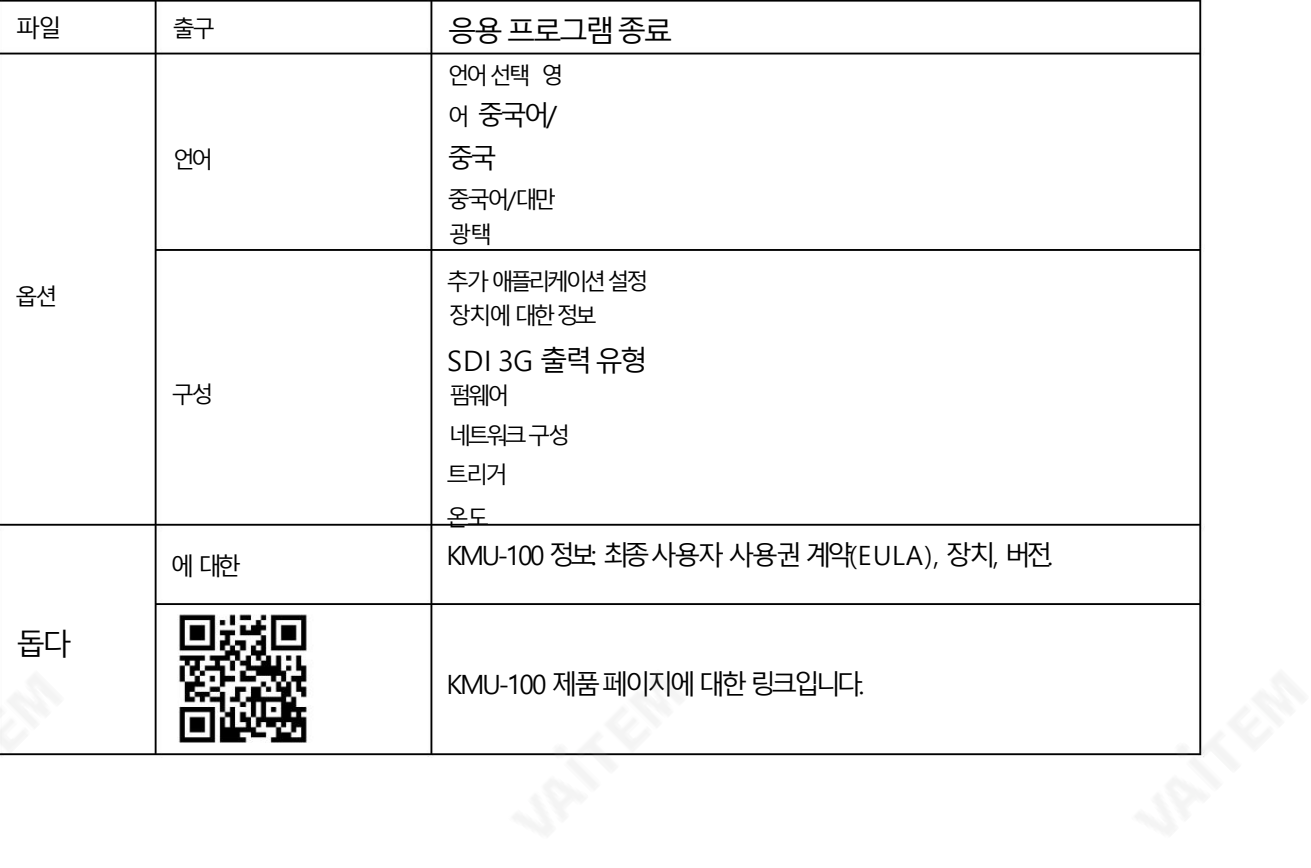

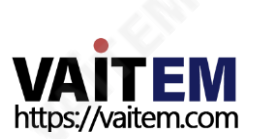

## 5. KMU-100 작동방법

1. 제어 소프트웨어로 KMU-100을 작동하는 방법

KMU-100 제어 소프트웨어로 KMU-100을 작동하려면 다음 단계를 따르십시오.

1.KMU-100이 3.1 하드웨어 연결 에 따라 성공적으로 연결되었는지 확인하십시오. 또한 HDMI 또는 S DI 입력소스가성공적으로연결되었는지확인하십시오.

2. 3.2 DV Link 응용 프로그램 실행에 따라 DV-Link 및 KMU-100 제어 소프트웨어를 엽니다.

3.KMU-100 제어 소프트웨어가 실행되면 기본 인터페이스가 다음 다이어그램과 같이 표시됩니다. 빨간 색 직사각형으로둘러싸인드롭다운메뉴에서입력소스인터페이스와입력소스형식을선택하십시오.

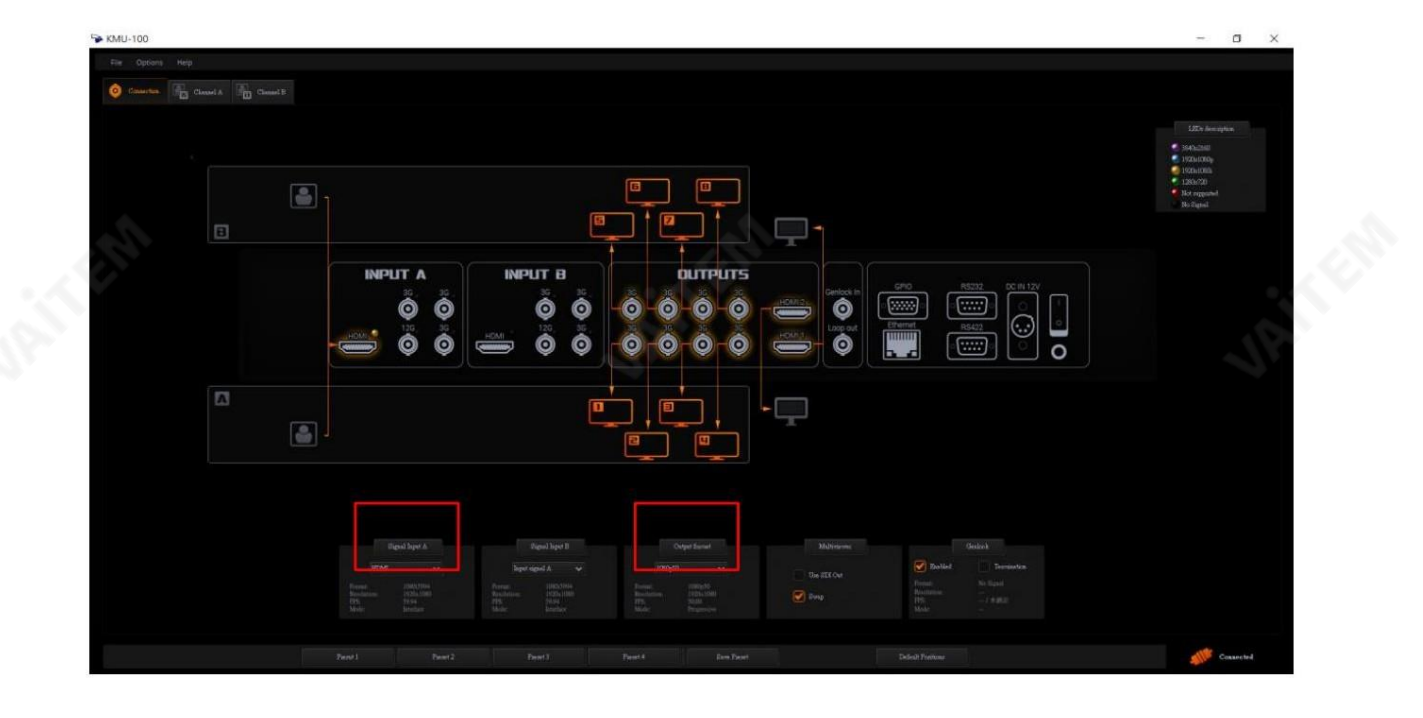

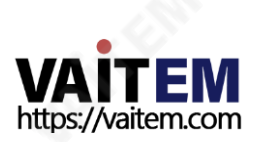

#### 4. 찿널A 버튺을눌러주세요

|<br>|다음 다이어그램과 같이 채널 A 설정 인터페이스를

표시하기 위해채널A 입력설정 인터페이스(채널 B와 동일한 방식)를 엽니다.

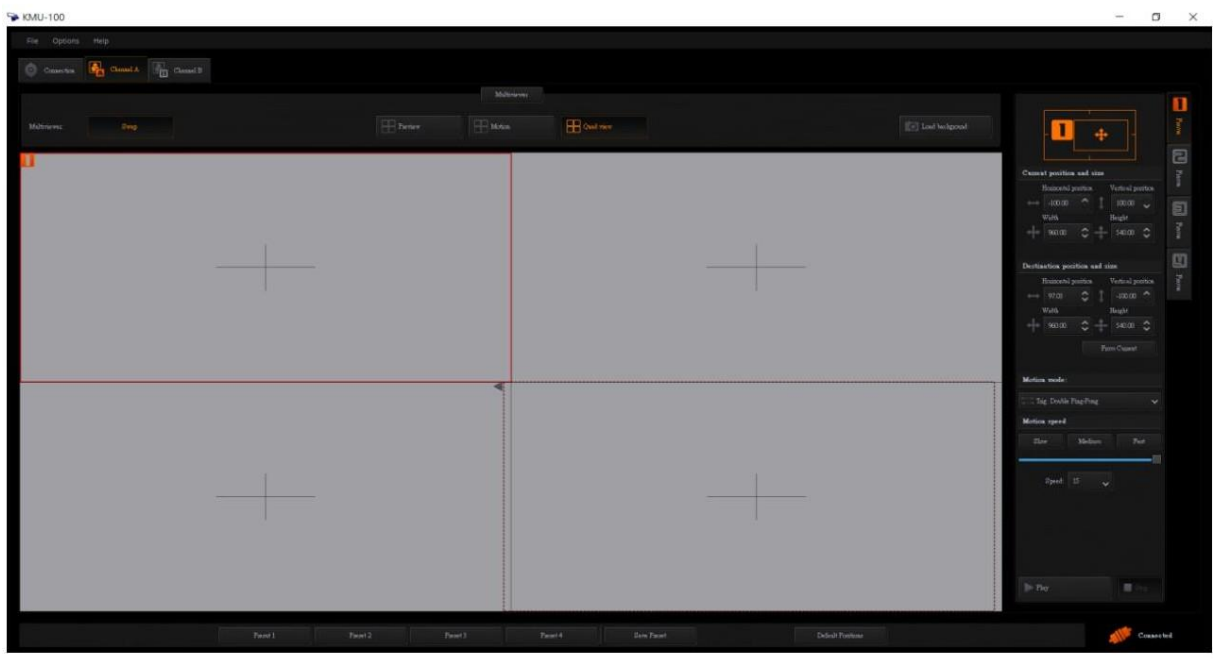

5. Channel A Input에 연결된 카메라로 촬영된 Tall Low becknoomd Table 화면을 불러오는 버튼

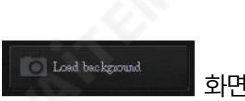

"Load Background"를 눌러주세요. 화면은 다음 다이어그램과 같이 표시됩니다.

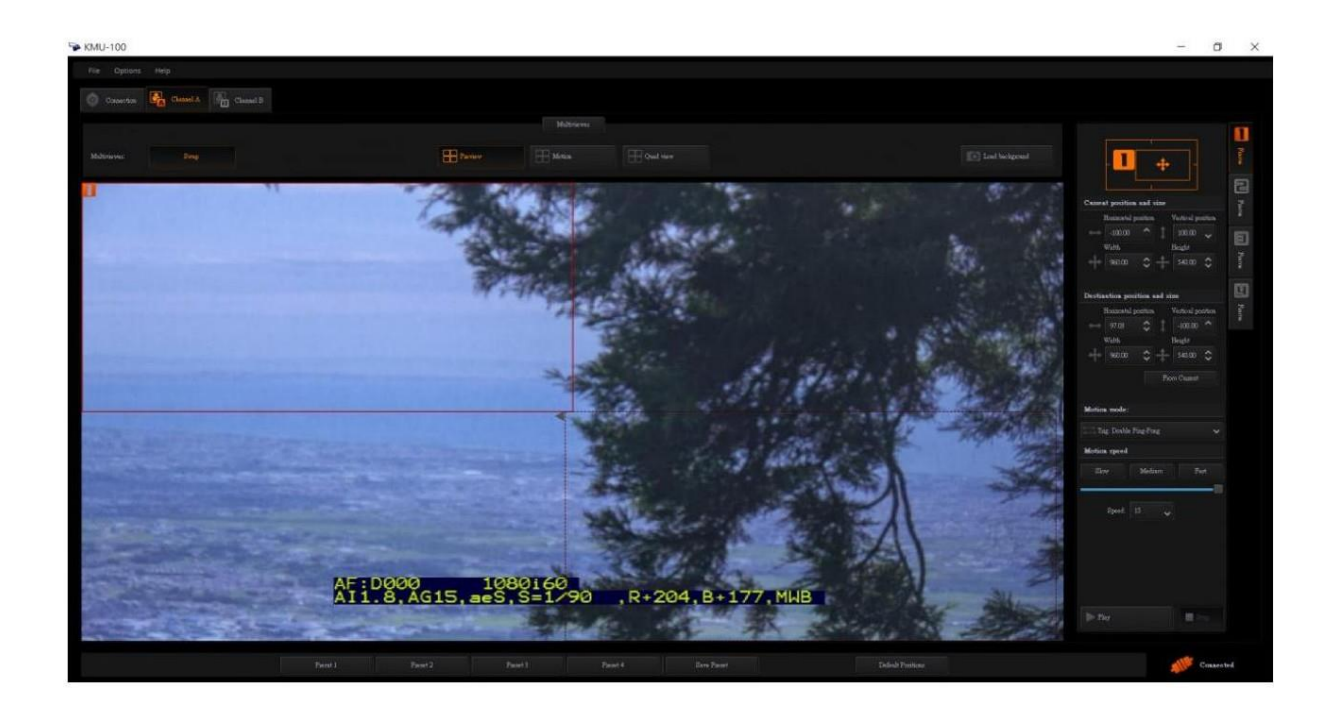

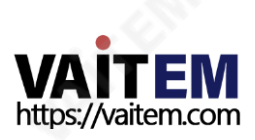

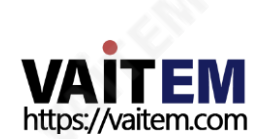

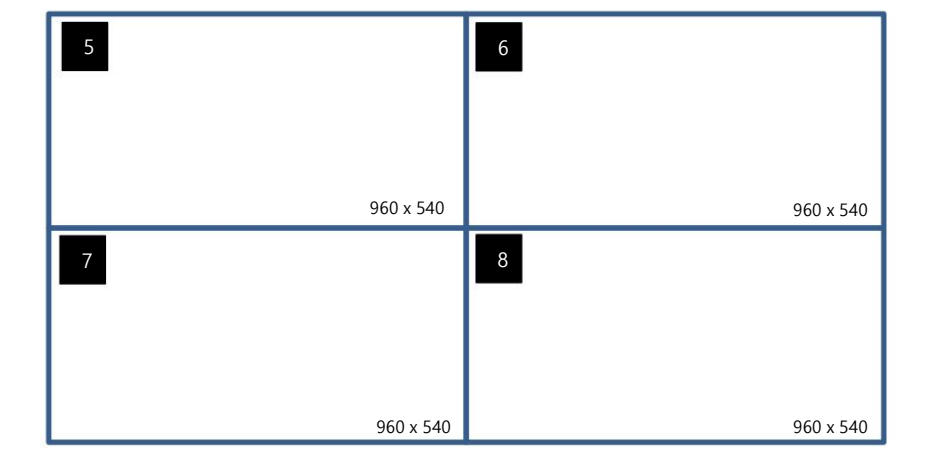

니다.

.<br>연결된 모니터만 해당 외부 연결 모니터에 5번에서 8번 미리보기 화면을 표<mark>시하기 위해 사용자</mark>는 "교체" 버튼을 누를 수 있습

35

8 외부에 연결된 모니터의 미리보기 화면. 그러나 외부에 하나가 있는 경우

"MULTIVIEW A"HDMI에 연결된 외부 연결 모니터가 있는 경우 KMU-100의 후면 패널에 있는 인터페이스를 통해 사용자는 5번부터 1번까지를 볼 수 있습니다.

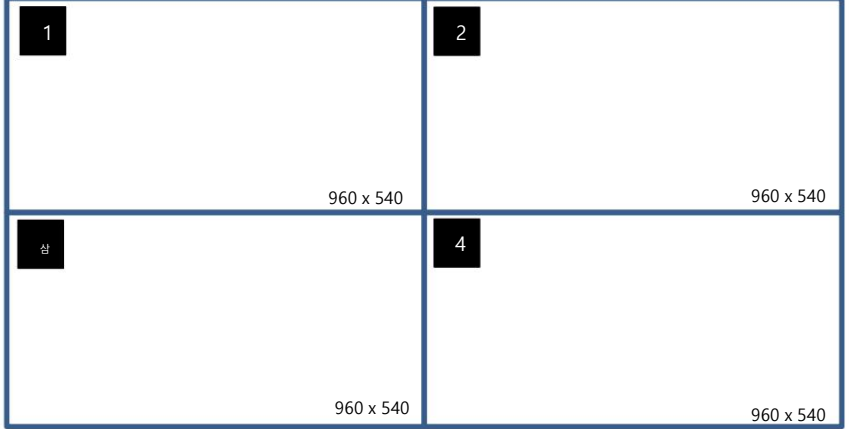

"미리보기" 버튼을 누르면 사용자는 다음과 같은 미리보기 화면을 볼 수 있습니다. KMU-100 후면 패널에 있는 "MULTIVIEW B" HDMI 인터페이스에 연결된 외부 연결 모니터입니다.

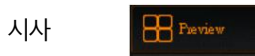

6. 미리보기/모션/4분할 보기 모드를 선택한 경우.

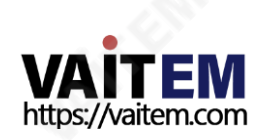

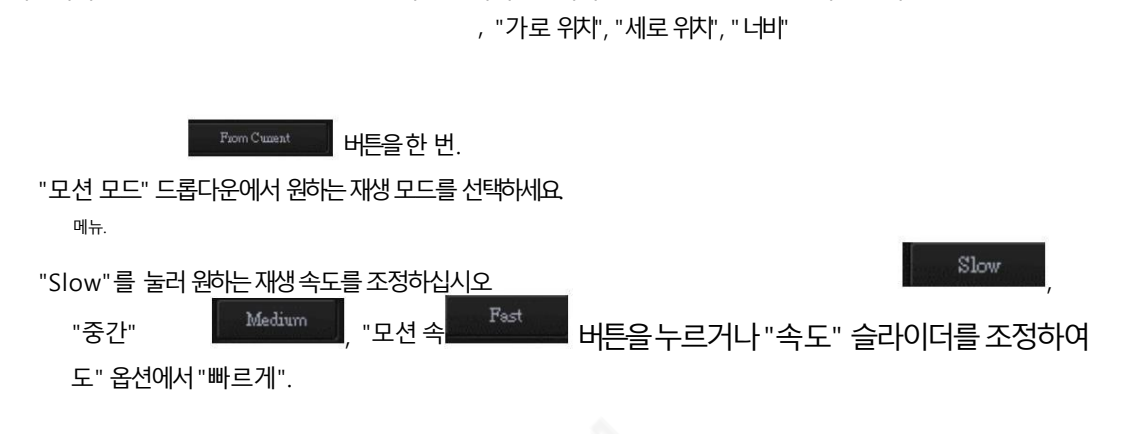

조정하고자 하는 입력 채널(채널 A 또는 채널 B)과 프레임이 선택되어 있는지 확인하십시오. "현재 위치 및 크기", " 목적지 위치 및 크기" 및 "높이"를 포함하여 원하는 매개변수를 조정하여 "시작점" 및 "종료점"을 결정하십시오.

36

사용자가모션효과를조정하려면다음단계를따르십시오.

사용자가"End Point"를 "Start Point"와 동일하게설정하려면"From Current"를 누르십시오.

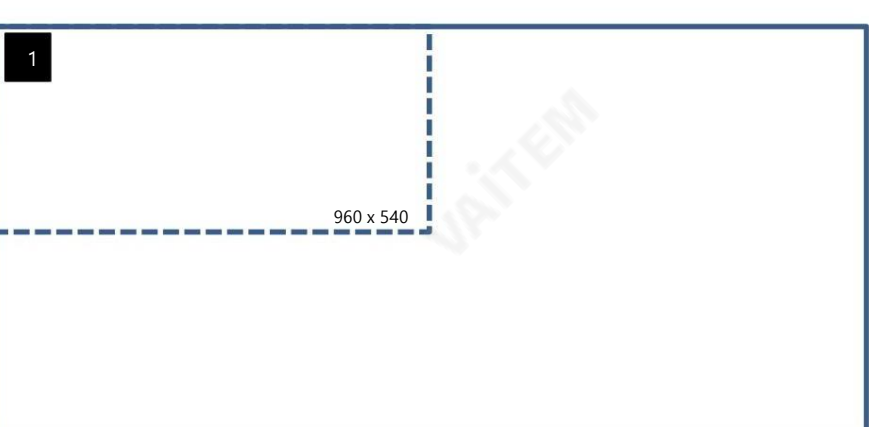

버튼을 누르면 외부에 연결된 모니터에서 선택된 Frame을 점선으로 볼 수 있습니다.

운동

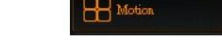

사용자가 채널A 또는 채널B 버튼을 누른 후 "모션" 버튼을 누르면

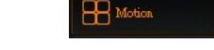

KMU-100의 패널을 외부 모니터에 연결하면 8개의 미리보기 화면이 할당된 외부 연결된 모니터에 각각 표시됩니다.

후면에위치한8개의SDI 인터페이스에서SDI 케이블을연결하세요.

그 후 조정된 "미리보기" 화면이 외부에 연결된 모니터에 표시됩니다.

/Frame 6 /<mark>F anne 7 및 Frama</mark> 8 버튼은 각각 Chananel A 버튼 컨트롤 인터페이스의 오른쪽에 위치하여 설정 패널에서 "Horizontal Position", "Vertical Position", "Width" 및 "Height"를 포함한 매개변수를 조정합니다..

사용자는 프레임 1/프레임 2/프레임 3/프레인 4/프레임 5를 두를 수 있습니다
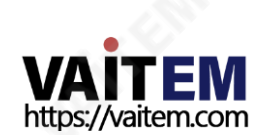

"현재 위치 및 크기"를 포함하여 원하는 매개변수를 조정하십시오. "목적지 위치 및 크기" 기대 부서 "가로 위치", "세로 위치", "너비"

37

사용자가모션효과를조정하려면다음단계를따르십시오. 사용자가 조정하고자 하는 입력 채널과 프레임이 제대로 선택되어 있는지 확인하십시오.

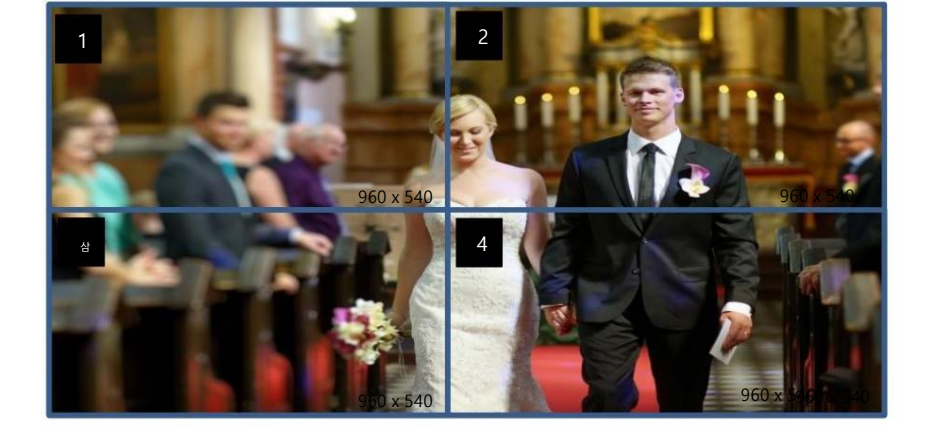

사용자가"Channel A" 또는"Channel B" 버튺을누른후"Quad 보기" 버튼을누르면 카메라가 촬영한 프레임이 쿼드뷰 모드로 외부에 연결된 모니터에서 보여지는 것을 볼 수 있습니다.

쿼드뷰

화면.

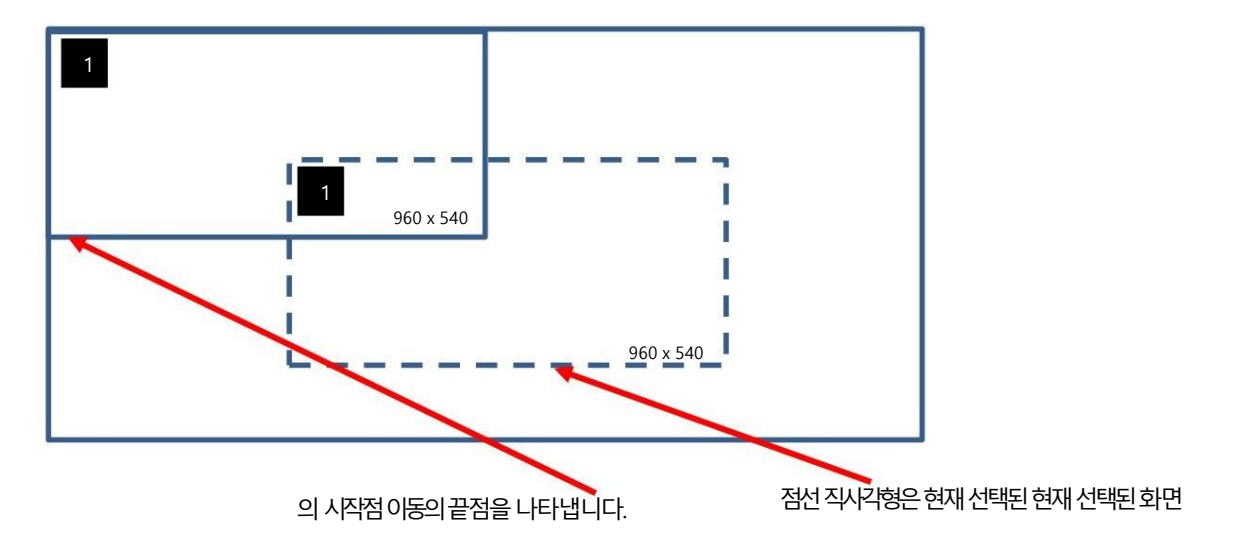

마지막으로"재생"을 누르십시오. 선택된 화면에서 외부 연결된 모니터에서 "시작점"에서 "종료점"으로 이동합니다. 사용자가 재생을 중지 하려면"중지" 버튺을누르십시오. 버튼을 클릭하면 사용자가

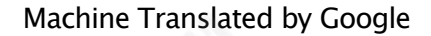

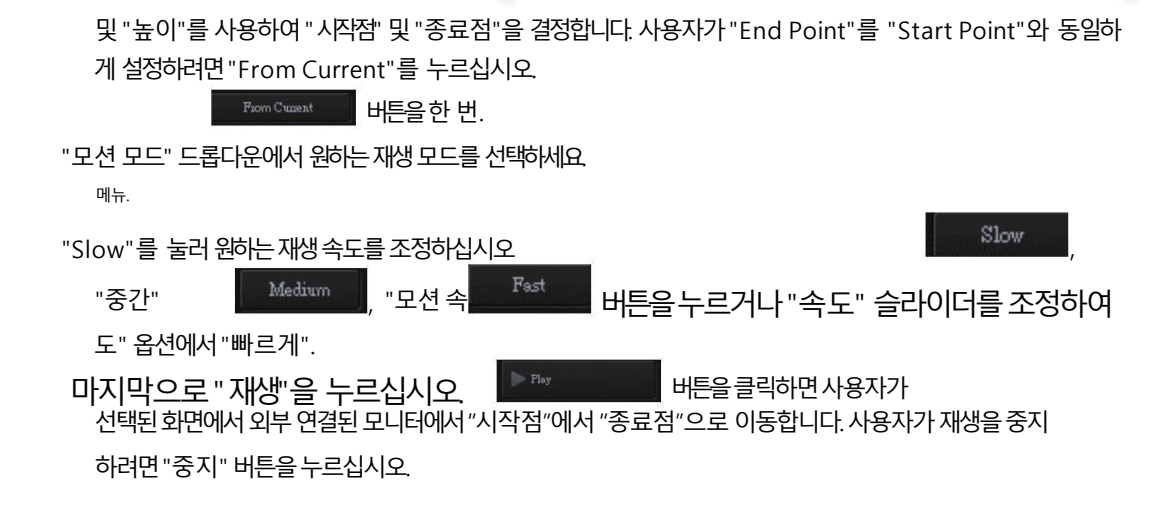

미래에 직접 불러오기 위해 사전 설정으로 현재 설정을 저장하는 방법

KMU-100 제어 소프트웨어를 사용하면 사용자가 현재 설정을 Preset에 저장하여 나중에 직접 불러 올수 있습니다.

프리셋 설정을 저장하고 불러오려면 다음 단계를 따르십시오.

사전 설정에서 현재 설정을 저장하는 방법

먼저 "가로 위치", "세로 위치", "너비" 및 "높이"를 포함하여 원하는 설정이 미리 설정되어 있는지 확인하십시오.

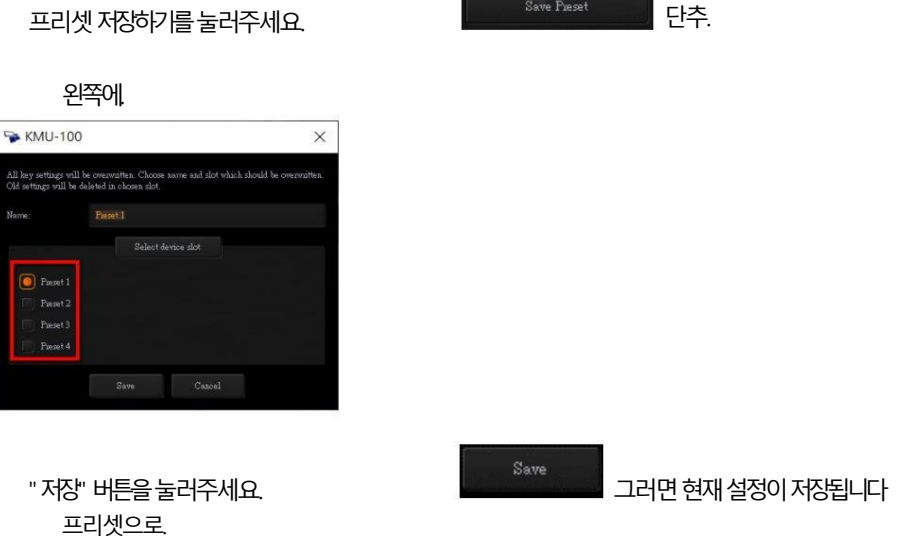

프리셋 저장하기를 눌러주세요.

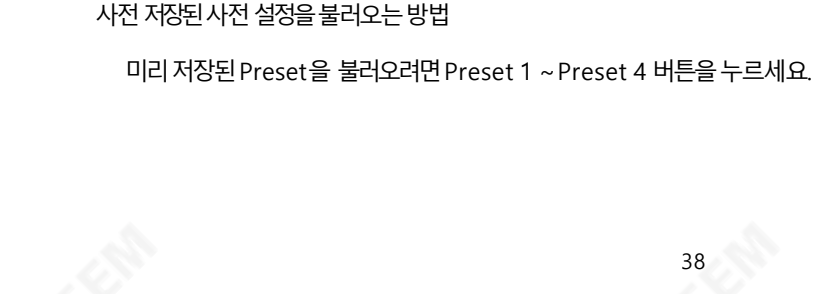

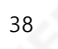

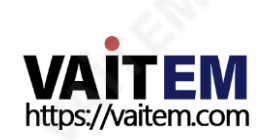

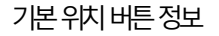

사용자는 "현재 위치 및 크기", "대상 위치 및 크기 <u>willeth 평</u> 위치", "수직 위치", "너비" 및 "높이" 매개변수를 공 장 기본값으로 다시 설정하기 위해 기본 위치 버튼을 누를 수 있습니다.

#### 5.2 RMC-185를 사용하여 KMU-100을 제어하는 방법

KMU-100은 KMU-100 제어 소프트웨어뿐만 아니라 RMC-185 KMU 컨트롤러로도 제어할 수 있습니다.

RMC-185 KMU 컨트롤러로 KMU-100을 제어하려면 다음 단계를 따르십시오.

5.2.1 RMC-185KMU 컨트롟러와KMU-100 4K 연결방법 멀

티 카메라프로세서

RMC-185와 KMU-100 시스템을 함께 연결해야 하므로 주의하시기 바랍니다. KMU1-100과 RMC-185를 연결하려면 다음 단계를 따르 십시 오. (두 개의 외부 연결된 비디오 소스를 예로 들어 보겠습니다.)

KMU-100은 V1.006 펌웨어와 함께 KMU-100 V134E7 펌웨어와 RMC-185 KMU 컨트롤러를 설치하여 만듭니다.

1.두 개의 외부 연결된 비디오 소스(예: 4K 카메라 또는 HDMI 비디오 소스)를 KMU-100의 후면 패널에 있는 HDMI INPUT A 및 HDMI I NPUT B 인터페이스에 연결하십시오.

2. 두 개의 HDMI 케이블을 사용하여 두 개의 외부 연결된 모니터를 MULTIVIEW에 연결하십시오. OUTPUT B 및 MULTIVIEW OUTPUT A 인터페이스는KMU 100의 후면 패널에있습니다. MULTIVIEW OUTPUT B 인터페이스는 Frame5, Frame6, Frame 7 및 Frame 8의 Multiview 미리보기화면을춗력하기위한상단에있습니다.Multiview OUTPUT A 인터 페이스는프레임1, 프레임2,

프레임3 및 프레임4.

3RJ-45-RS-422 어댑터 케이블을 사용하여 RMC-185 후면 패널에 있는 KMU REMOTE RJ-45 인터페이스에서 후면 패널에 있는 RS-422 인터페이스로연결하십시오.KMU-100.

4. RJ-45 이더넷 케이블을 사용하여 다음 위치에 있는 RJ-45 이더넷 인터페이스에서 연결하십시오.

KMU-100의 후면 패널에서 랩톱의 RJ-45 이더넷 인터페이스에 연결합니다.

5. 8개의 SDI 케이블을 사용하여 SDI OUTPUT1에서 SDI OUTPUT8 인터페이스와 8개의 SDI를 연결하십시오. 스위처의 비디오 입력 소스가 될 스위처의 입력 인터페이스. 또한 사용자는 KMU-100을 8개의 외부 연결된 모니터에 연결하여 비디오 입력 소스로사용할수 있습니다.

6.이 단계까지 사용자는 RMC-185로 KMU-100을 제어할 준비를 할 수 있습니다. RMC-185 KMU 컨트롤러에 대한 자세한 소개 는 다 음단락을참조하십시오.

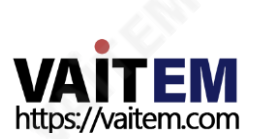

### 6. RMC-185 컨트롤러 소개

RMC-185는 KMU-100 4K 멀티 카메라 프로세서의 제어를 위해 특별히 설계된 비용 효율적인 물리적 컨트롤러입니 다. RMC-185는 RS 422 인터페이스를 통해 KMU-100과 인터페이스합니다.

RMC-185 패널스타일 디자인은사용자가 KMU-100의 주요 기능에빠르게 액세스할 수 있도록 하는 하드 키로 KM U-100을 쉽게 제어할 수 있습니다. 또한 조이스틱을 사용하여 선택한 프레임 보기를 이동할 수도 있습니다.

1. 장치설정시주의사항

RMC-185는 KMU-100을 제어하도록 설계되었습니다. 따라서 RMC-185를 KMU-100과 페어링하기 전에 사용 자는 먼저 두 장치에 아래 나열된 두 가지 펌웨어가 설치되어 있는지 확인해야 합니다.

• KMU-100: V134E7

•RMC-185: V1.006

장치가 해당 펌웨어로 성공적으로 업그레이드되면 전원 케이블을 통해 RMC-185에 전원을 연결하십시오. 그 후 R MC-185(RJ-45)는 RJ-45-to-DSub 케이블을사용하여 KMU-100(DSub)에 연결됩니다. 마지막으로RMC 185+ 장 치스위치를켜서KMU-100+조작을시작하십시오.

참고: 두 장치 간의 통신 프로토콜은 RS-422입니다.

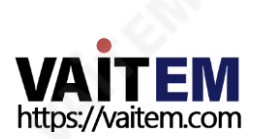

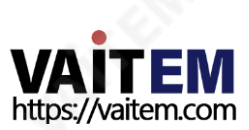

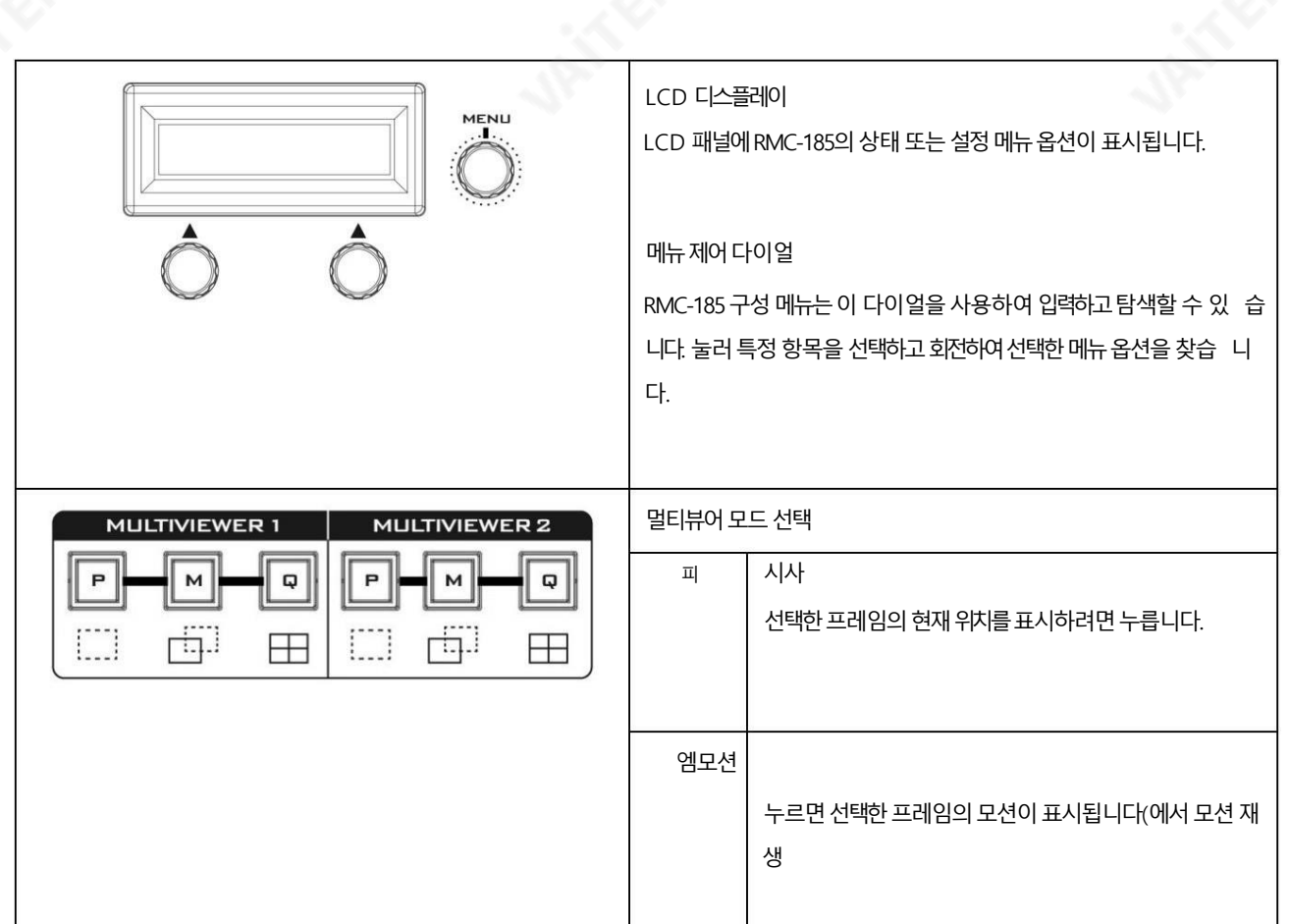

41

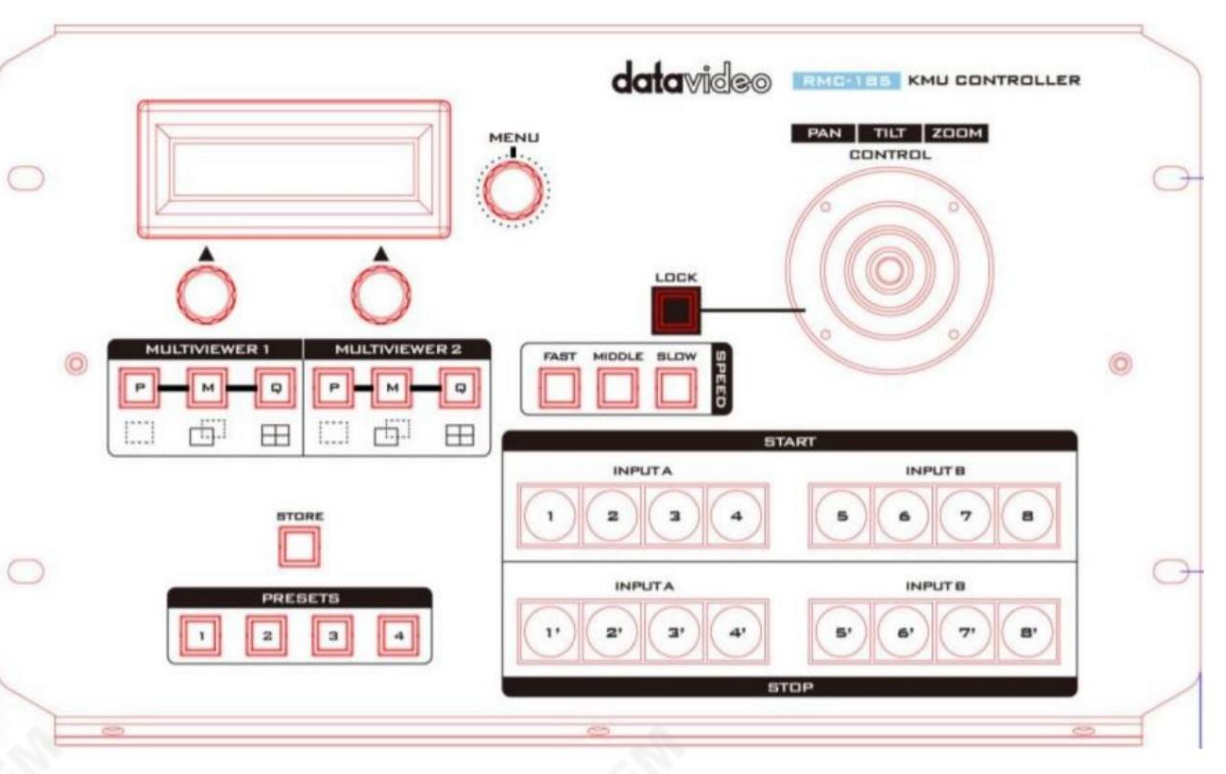

- 2. RMC-185의 연결 및 제어
- 1. 전면패널키보드

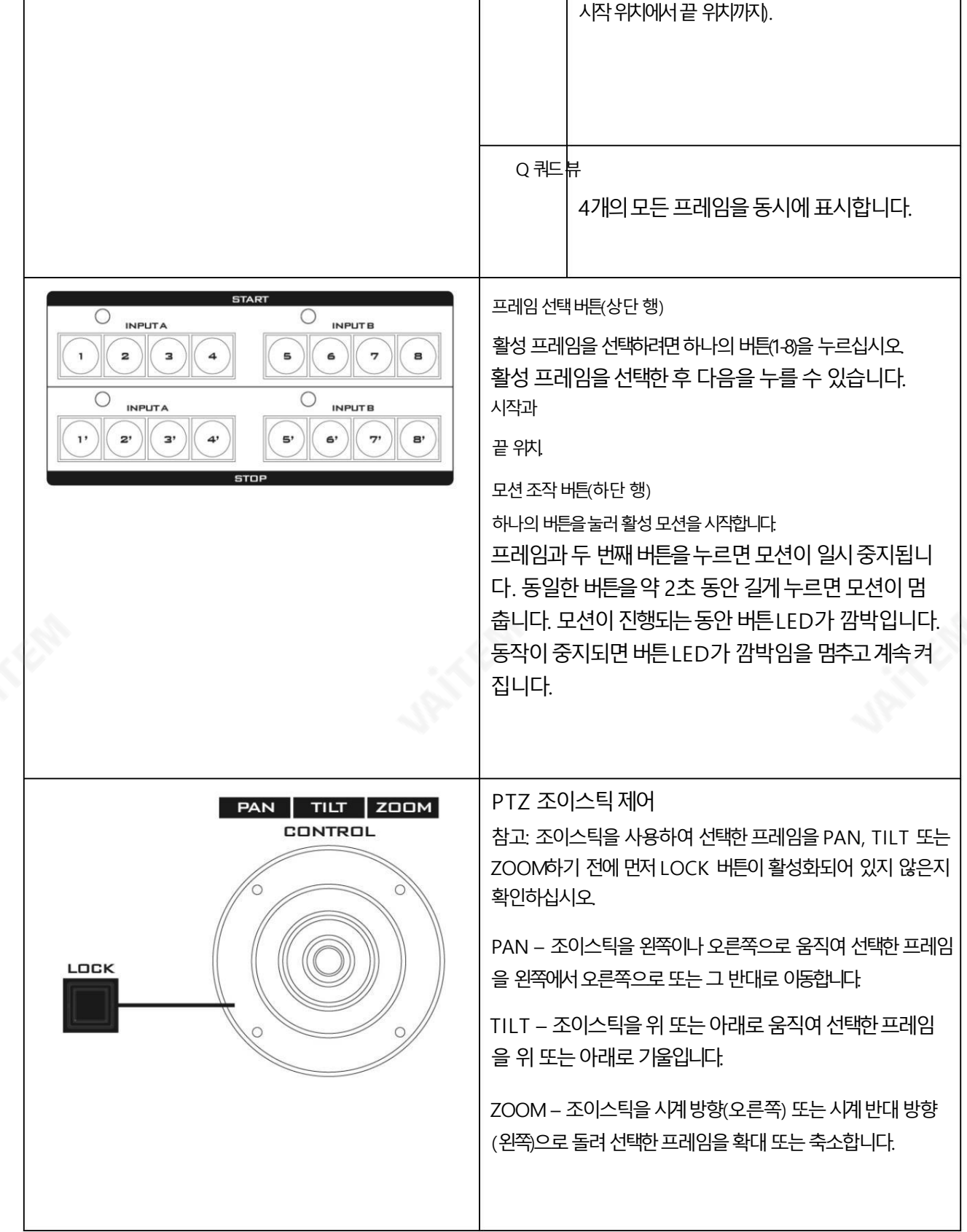

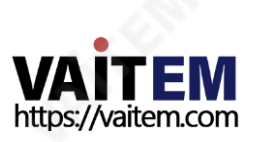

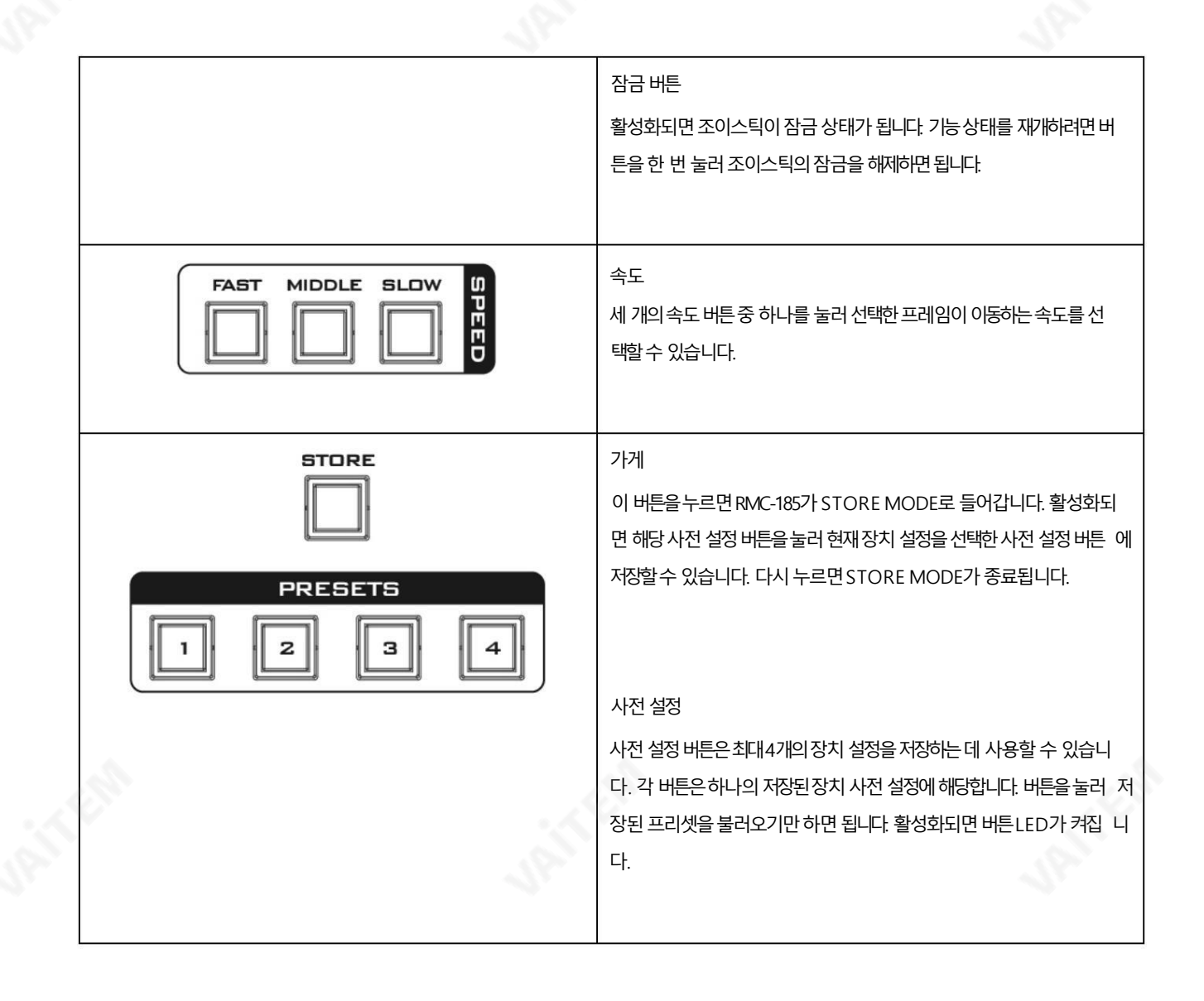

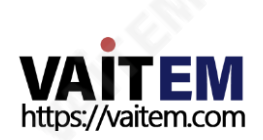

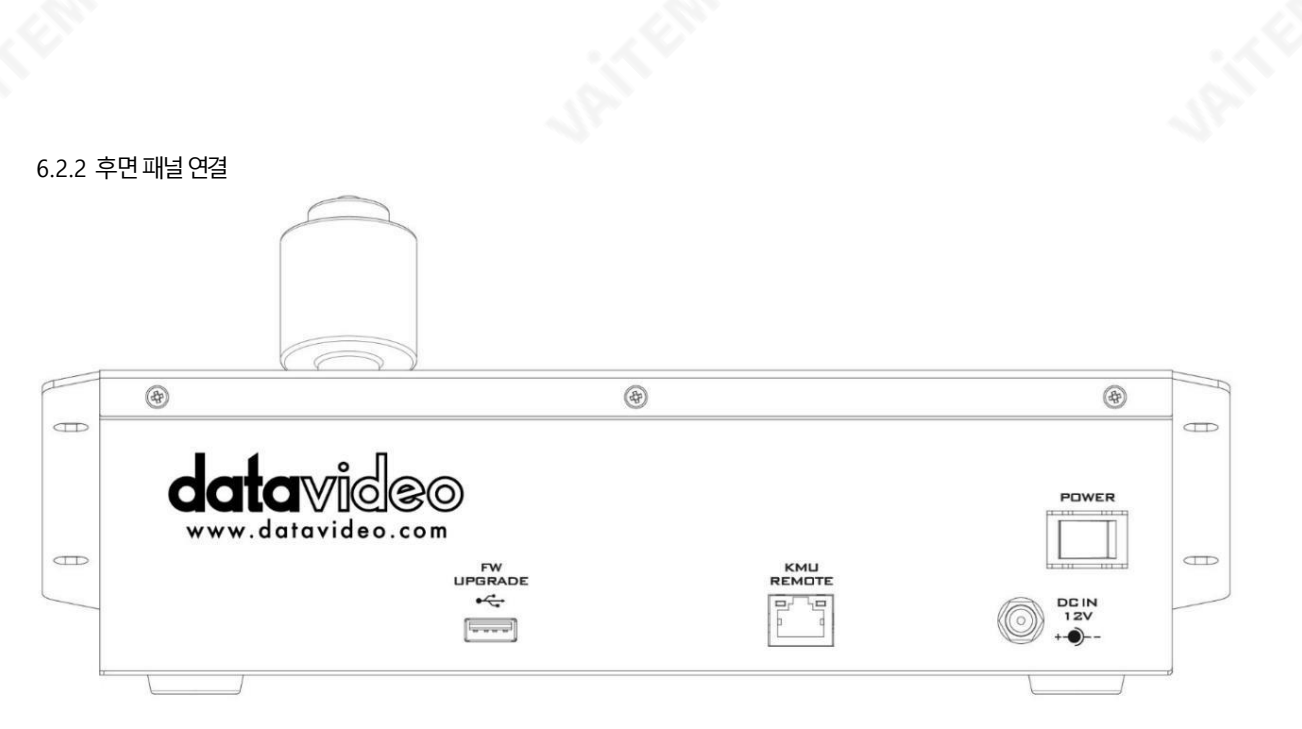

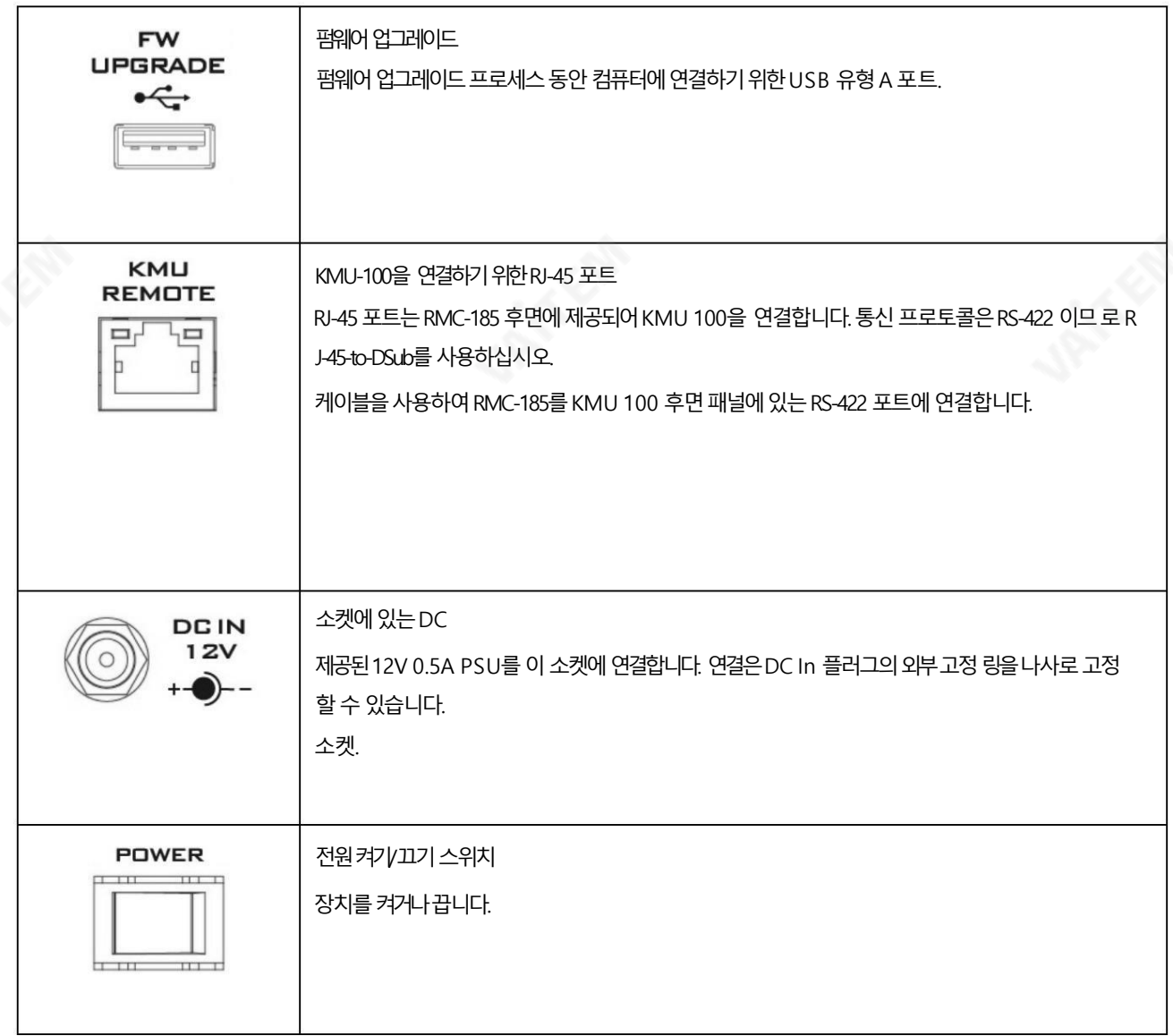

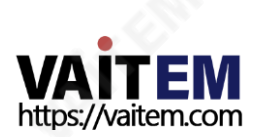

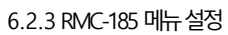

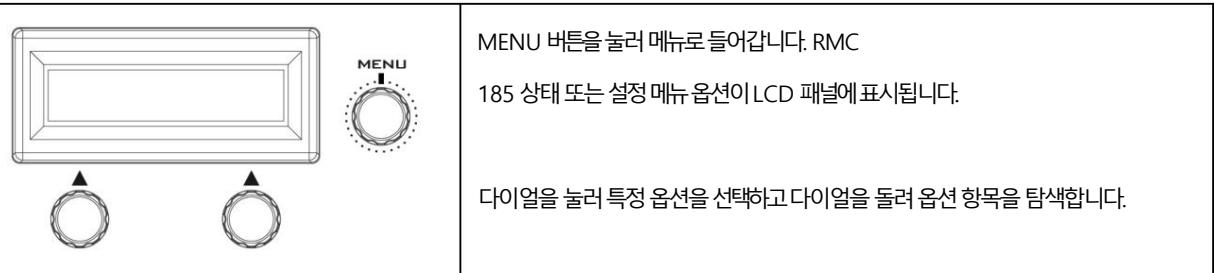

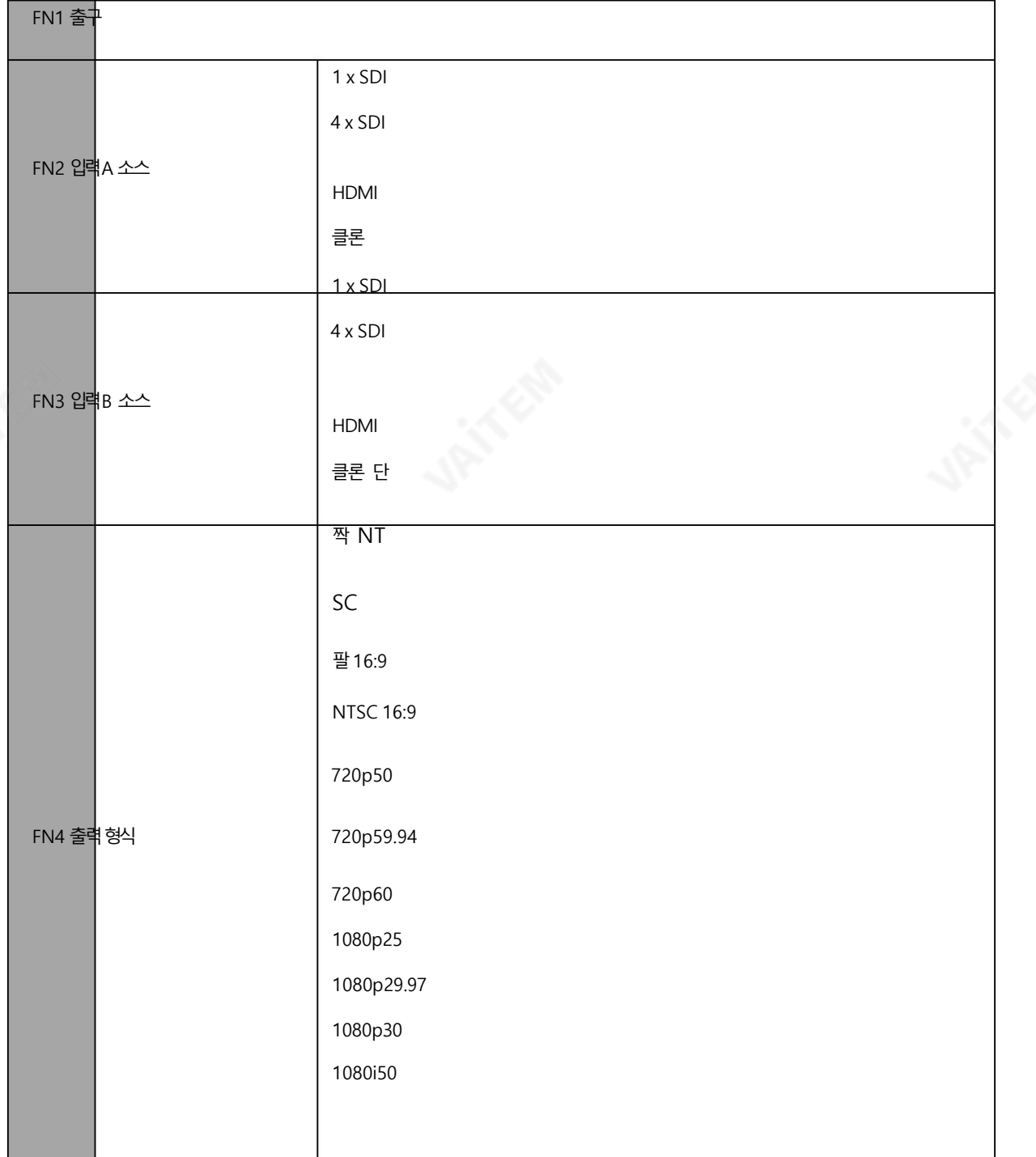

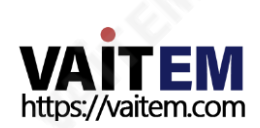

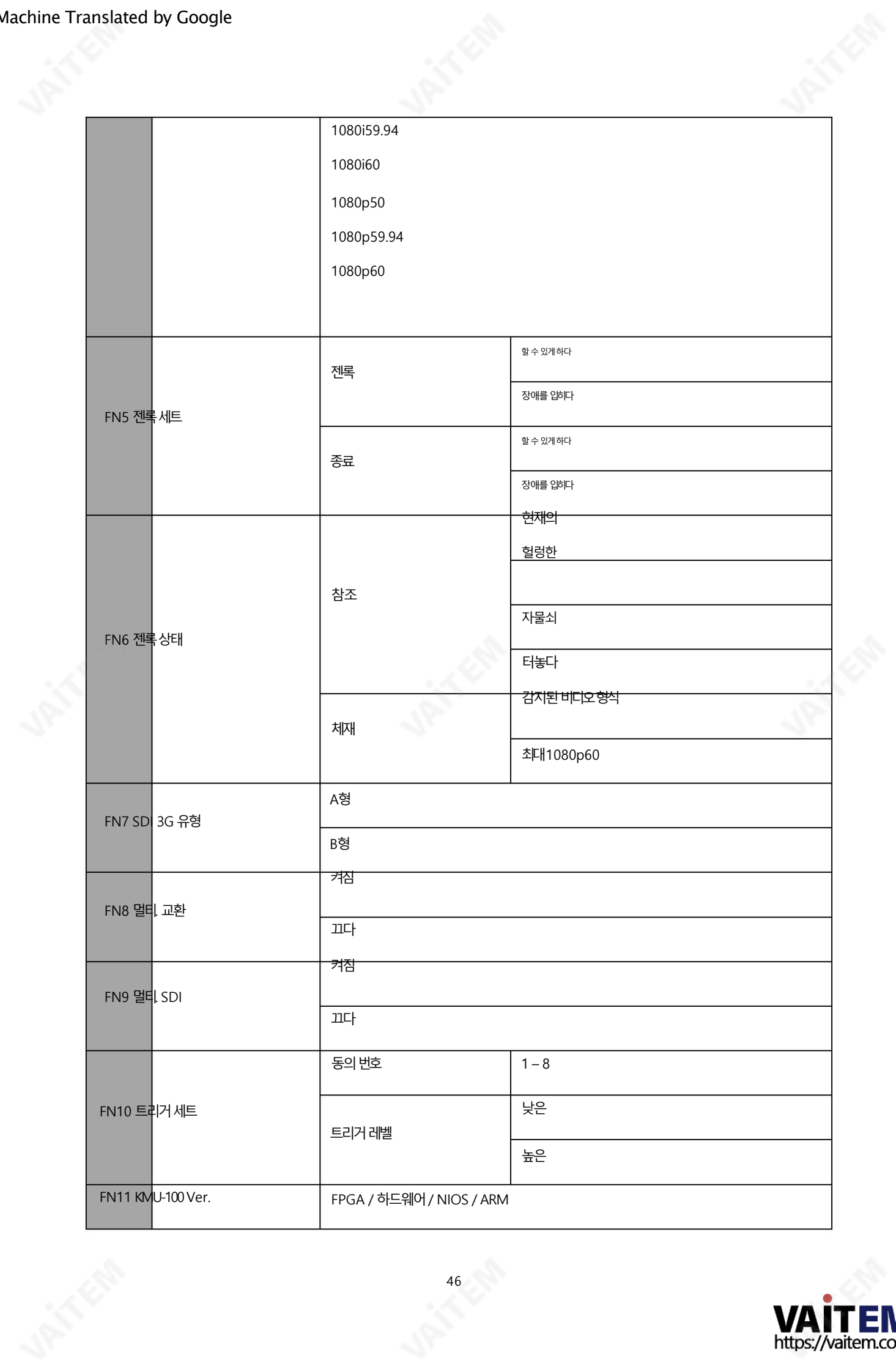

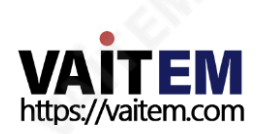

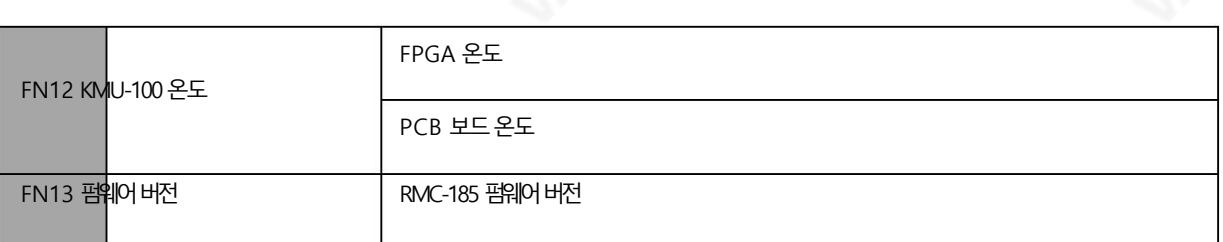

FN1. 메뉴종료(EXIT) 설정메뉴모드를종료합니다.

### FN2. 입력A 소스할당(입력A 소스)

이 옵션에서 입력A 이미지 처리를 위한 소스를 선택할 수 있습니다. 사용 가능한 인터페이스 이다:

•1xSDI – 최대12G의SDI 비디오인터페이스(SD는지원되지않음) • 4xSDI – 쿼드SDI 비 디오• HDMI – HDMI 2.0

• 복제 – 소스로 B 입력

#### FN3. 입력B 소스할당(입력B 소스)

이 옵션에서 입력B 영상 처리를 위한 소스를 선택할 수 있습니다. 사용 가능한 인터페이스 이다:

•1xSDI – 최대12G의SDI 비디오인터페이스(SD는지원되지않음) • 4xSDI – 쿼드SDI 비 디오• HDMI – HDMI 2.0

• 복제 – 소스로 입력 A

#### FN4. 출력 형식 선택(출력 형식)

선택할 수 있는 비디오 출력 형식이 많이 있습니다. 사용 가능한 비디오 출력 형식은 다음과 같습니다.

- •팔
- •NTSC
- 팔 16:9
- •NTSC 16:9

• 720p50 •

720p59.94 •

720p60 •1080p25 • 1080p29.97 • 10

80p30 •1080i50

• 1080i59.94

- 1080i60
- 1080p50 •
- 1080p59.94 •

1080p60

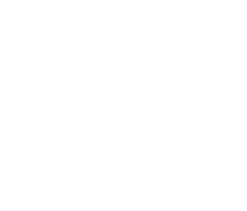

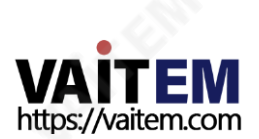

FN5. 젠록설정(젠록세트) 이 옵션은 젠록 기능을 활성화/비활성화하고 내부 75옴 종단을 켜거나 끕니다.

FN6. 젠록 상태 디스플레이(젠록 상태) 동기 신호에서 감지된 값을 반환하여 현재 젠록 상태를 표시합니다.

FN7. SDI 3G Type 선택(SDI 3G Type) 출력 포트에서 3GSDI 신호 유형 활성화(사용 가능한 모드는 유형 A 및 유형 B).

FN8. HDMI 멀티뷰어스왑(멀티스왑) 멀티라면 . Swap 이 ON으로 설정되면KMU-100 HDMI 춗력의멀티뷰어콘텐츠가교체됩니다.

FN9. SDI 4 멀티뷰어(멀티SDI) Multi.SDI 를 ON으로 설정하면 KMU-100의 모든 출력 채널의 4 번째 SDI 출력이 멀티뷰어 출력으로 작동합니다.

FN10. 외부 모션 트리거 설정(트리거 세트) 이 옵션에서는 외부 모션 트리거 방식을 구성할 수 있습니다. 모션 18은 레벨 트리거 방식을 사용하여 외부 장치에서 제어 할 수 있습니다. 트리거 방법을 로우 레벨 트리거 또는 하이 레벨 트리거로 설정할 수 있습니다.

FN11. KMU-100 펌웨어 버전 표시(KMU-100 버전) KMU-100 Ver. 진입 시 옵션을 선택하면 KMU-100 펌웨어 버전이 표시됩니다.

FN12. KMU-100FPGA 및PCB 보드온도표시(KMU-100Temp)

KMU-100 Temp 옵션에서KMU 100 FPGA 및 PCB 보드의측정된온도를확인할수 있습니다.

FN13. RMC-185 펌웨어 버전 표시(펌웨어 버전) 펌웨어 버전 진입 시 옵션을 선택하면 RMC-185 펌웨어 버전이 표시됩니다.

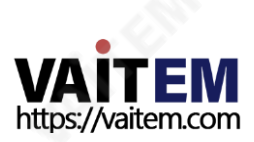

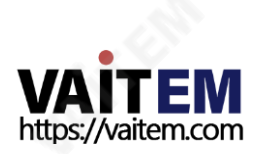

## 7. 다른 장치 설정을 저장하는 방법 RMC-185

RMC-185는 최대 4개의 장치 설정을 저장할 수 있습니다. 아래 절차에 따라 현재 장치 설정을 사전 설정 버튼 중 하나에 저장합니 다.

#### 장치설정을저장하려면:

- 1. 조이스틱을사용하여프레임위치를조정합니다.
- 2. STORE 버튺을누르면빨갂색으로바뀝니다.

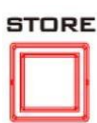

3. 사전 설정 버튼을 눌러 현재 장치 설정을 저장합니다.

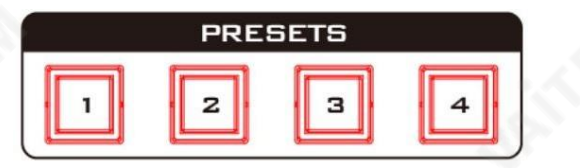

4. 선택된 프리셋 버튼은 2~3초 동안 ON 상태를 유지하고, 장치 설정이 성공적으로 저장되면 버튼 LED가 꺼집니다.

# 8. RMC-185에서 KMU-100의 프레임 모션 구성을 설정하 는 방법

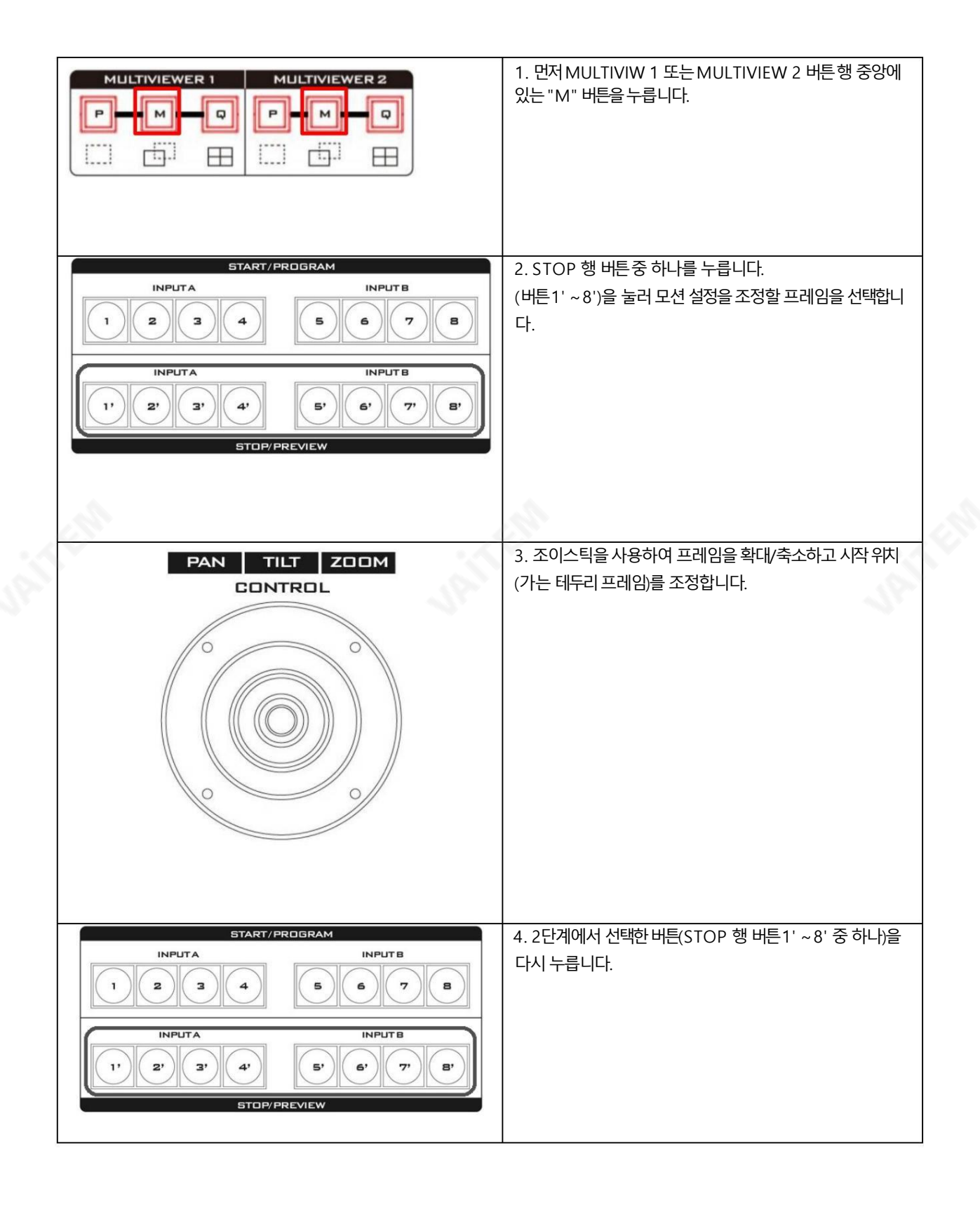

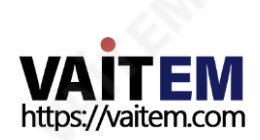

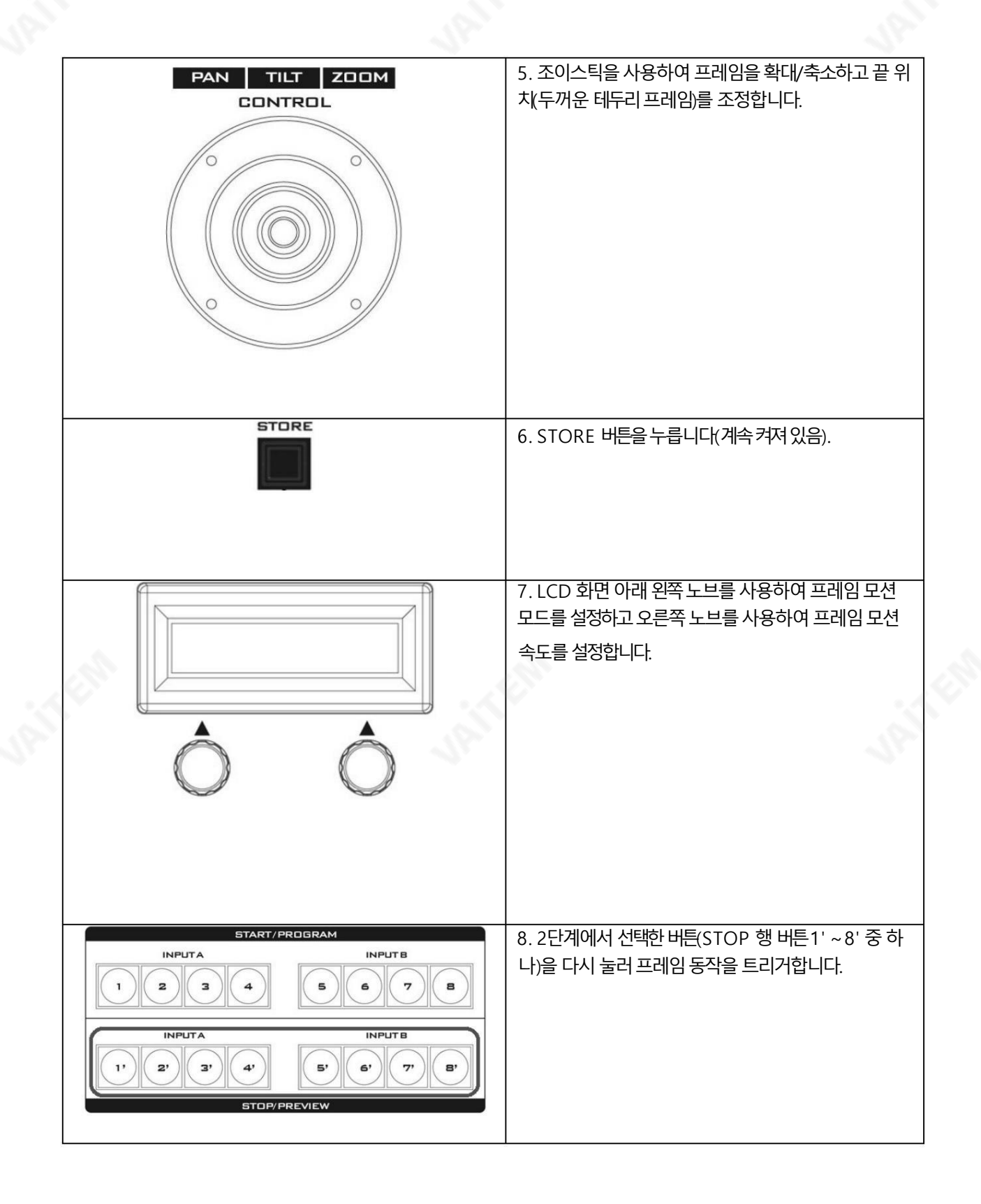

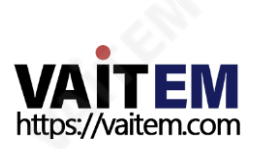

### 9.KMU-100+ 작동 방법 (RMC-185+ KMU 컨트롤러로만 제어 가 능)

처음에 KMU-100+는 KMU-100 제어 소프트웨어로 제어할 수 없으며 RMC-185+ KMU 컨트롤러로만 제어할 수 있습니 다.

RMC-185+ KMU 컨트롤러로 KMU-100+를 제어하려면 다음 단계를 따르십시오.

1. RMC-185+ KMU 컨트롤러와 KMU-100+ 2채널 4K를 연결하는 방법 멀

티카메라프로세서

RMC-185+ KMU 컨트롤러로 KMU-100+를 제어하기 전에 사용자는 RMC-185+를 KMU-100+ 시스템에 연결해 야 합니다. KMU-100+와 RMC-185+를 연결하려면다음 단계를 따르십시오. (다음 단락에서 두 개의 외부 연결된 이미지 소 스를예로들어)

KMU-100+는 원본 KMU-100의 펌웨어를v.1.0.14745로 업그레이드하고 원본 RMC-185+ KMU 컨트롤러의 펌웨어를v.1.012 로 업그레이드하여맊듭니다.

1.2개의 외부 연결된 비디오 소스(예: 4K 카메라 또는 HDMI 비디오 소스)를 KMU-100+의 후면 패널에 있는 HDMI INPUT A 및 HDMI INPUT B 인터페이스에 연결하십시오.

2.두 개의 HDMI 케이블을 사용하여 두 개의 외부 모니터를 MULTIVIEW OUT에 연결하십시오. B 및MULTIVIEW OUT A 인터페이스. MULTIVIEW OUT B 인터페이스는 MULTIVIEW PREVIEW 화면 출력용 상단. MULTIVIEW OUTPUT A 인터페이스는 PROGRAM 화면 출력을 위해 아래쪽에 있습니다.

3RJ-45-RS-422 어댑터케이블을 사용하여 RMC-185+의 후면 패널에 있는 KMU REMOTE RJ-45 인터페이스와 후면 패널에 있는 RS-422 인터페이스를 연결하십시오 KMU-100+.

4. RJ-45 이더넷 케이블을 사용하여 KMU-100+를 연결하십시오. RJ에서 연결하십시오. KMU-100+의 후면 패널에 있는 45 이더넷 인터페이스를 노트북의 RJ-45 이더넷 인터페이스로 연결합니다.

5. 8개의 SDI 케이블을 SDI OUTPUT 1에서 SDI OUTPUT 8 인터페이스로 연결하십시오. KMU-100+의 후면 패널에 있는 스위처의 비디오 입력 소스가 되는 스위처의 8개의 SDI 입력 인터페이스에 연결합니다. 또한 사용자는 KMU-100+를 8개의 외부 연결된 모니터에 연결하여 해당 모니터의 비디오 입력 소스로 사용할 수 있습니다.

6.이 단계까지 사용자는 RMC-185로 KMU-100+를 제어할 준비를 할 수 있습니다. RMC-185+ KMU 컨트롤러에 대한 자세 한 소 개는다음단락을참조하십시오.

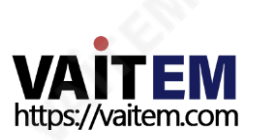

## 10. RMC-185+ KMU 컨트롤러 소개 및 작동

10.1 RMC-185+ KMU 컨트롤러 소개

RMC-185+는 특별히 설계된 비용 효율적인 물리적 컨트롤러입니다. KMU-100+ 4K 멀티 카메라 프로세서. RMC-185+는 다음을 통해 KMU-100+와 인터페이스합니다. RS-422 인터페이스.

RMC-185+패널스타일디자인은사용자가KMU-100+의 주요기능에빠르게액세스할수있도록하는하드키로K MU-100+를 쉽게 제어할 수 있습니다. 또한 조이스틱을 사용하여 선택한 프레임 보기를 이동할 수도 있습니다.

10.2 RMC-185+기능

• 최대8개의 선택된 프레임 보기의 원격제어. • 조이스틱에 의한 속도 제어로

팪, 틸트및줌.

- 프레임 보기 설정을 위한 여러 사전 설정 저장.
- RS-422 연결을 통한 KMU-100+의 완전한 원격 제어.
- 설정 메뉴 옵션을 보여주는 LCD 디스플레이.
- •두개의멀티뷰어모드(Switcher 및KMU 모드)
- 간편한 설치를 위한 컴팩트한 디자인

10.3 장치설정시 주의사항

RMC-185+는 KMU-100+를 제어하도록 설계되었습니다. 따라서 RMC 185+를 KMU-100+와 페어링하기 전에 사용자 는 먼저 두 장치에 아래 나열된 두 가지 펌웨어가 설치되어 있는지 확인해야 합니다.

- KMU-100+: V1.0.14745
- RMC-185+: V1.012

장치가 해당 펌웨어로 성공적으로 업그레이드되면 전원 케이블을 통해 RMC-185+에 전원을 연결하십시오. 그런 다음 RMC-185+ (R J-45)는 RJ-45-to-DSub케이블을사용하여KMU-100+(DSub)에 연결됩니다.마지막으로RMC 185+ 장치 스위치를켜서 KMU-100 +조작을시작하십시오. 젂체시스템설정은아래시스템다이어그램을참조하십시오.

참고: 두 장치 간의 통신 프로토콜은 RS-422입니다.

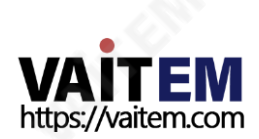

# 11. RMC-185+ 및 KMU-100+ 연결의 시스템 다이어그램

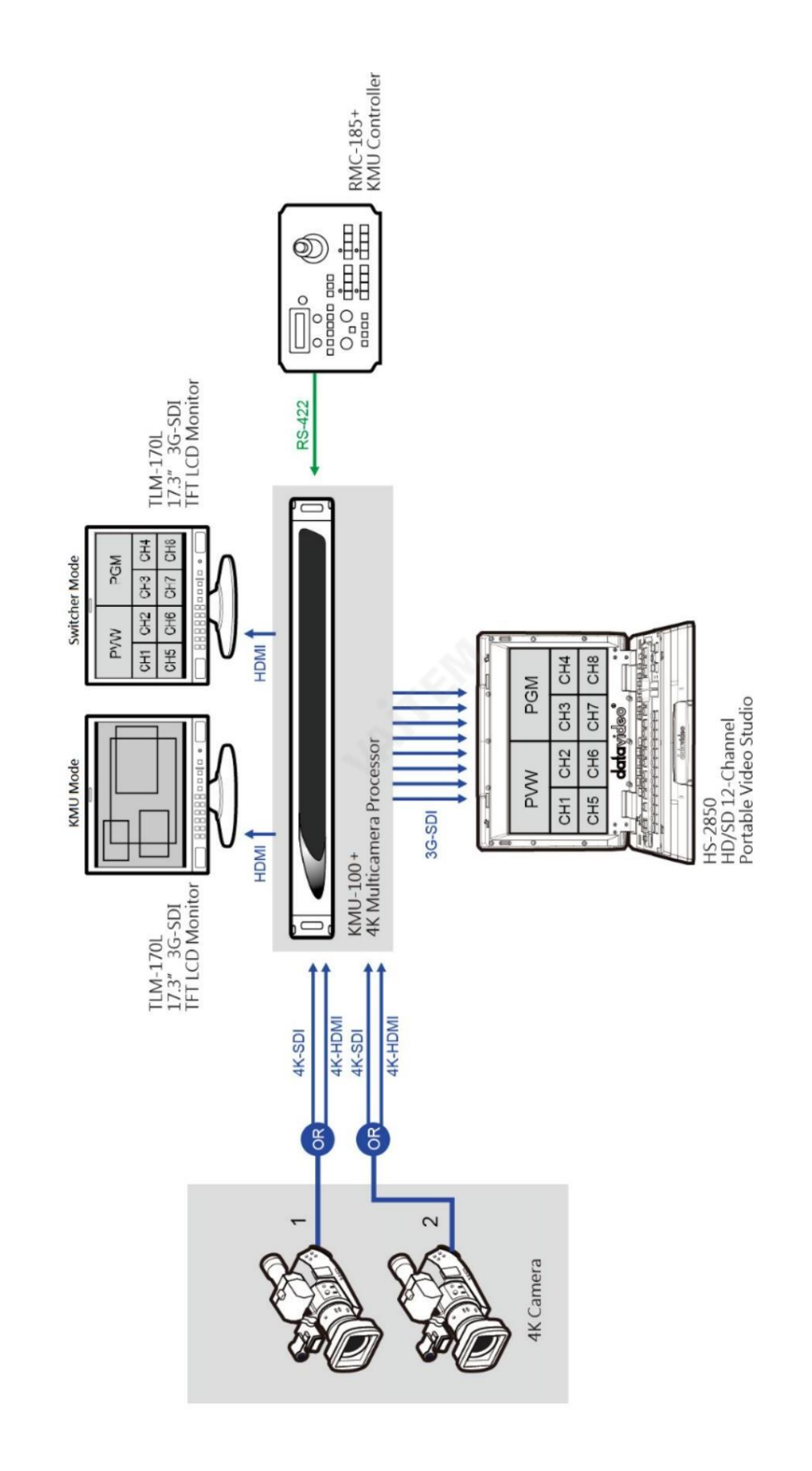

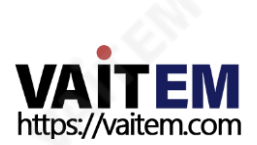

54

# 12. RMC 185+의 외부연결및작동

### 1. 젂면패널– 키보드

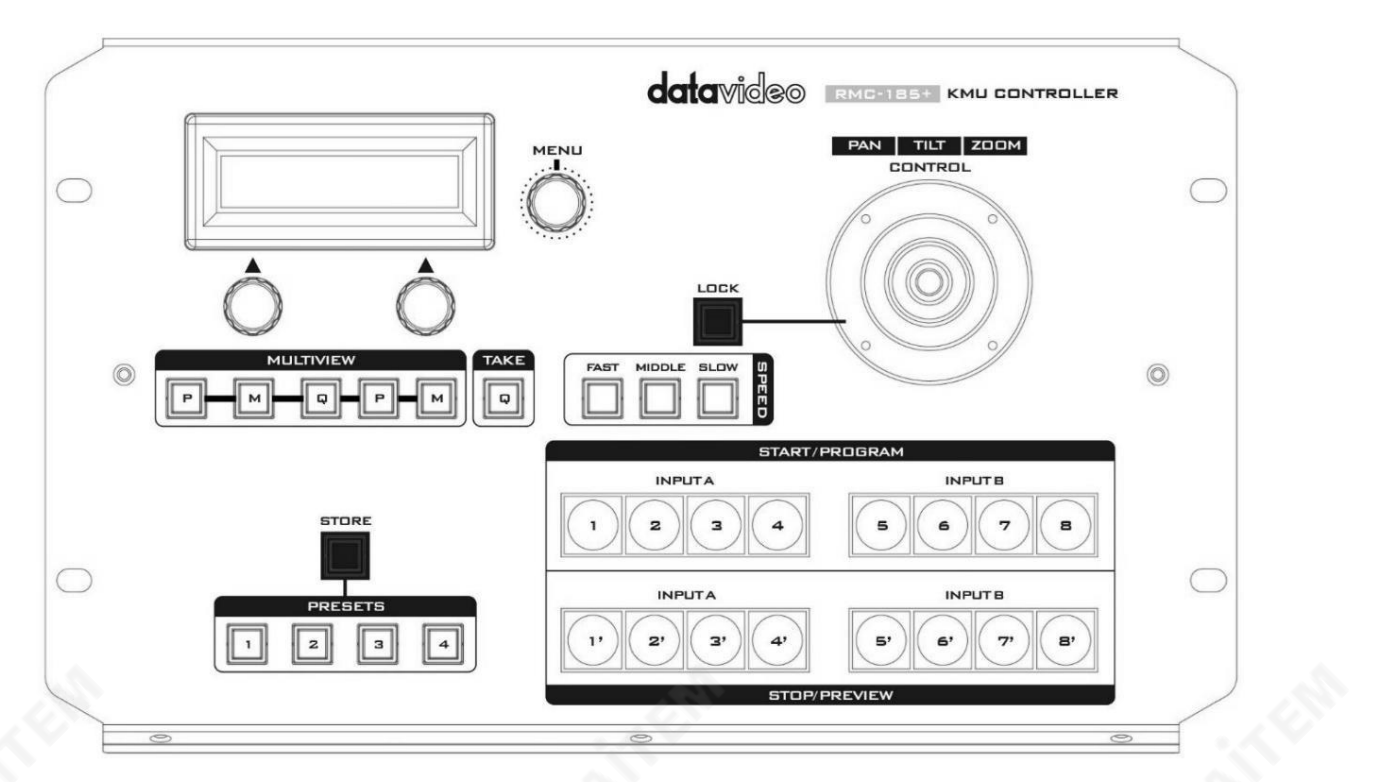

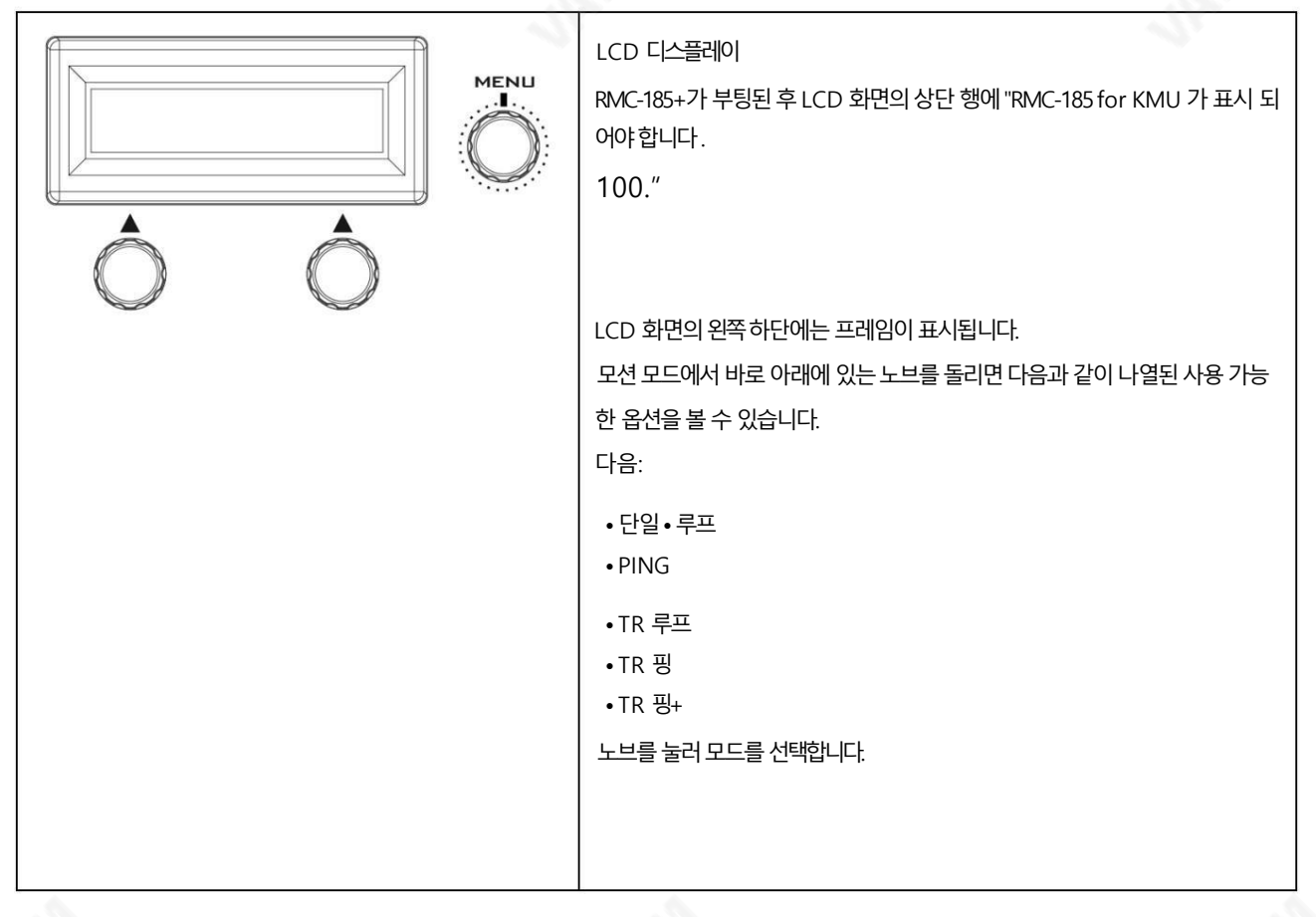

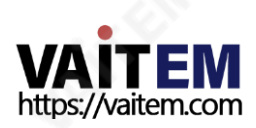

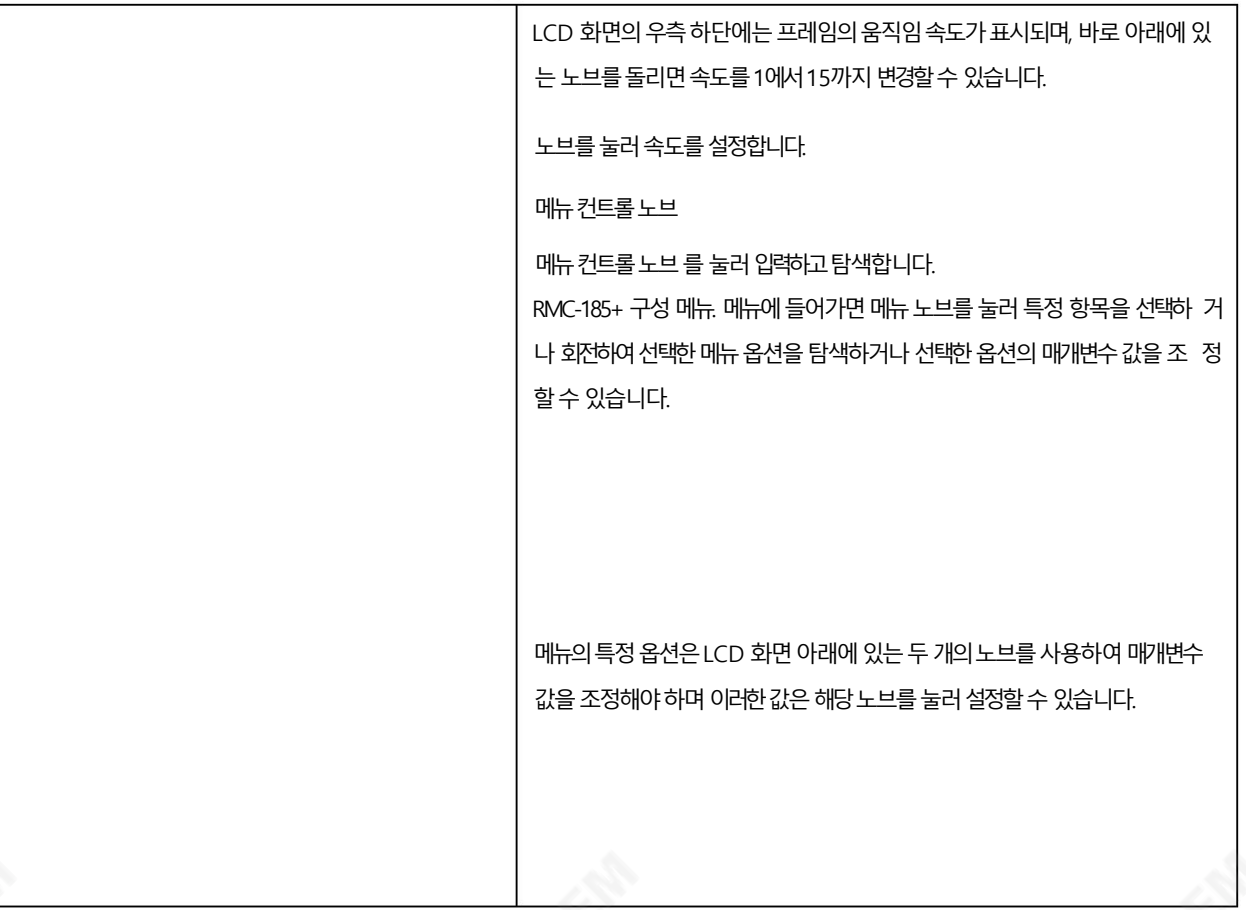

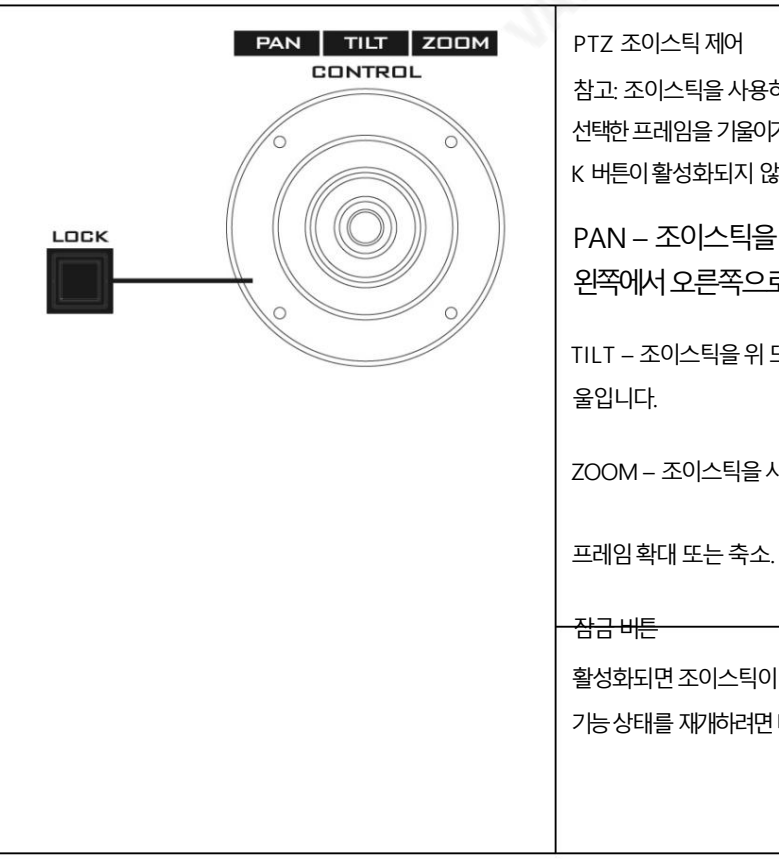

참고: 조이스틱을사용하여PAN을시도하기젂에, 선택한 프레임을 기울이거나 확대하려면 먼저 LOC K 버튼이 활성화되지 않았습니다.

PAN – 조이스틱을 왼쪽이나 오른쪽으로 움직여 선택한 프레임을 왼쪽에서오른쪽으로또는그반대로이동합니다.

TILT – 조이스틱을위또는아래로움직여선택한프레임을위또는아래로기

ZOOM – 조이스틱을시계방향(오른쪽) 또는반시계방향(왼쪽)으로돌려선택

활성화되면 조이스틱이 잠금 상태가 됩니다.

기능상태를 재개하려면 버튼을 한 번 눌러 조이스틱의 잠금을 해제하면 됩니다.

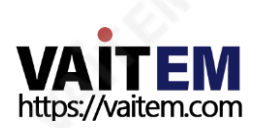

멀티뷰어모드선택

멀티뷰어 버튼을 사용하면 다양한 디스플레이 모드 간에 전환할 수 있습니다.

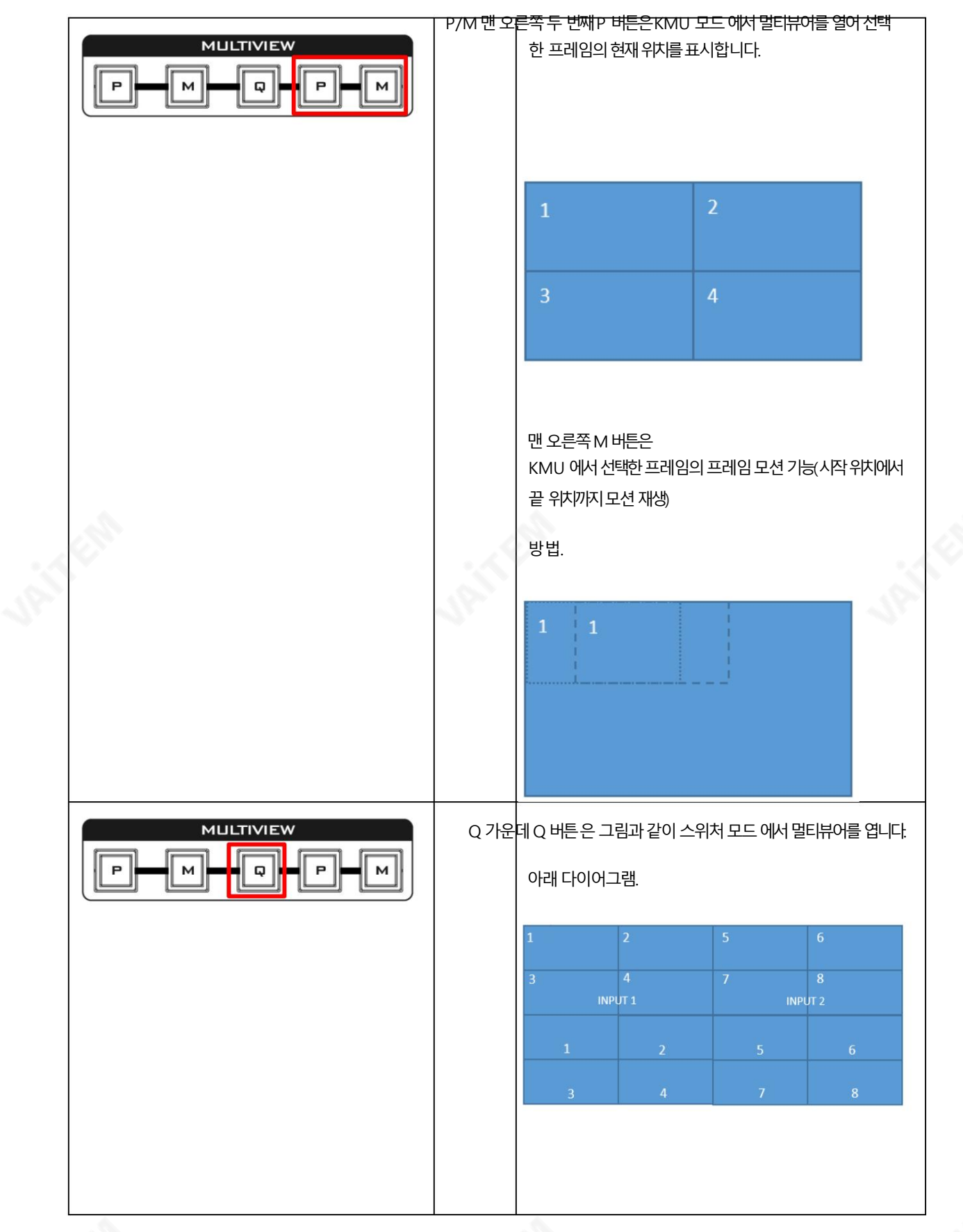

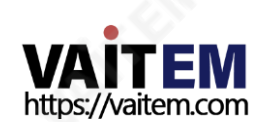

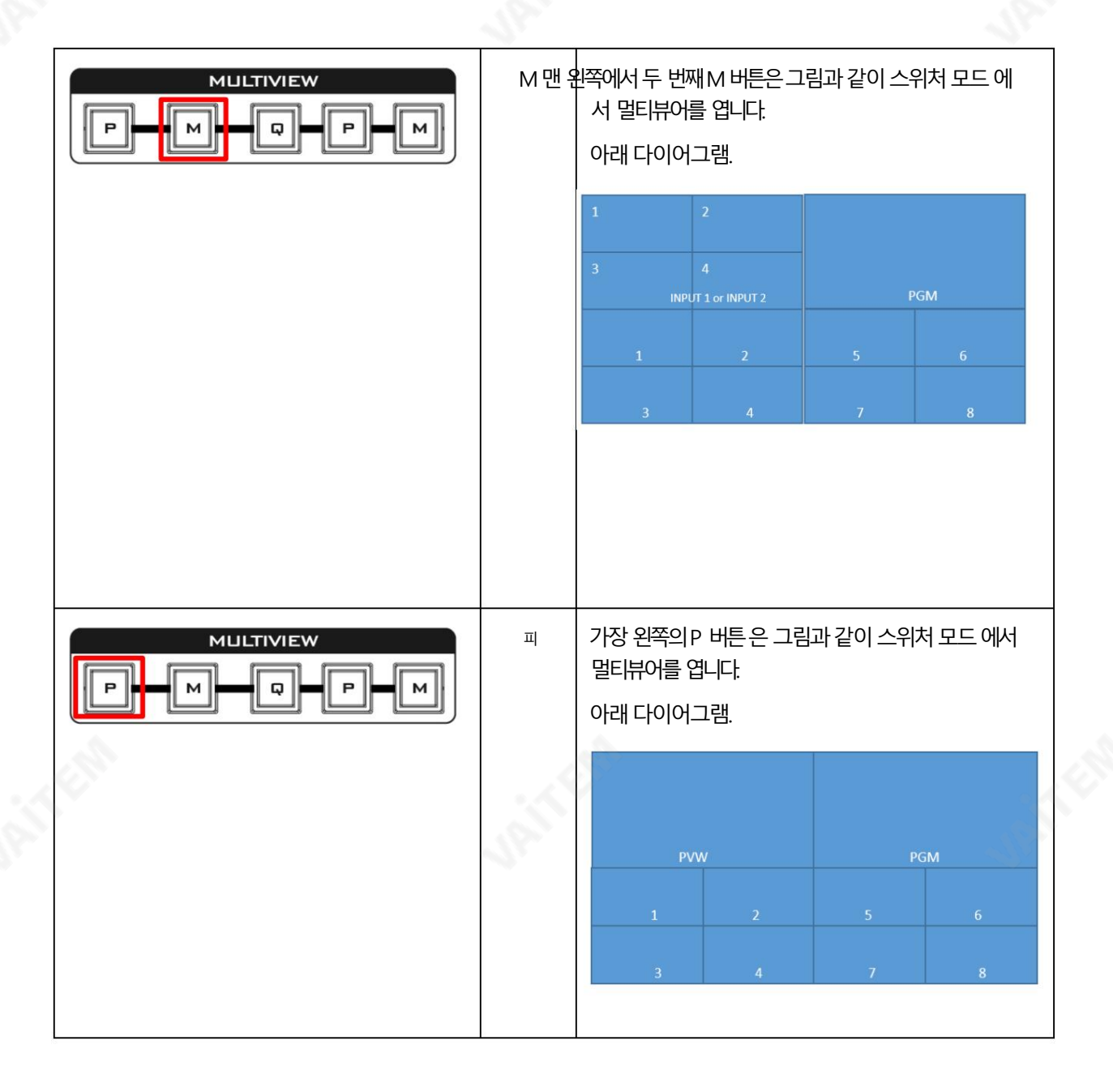

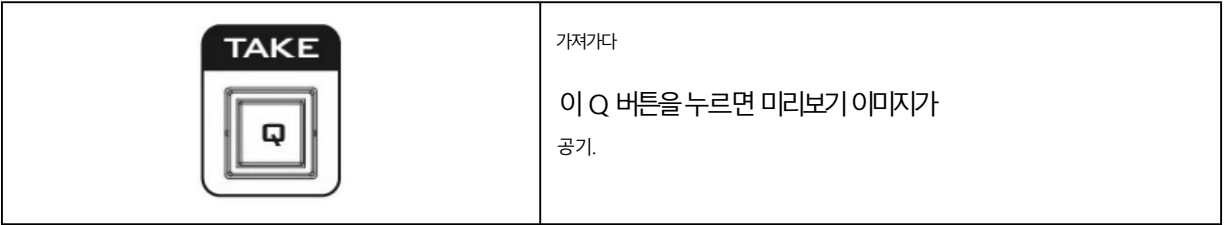

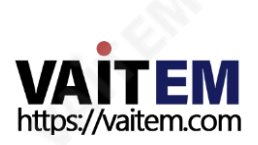

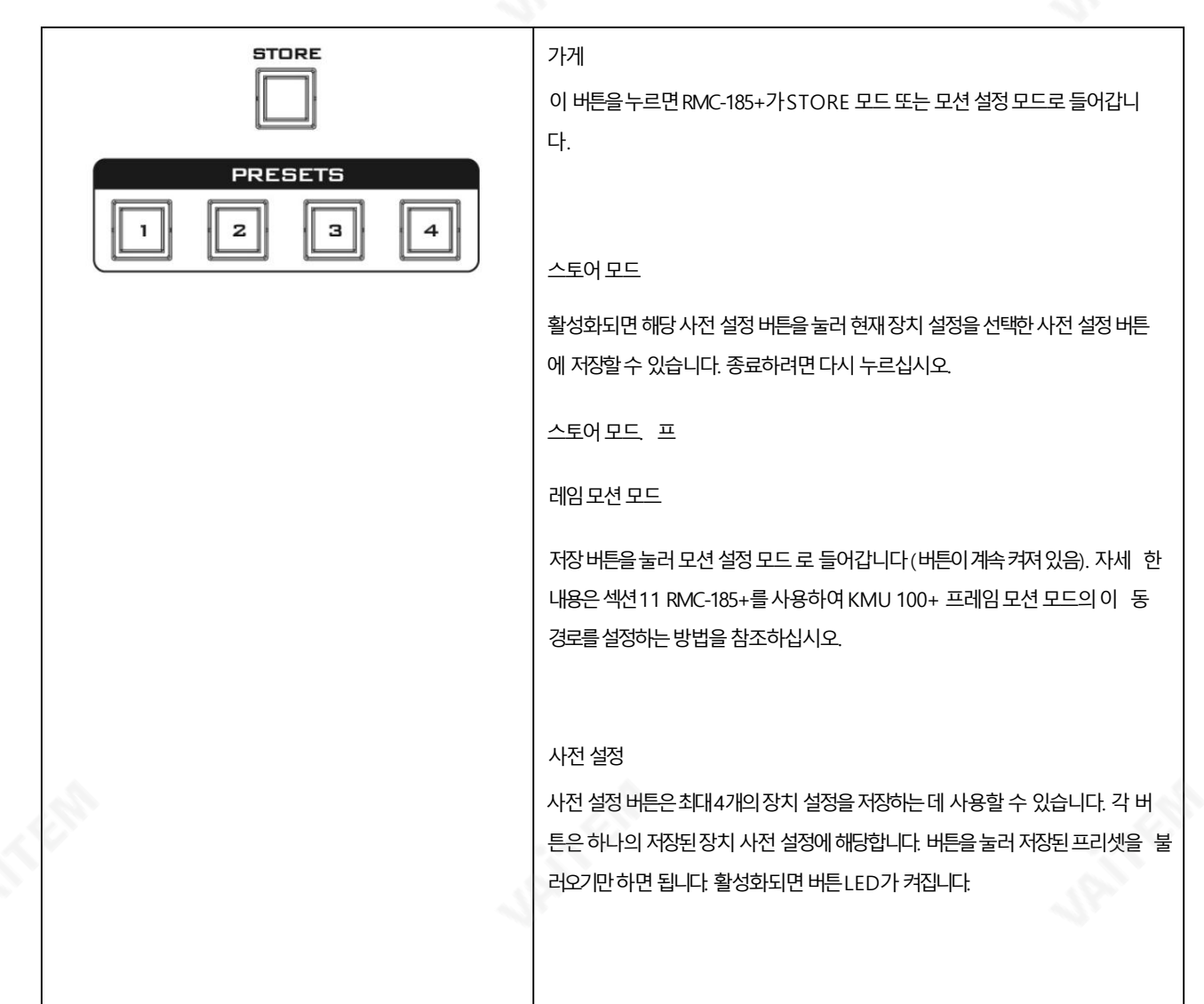

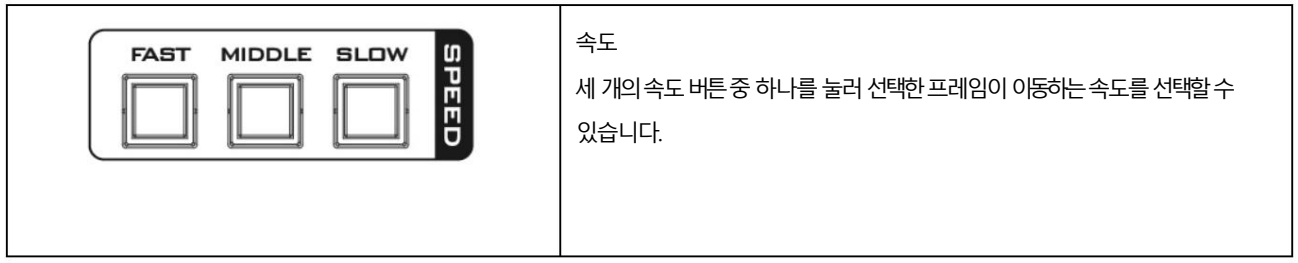

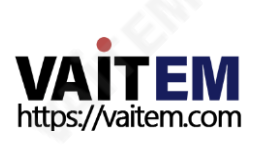

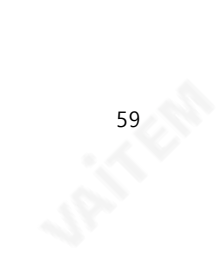

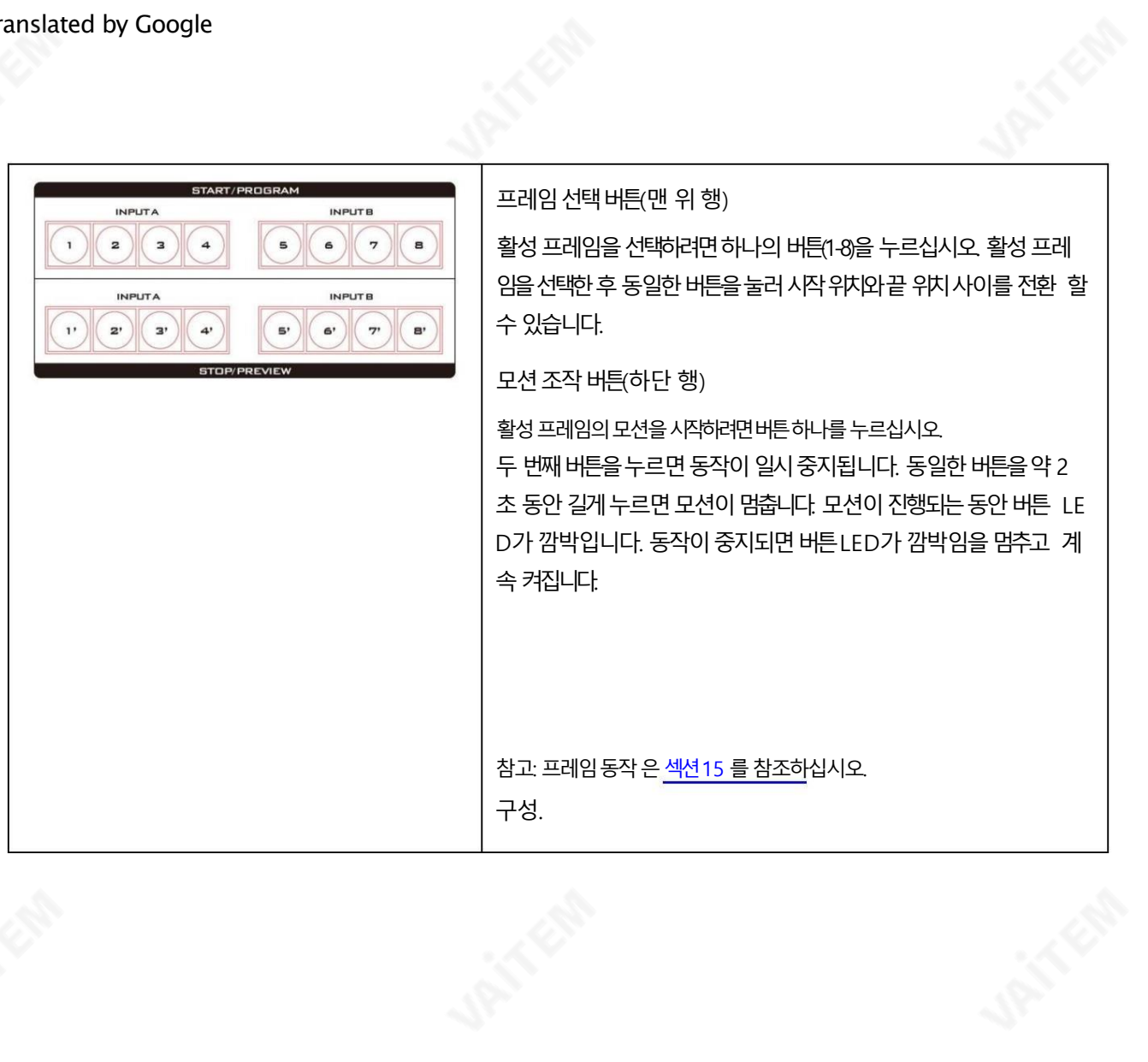

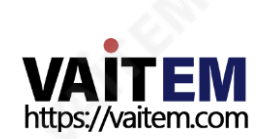

12.2 후면패널-연결

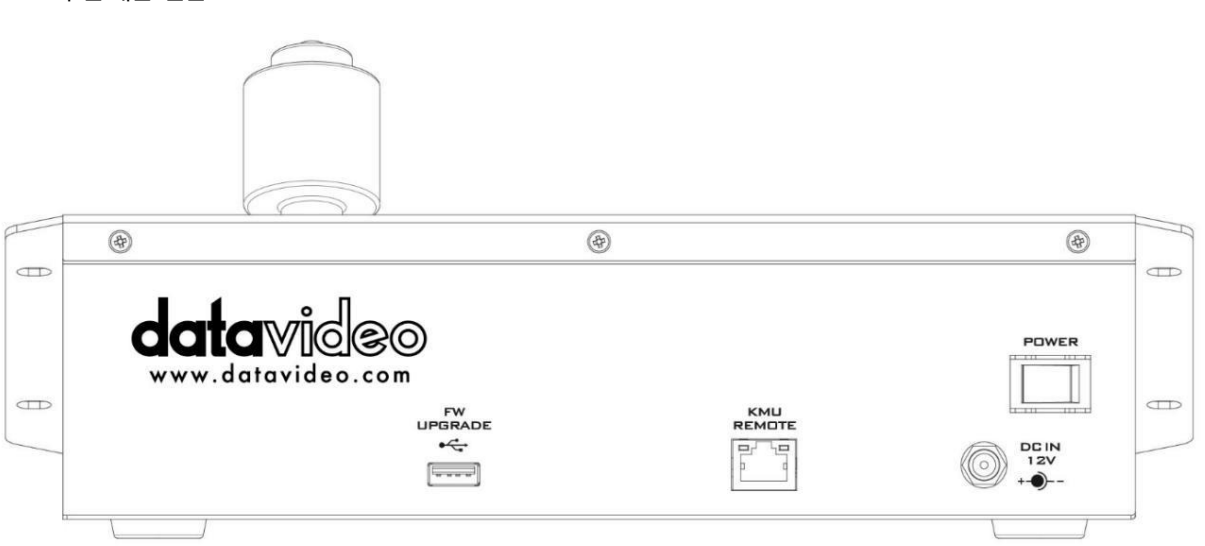

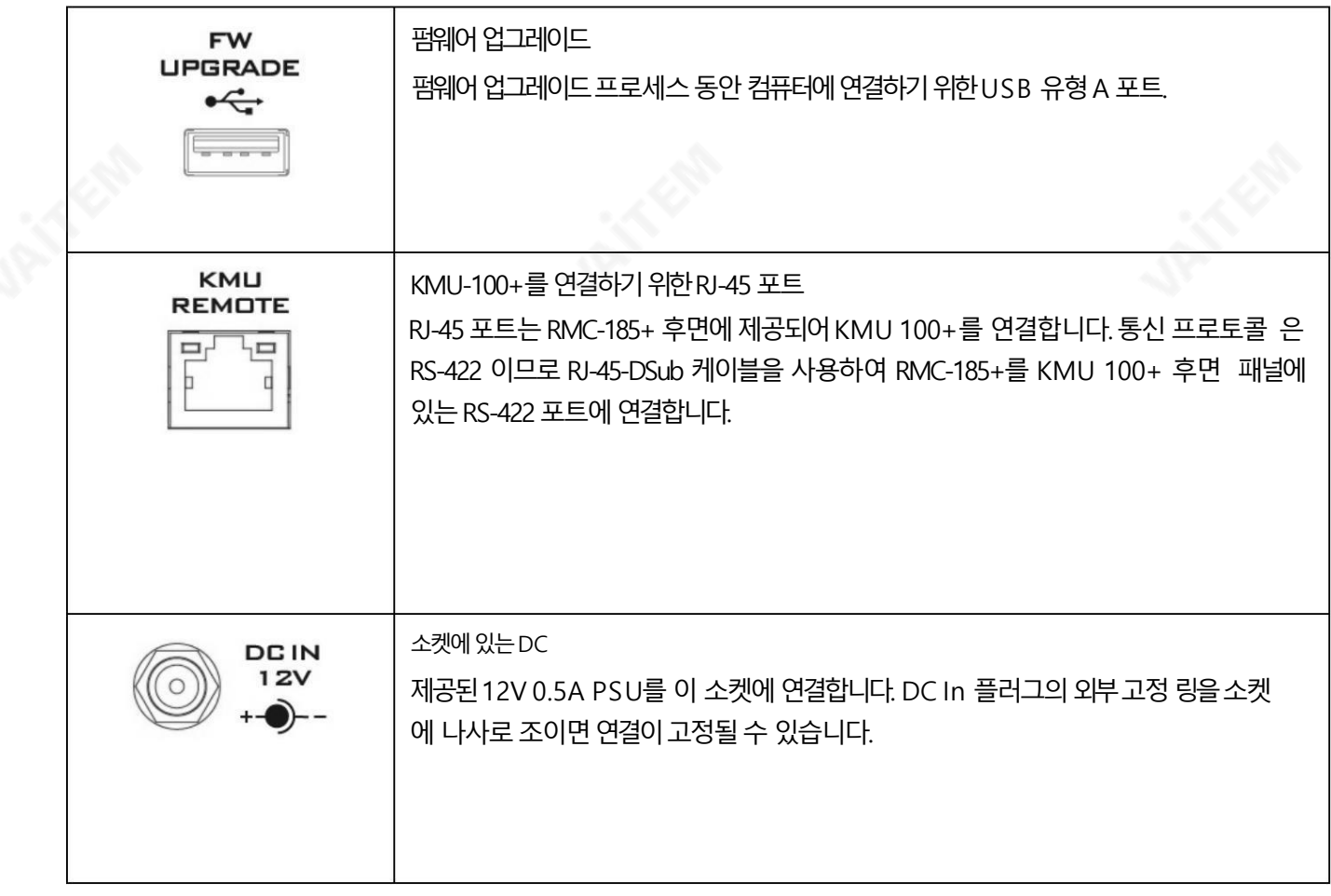

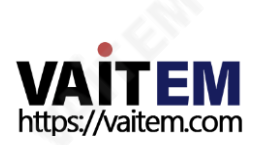

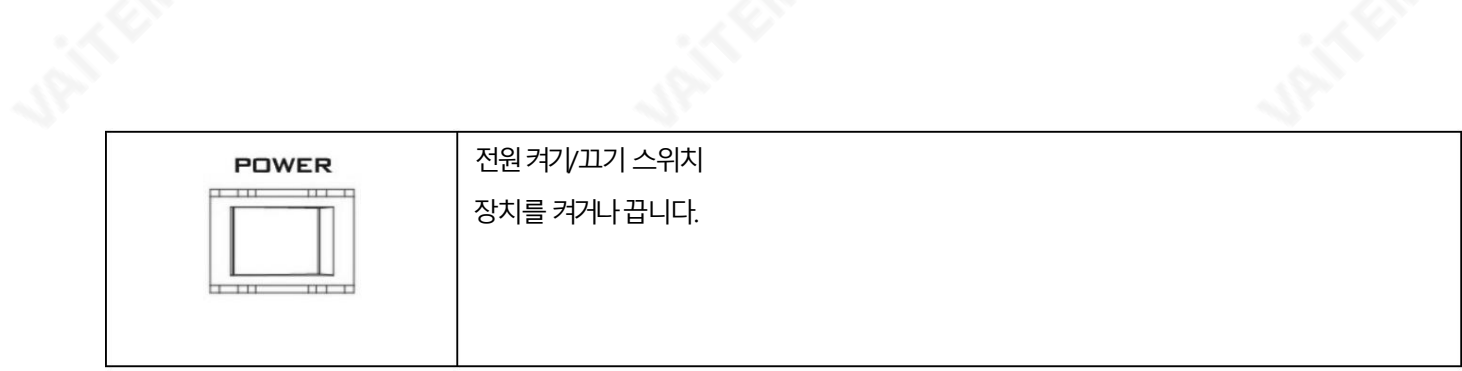

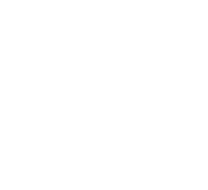

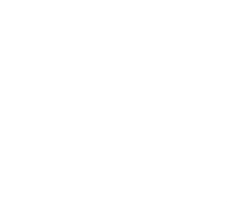

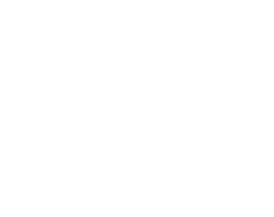

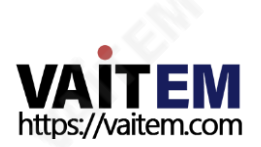

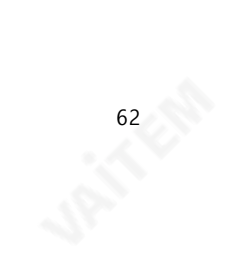

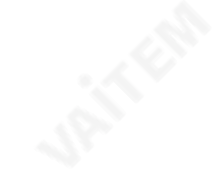

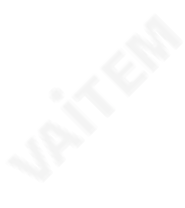

# 13. RMC-185+메뉴설정

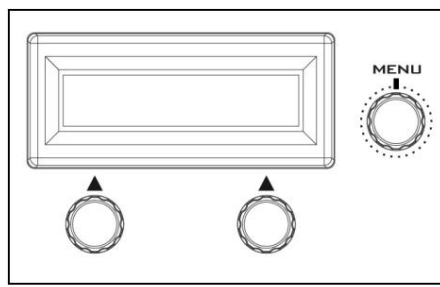

MENU 버튺을눌러메뉴로들어갑니다. RMC 185+ 상태또는설정메뉴옵션이LCD 패널에표시됩니다.

다이얼을 눌러 특정 옵션을 선택하고 다이얼을 돌려 옵션 항목을 탐색합니다.

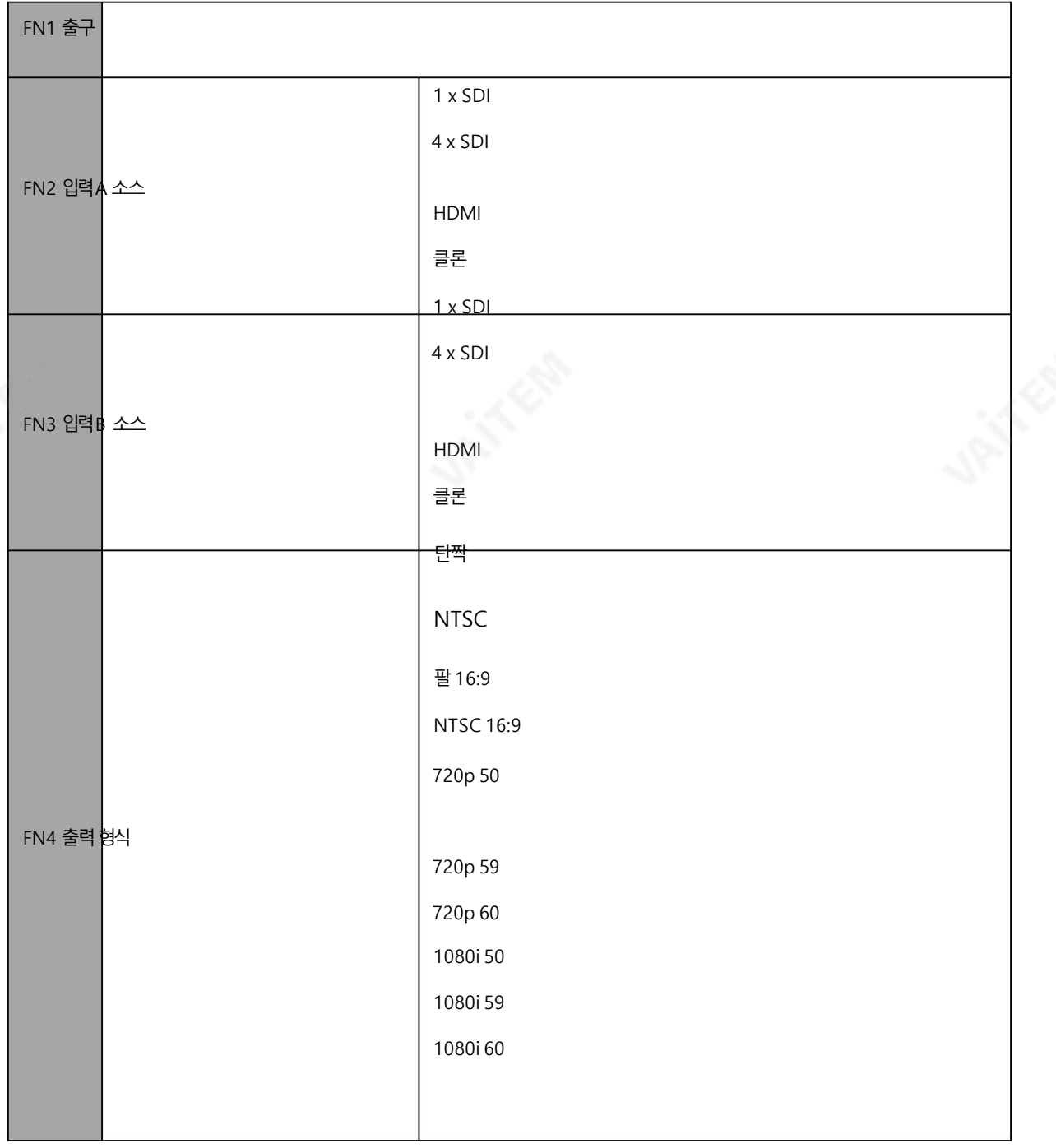

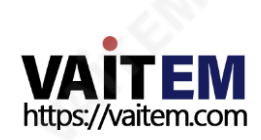

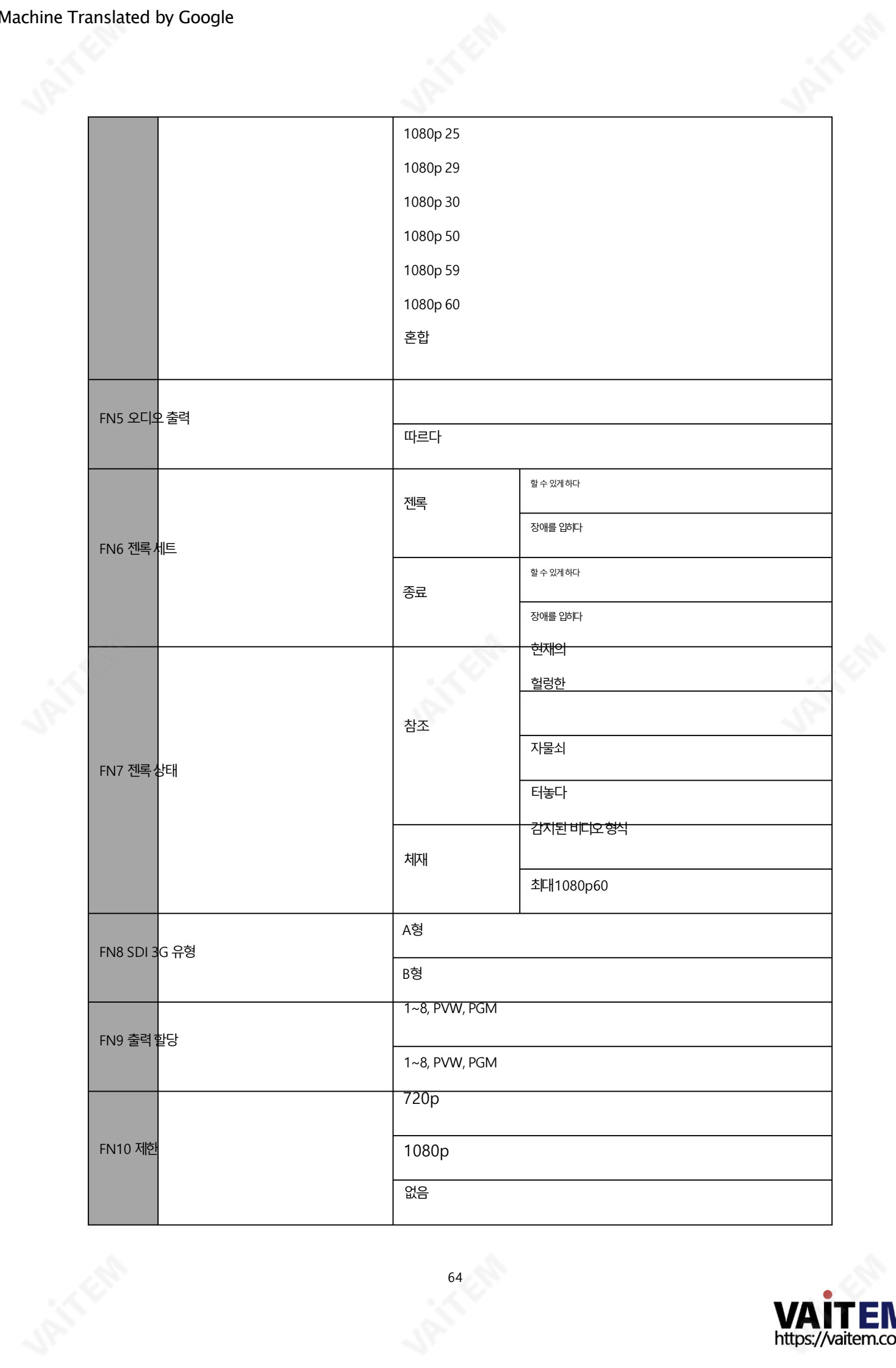

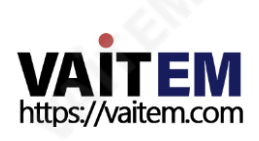

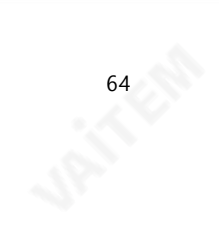

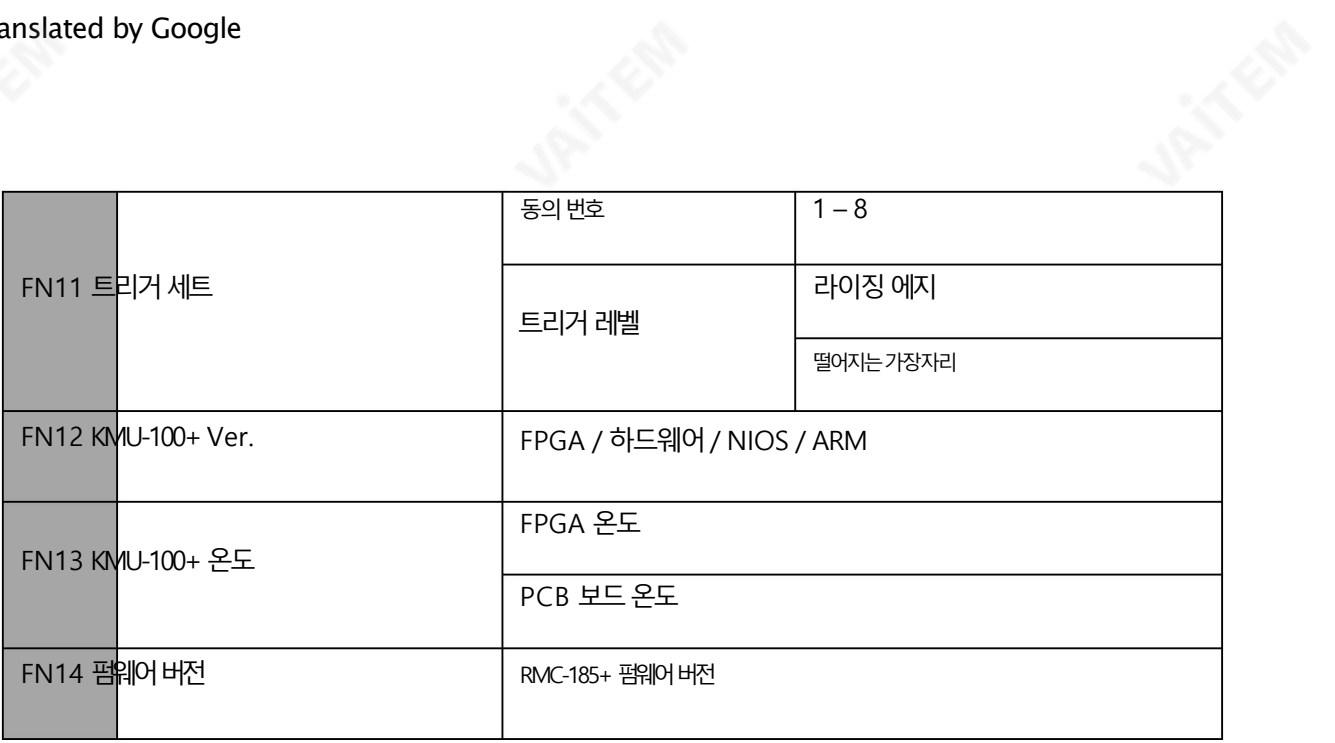

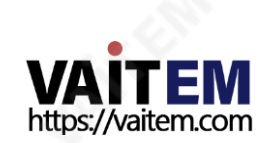

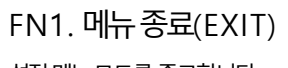

설정메뉴모드를종료합니다.

#### FN2. 입력A 소스할당(입력A 소스)

이 옵션에서 입력A 이미지 쳐리를 위한 소스를 선택할 수 있습니다. 사용 가능한 인터페이스 이다:

•1xSDI – 최대12G의SDI 비디오인터페이스(SD는지원되지않음) •4xSDI – 쿼드SDI 비디 오•HDMI – HDMI 2.0

• 복제 – 소스로 B 입력

### FN3. 입력B 소스할당(입력B 소스)

이 옵션에서 입력B 영상 처리를 위한 소스를 선택할 수 있습니다. 사용 가능한 인터페이스 이다:

•1xSDI – 최대 12G의 SDI 비디오 인터페이스(SD는 지원되지 않음) • 4xSDI – 쿼드 SDI 비디 오• HDMI – HDMI 2.0

• 복제 – 소스로 입력A

### FN4. 출력 형식 선택 출력 형식)

선택할수 있는 비디오 출력 형식이 많이 있습니다. 사용 가능한 비디오 출력 형식은 다음과 같습니다.

- •팔
- •NTSC
- •팔16:9
- •NTSC 16:9
- •720p 50 72
- 0p 59 •720p
- 60 1080i 50
- 1080i 59
- 1080i 60
- •1080p 25 •
- 1080p 29 •
- 1080p 30 •
- 1080p 50 •
- 1080p 59 •
- 1080p 60

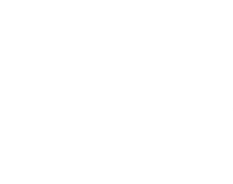

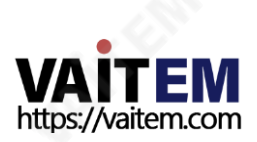

FN5. 오디오춗력 오디오따르기를선택한경우오디오설정은아래에설명되어있습니다. SDI Ch 1 / 2 / 3 / 4: 입력A 오디오 SDI Ch 5 / 6 / 7 / 8: 입력B 오디오

오디오믹스:입력A 오디오와입력B 오디오가동시에HDMI OUT2(PGM)에 있습니다.

참고: 오디오믹스옵션은Mix HDMI OUT2(PGM) 또는SDI OUT 이PVW/PGM으로 설정된경우에맊사용할수 있습니다.

FN6. 젠록설정(젠록세트) 이 옵션은 젠록 기능을 활성화/비활성화하고 내부 75옴 종단을 켜거나 끕니다.

FN7. 젠록상태디스플레이(젠록상태) 동기 신호에서 감지된 값을 반환하여 현재 젠록 상태를 표시합니다.

FN8. SDI 3G Type 선택(SDI 3G Type) 출력 포트에서 3G-SDI 신호 유형 활성화(사용 가능한 모드는 유형 A 및 유형 B).

FN9. 춗력할당 이 옵션은 SDI 출력 18을 18, PVW 및 PGM 중 하나로 설정합니다. EX: 모든 SDI 출력 18을 PGM 보기로 설정할 수 있습니다.

FN10. 한계 이옵션은모션창의최소크기를젗한합니다. 참 고: LIMIT는 4K 입력에만 사용할 수 있습니다.

FN11. 외부모션트리거설정(트리거세트) 이 옵션에서는 외부 모션 트리거 방식을 구성할 수 있습니다. 모션 1-8은레벨 트리거 방식을 사용하여 외부 장치에서 제어할수 있습니다. 트리거 방법을 로우 레벨트리거 또는 하이 레벨트리거로 설정할 수 있습니다.

FN12. KMU-100+ 펌웨어 버전 표시(KMU-100+ 버전) KMU-100+ Ver. 진입 시 옵션을 선택하면 KMU-100+ 펌웨어 버전이 표시됩니다.

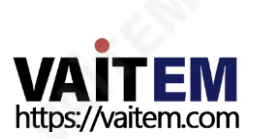

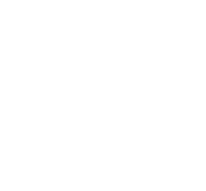

FN13. KMU-100+FPGA 및PCB 보드온도표시(KMU-100+Temp)

KMU-100+Temp 옵션에서KMU-100+FPGA 및 PCB 보드의측정된온도를확인할수 있습니다.

FN14. RMC-185+ 펌웨어 버전 표시(펌웨어 버전) 펌웨어 버전 진입 시 옵션을 선택하면 RMC-185+ 펌웨어 버전이 표시됩니다.

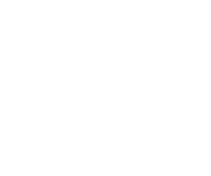

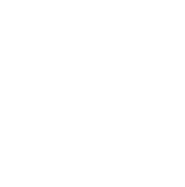

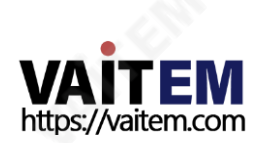

# 14. RMC-185+를 사용하여 KMU-100의 사전 설정을 저장하 는 방법

RMC-185+를 사용하면 최대 4개의 장치 설정을 저장할 수 있습니다. 아래 절차에 따라 현재 장치 설정을 사전 설정 버튼 중 하 나에저장합니다.

#### 장치설정을저장하려면:

- 1. 조이스틱을사용하여프레임위치를조정합니다.
- 2. STORE 버튼을 누르면 빨간색으로 바뀝니다.

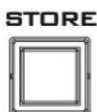

3. 사전 설정 버튼을 눌러 현재 장치 설정을 저장합니다.

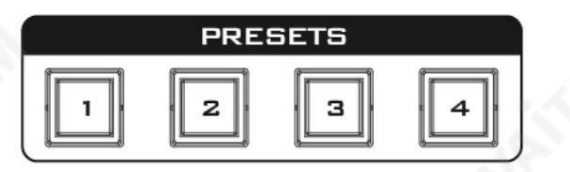

4. 선택된프리셋버튺은2~3초 동안ON 상태를유지하고,장치설정이성공적으로저장되면버튺LED가 꺼집니다.

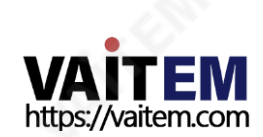

## 15. RMC-185+로 KMU-100+의 프레임 모션 구성을 설정하 는 방법

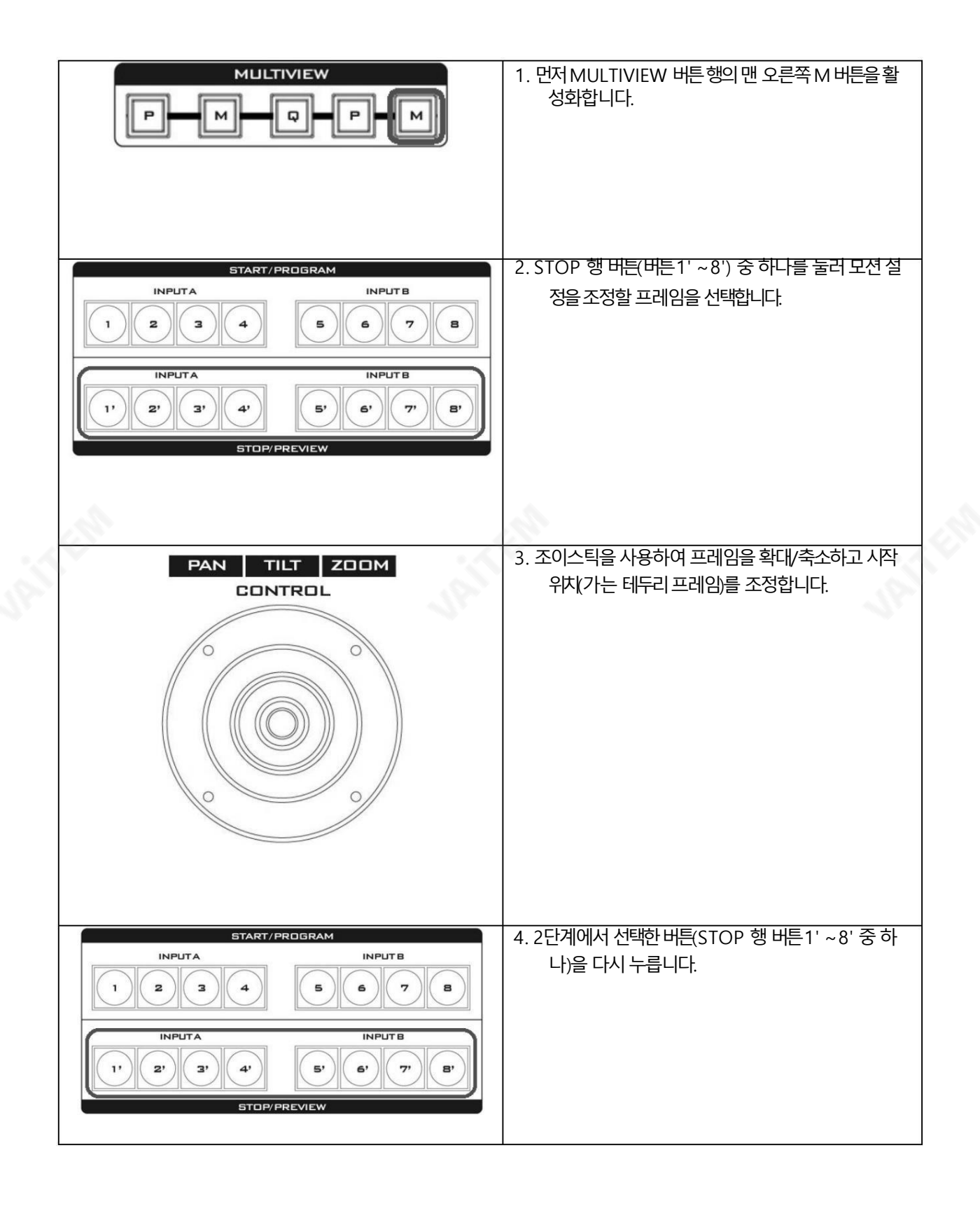

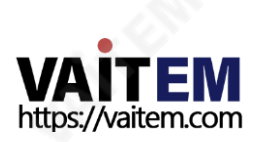

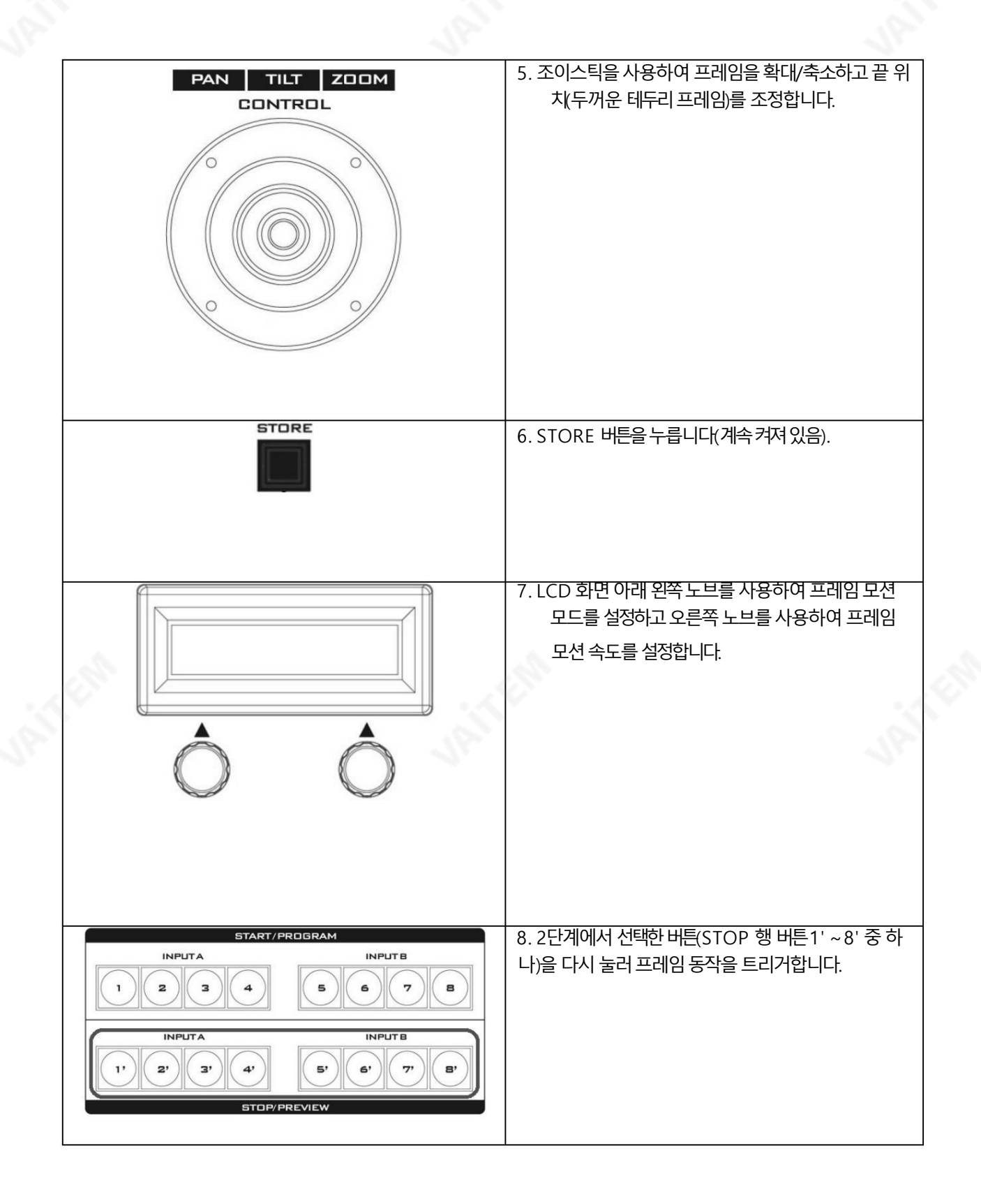

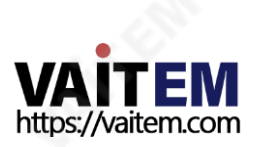

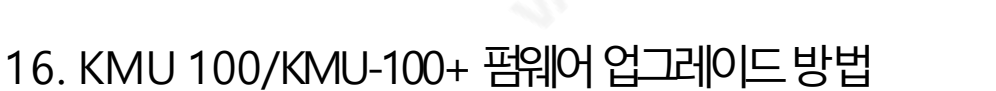

때때로 Datavideo는 새로운 기능을 추가하거나 현재 KMU-100/KMU-100+ 펌웨어에서 보고된 버그를 수정하기 위해 새 펌 웨 어를 춗시할 수 있습니다. 고객은 원하는 경우 펌웨어를직접 업데이트하거나 현지 딜러 또는 리셀러에게 도움을 요청할 수 있 습니다.

이 섹션에서는 펌웨어 업데이트 프로세스에 대해 설명하며 완료하는 데 몇 분 정도 걸립니다. 업데이트 프로세스가 시작되면 응답 하지 않는 장치가 될 수 있으므로 어떤 식으로든 중단되어서는 안 됩니다.

KMU-100/KMU-100+ 펌웨어를 업그레이드하려면 다음 단계를 따르십시오. 1. Datavideo 공식 웹사이트 [www.datavideo.com](http://www.datavideo.com/) [에](http://www.datavideo.com/)서 최신 KMU-100 펌웨어를 다운로드하십시오.

2. 노트북을KMU-100/KMU-100+와 동일한네트워크영역내에있도록설정하십시오.

3. KMU-100의 DALink 제어 소프트웨어를 실행하십시오.

4. "사용 가능한 네트워크"에서 "이더넷(乙太網路)" 버튼을 누르십시오.

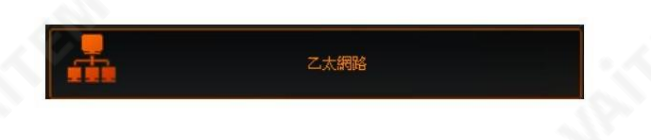

5. 연결버튺을눌러주세요

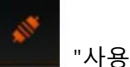

나용 가능한 장치"에서.

6. KMU-100 아이콘을 눌러 KMU-100 컨트롤의 메인 인터페이스를 실행하십시오. 소프트웨어.

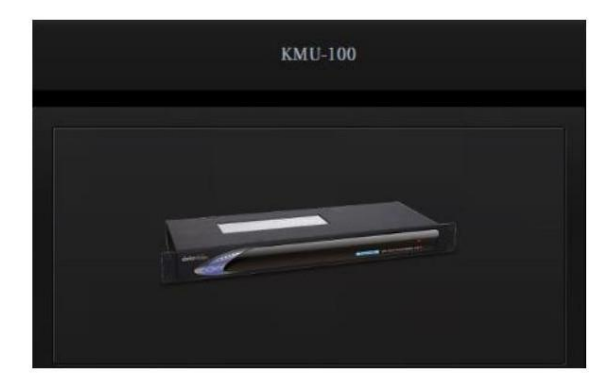

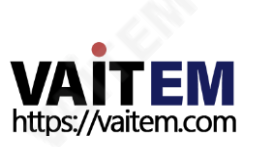
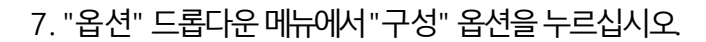

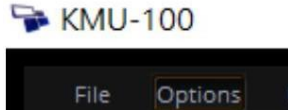

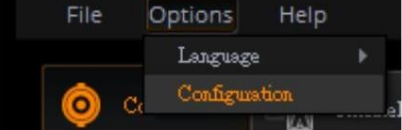

8. 팝업창에서 "펌웨어" 옆에 있는 "변경" 버튼을 눌러주세요. 창문.

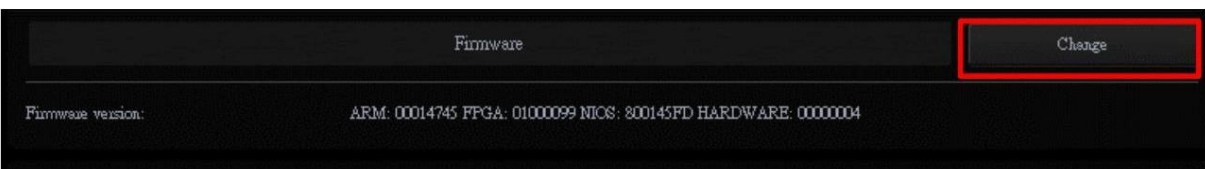

9. 다운로드한 최신 버전의 펌웨어를 선택하고 "열기" 버튼을 누르십시오.

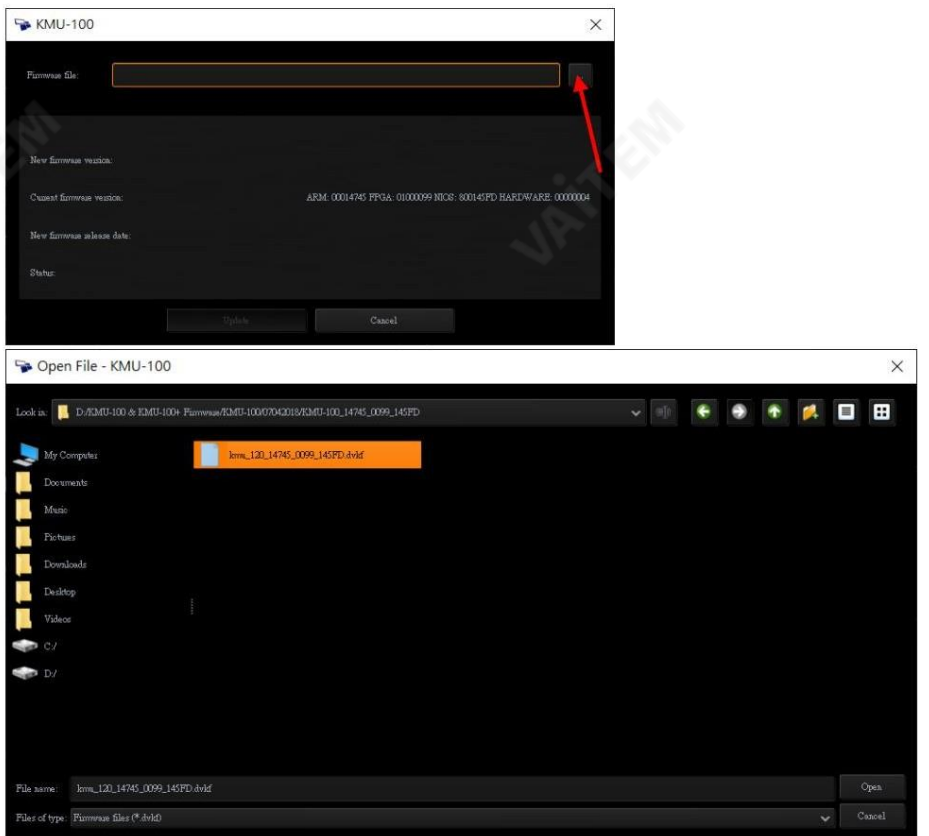

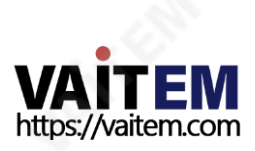

10. "새 펌웨어 버전"과 "현재 펌웨어 버전"이 표시되면 "업데이트" 버튼을 눌러 펌웨어 업그레이드 절차 를시작하십시오.

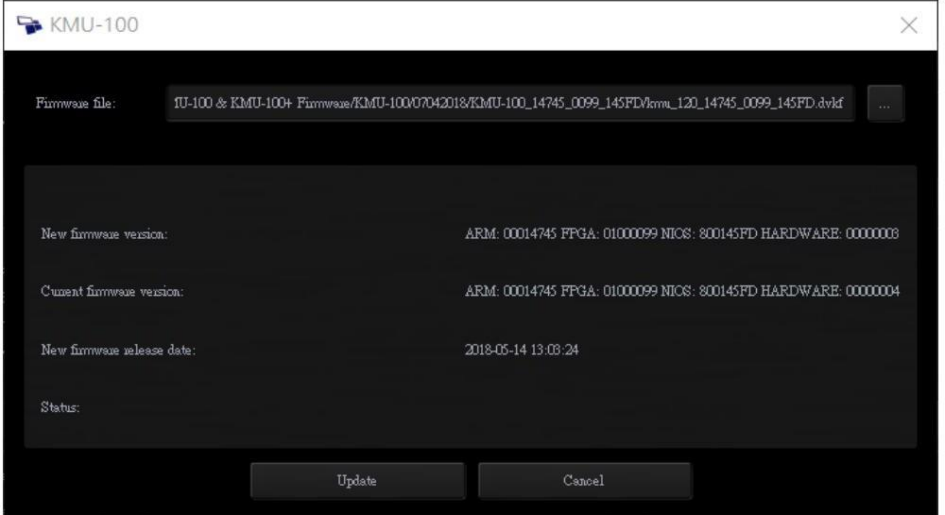

11. 업데이트 진행률 표시줄이 100%에 도달할 때까지 기다리면 펌웨어 업그레이드 절차가 완료됩니 다.

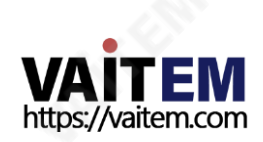

## 17. RMC-185의 펌웨어 업그레이드 방법 및 RMC-185+

때때로 Datavideo는 새로운 기능을 추가하거나 현재 RMC-185 및 RMC-185+ 펌웨어에서 보고된 버그를 수정하기 위해 새 펌웨 어 를 출시할 수 있습니다. 고객은 원하는 경우 펌웨어를 직접 업데이트할 수 있으며 이 방법을 선호하는 경우 현지 딜러나 리셀러에 게 도움을요청할수있습니다.

이 섹션에서는 펌웨어 업데이트 프로세스에 대해 설명하며 약 몇 시간이 소요됩니다. 완료하는 데 몇 분. 업데이트 프로세스가 시작되면 응답하지 않는 장치가 될 수 있으므로 어떤 식으로든 중단되어서는 안 됩니다.

요구사항:

- RMC-185 또는 RMC-185+의 최신 펌웨어 업데이트 파일(부트로더 및 애플리케이션 펌웨어)
- 2미터 이하의 USB AUSB A 케이블
- USB 2.0 포트이상이있는Windows PC
- 1. RMC-185 또는 RMC-185+의 전원을 끄고 USB 케이블(USB A to USB A)을 사용하여

المعلومة المستشرعية المستشرعية المستشرعية المستشرعية المستشرعية المستشرعية المستشرعية و بين المستشرعية المستشر<br>RMC-185 또는 RMC-185+ 후면 패널에서 USB로

 $2.$  로 표시된 4개의 버튼을 길게 누릅니다.

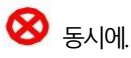

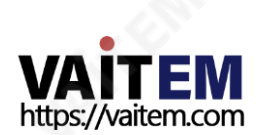

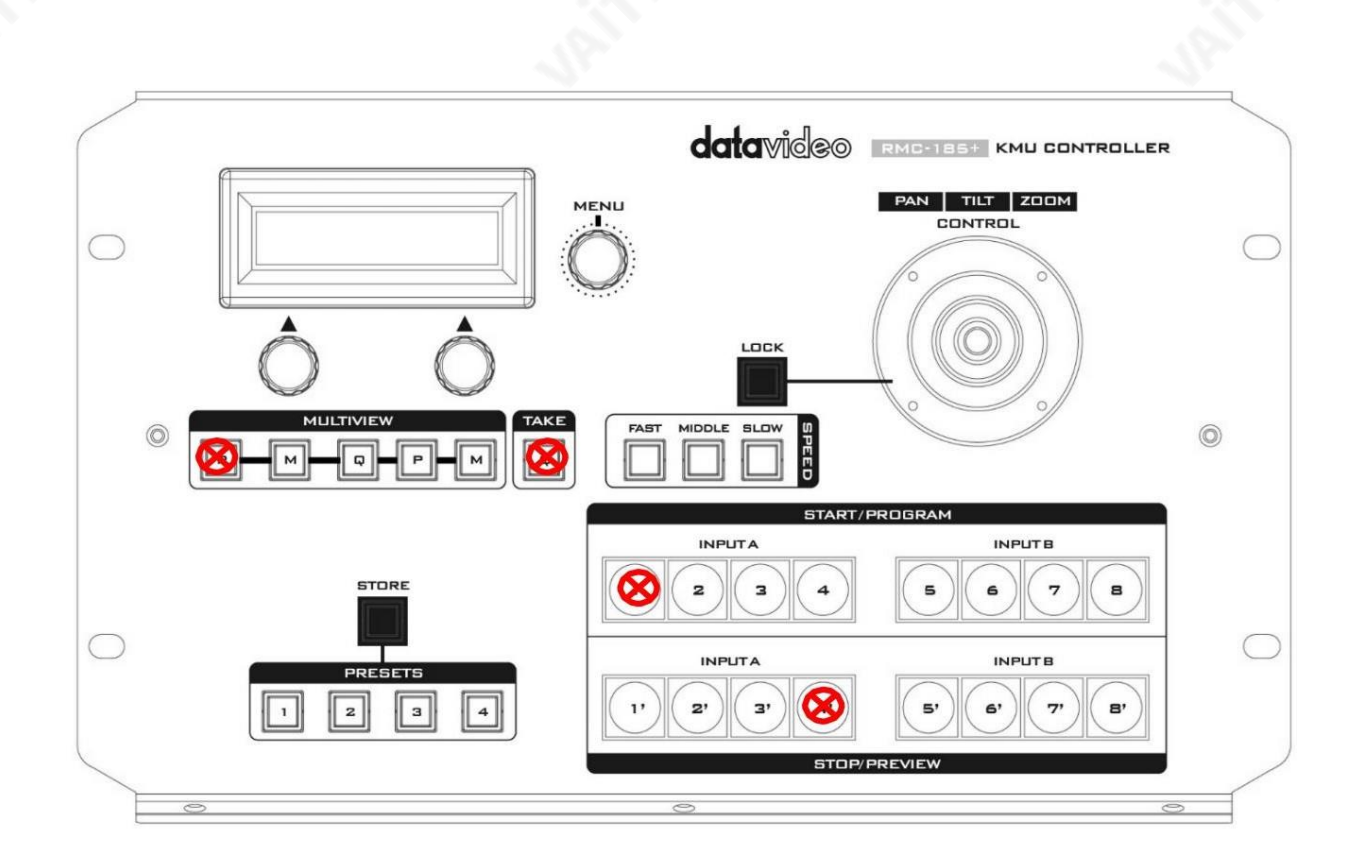

3. 보조자의 도움으로 한 사람이 RMC-185 또는 RMC-185+ 장치를 켭니다.

다른사람이로표시된버튺을누르고있는동안 .

4. RMC-185 또는 RMC-185+ LCD 패널에 다음 정보가 표시되면 사용자는 버튼을 놓을 수 있습니다.

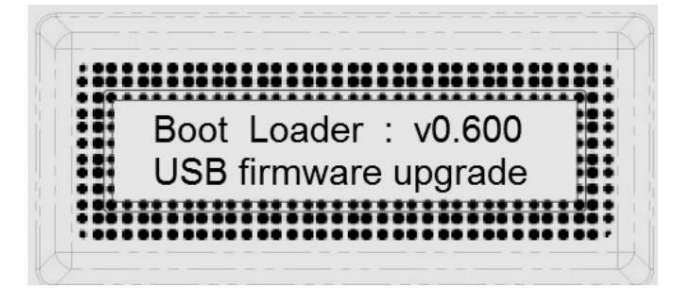

5. RMC-185또는RMC-185+장치(RMC-185+\_U38) 가이동식저장소로나타납니다. 아래 그린과같이PC에서장치를

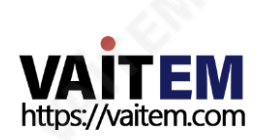

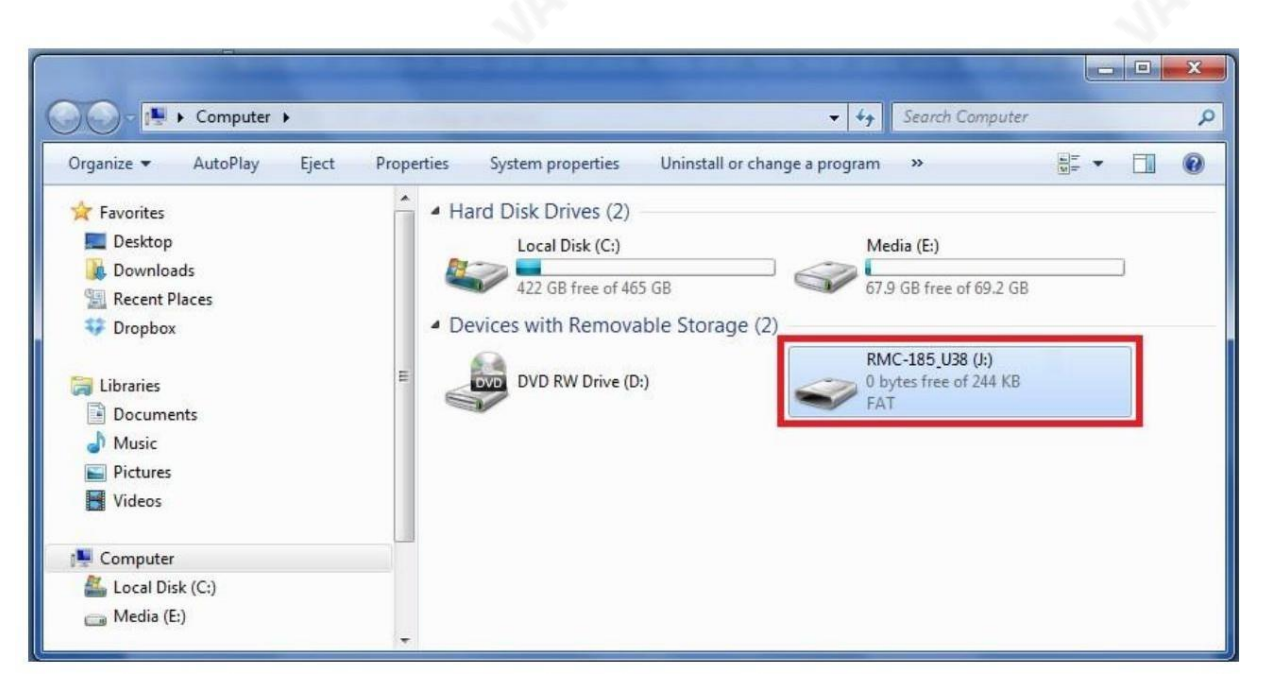

- 6. RMC-185\_U38 이동식 저장 장치를 두 번 클릭하고 "bootcode.bin"을 삭제합니다. 파일.
- 7. 최신 부트로더 펌웨어 파일(bootcode.bin)을 복사하여 RMC 185\_U38 이동식 저장 장치에 붙여넣습니다.
- 8. RMC-185 또는 RMC-185+를 재부팅하고 펌웨어 업데이트 절차는 다음과 같습니다. 완 성된.
- 9. 사용자는 RMC-185 또는 RMC-185+를 사용하여 KMU-100 또는 KMU-100+를 제어할 수 있습니다.

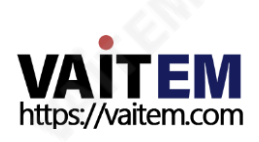

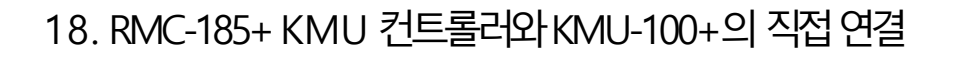

RMC-185 KMU 컨트롤러는 VISCA 명령 프로토콜을 사용하여 RS-422 인터페이스를 통해 KMU-100을 제어하도록 설계되었습니다.

RMC-185 패널스타일 디자인은사용자가 KMU-100의 주요 기능에 빠르게 액세스할 수 있도록 하는 하드 키로 KMU-100을 쉽게 제어할 수 있습니다.

### 18.1 KMU-100에직접연결

RMC-185 KMU 컨트롤러를 사용하여 KMU-100 4K 멀티 카메라 프로세서를 직접 제어하려면 KMU-100 후면 패널의 RS-422 포트(9핀 D-Sub )를 RMC의 RJ-45 포트에 연결합니다. -185 RJ-45 케이블 사용. RJ-45 to 9 PIN D-Sub 케이블 배선 방식은 아래와 같습니다.

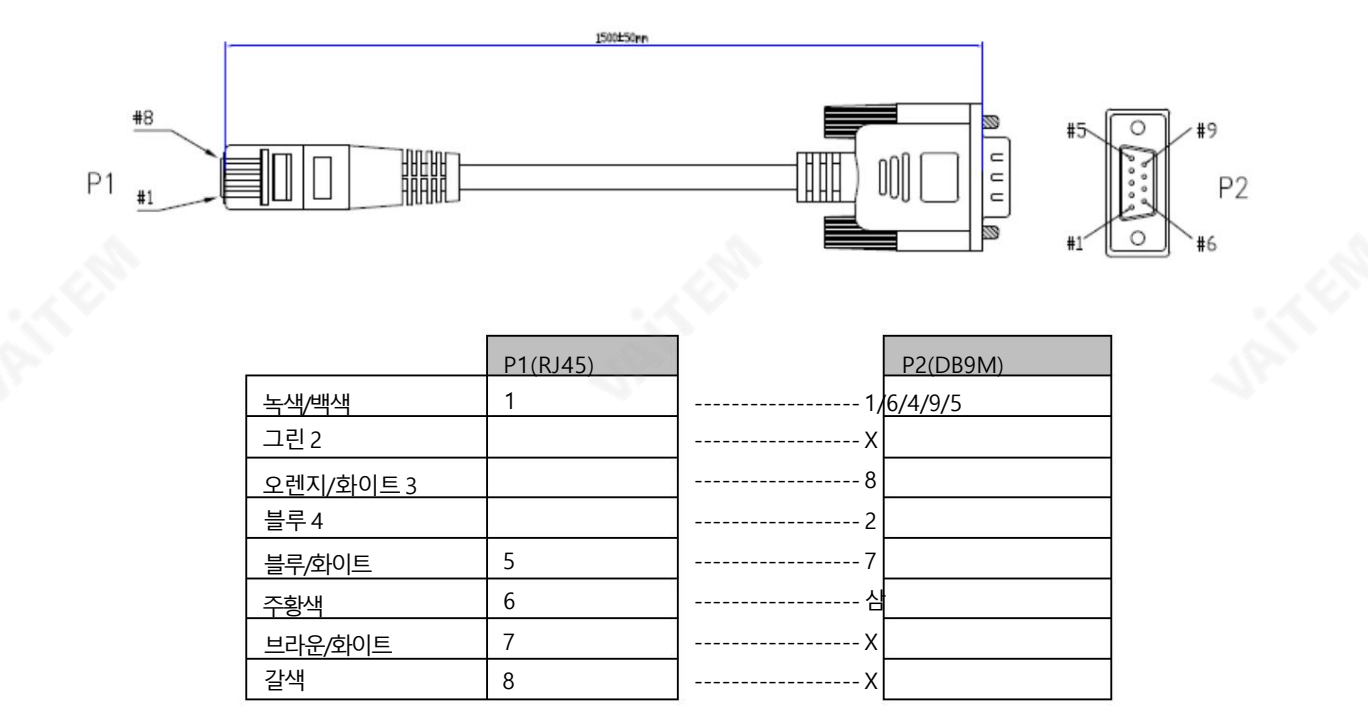

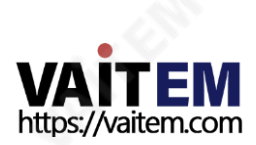

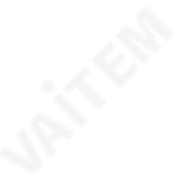

# 19. KMU-100+의 테스트 픽스처 회로도

KMU-100의 모션 모드에는 루프, 핑퐁, 더블 핑퐁의 3가지 모드가 있습니다. 이 세 가지 모드는 KMU-100+의 후면 패널에 있는 GPI 인터페이스에 연결하여 트리거할 수 있습니다. 다음 다이어그램에 표시된 GPI 에 대한 테스트 픽스처 회로도를 참조하십시오.

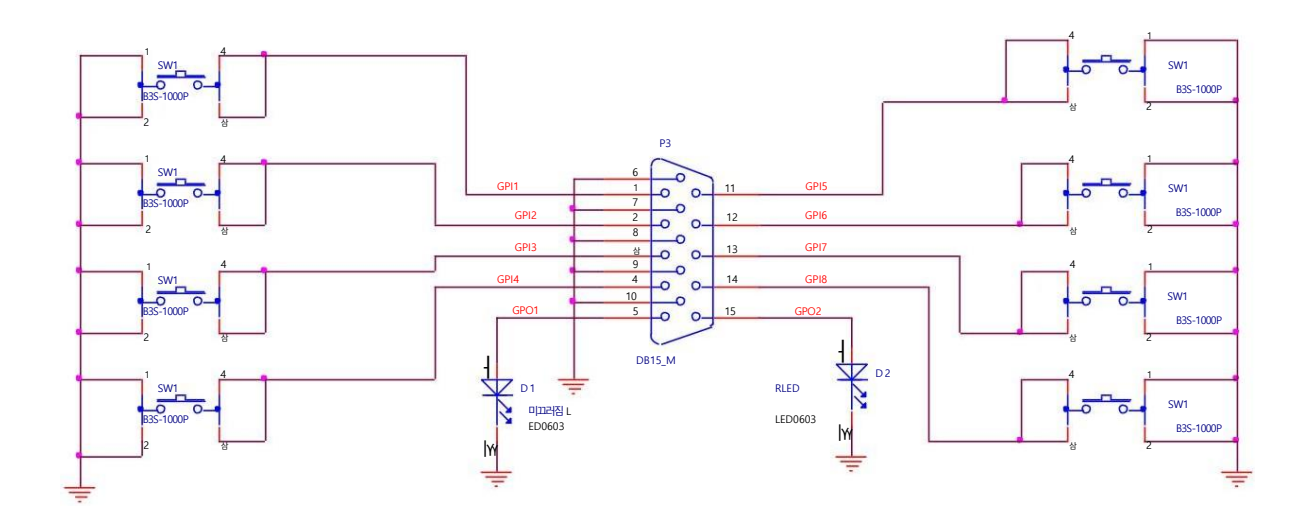

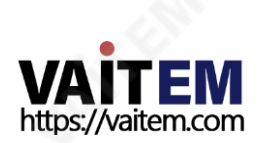

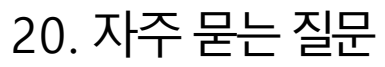

이 섹션에서는 KMU-100을 사용하는 동안 발생할 수 있는 문제에 대해 설명합니다.질문이 있는 경우 관련 섹션을 참조하고 제안된 모든 솔루션을 따르 십시오. 그래도 문제가 지속되면 대리점이나 서비스 센터에 문의하세요.

For KMU-100&KMU-100+

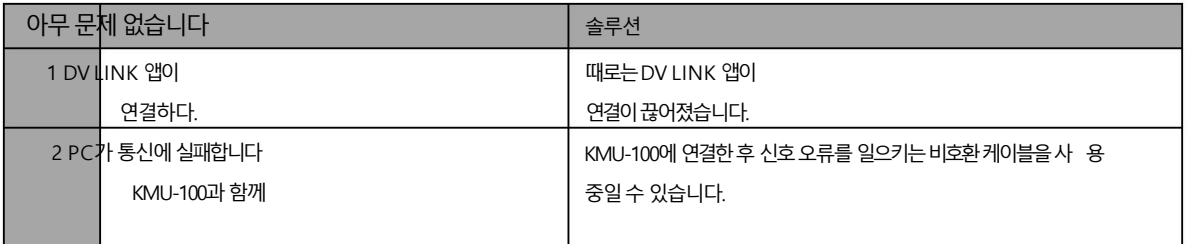

#### RMC-185 및 RMC-185+용

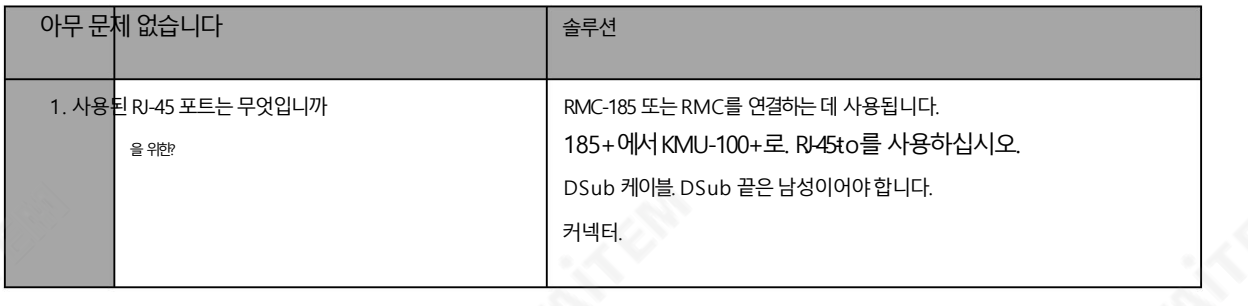

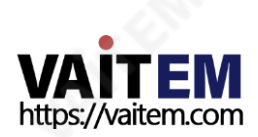

Machine Translated by Google

### 21. 치수

KMU-100 & KMU-100+

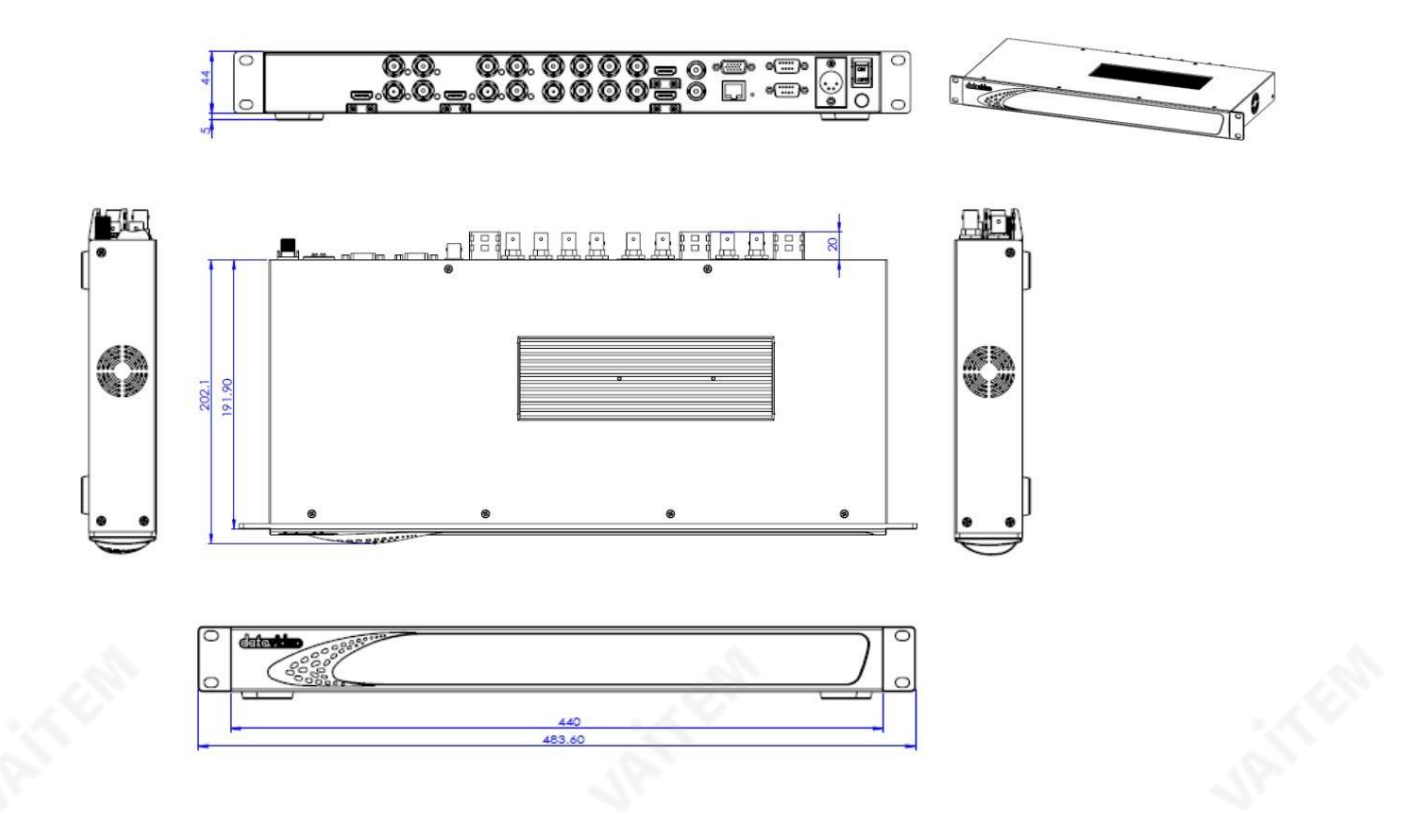

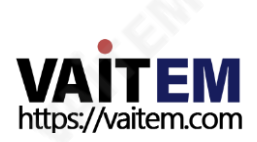

RMC-185및 RMC-185+

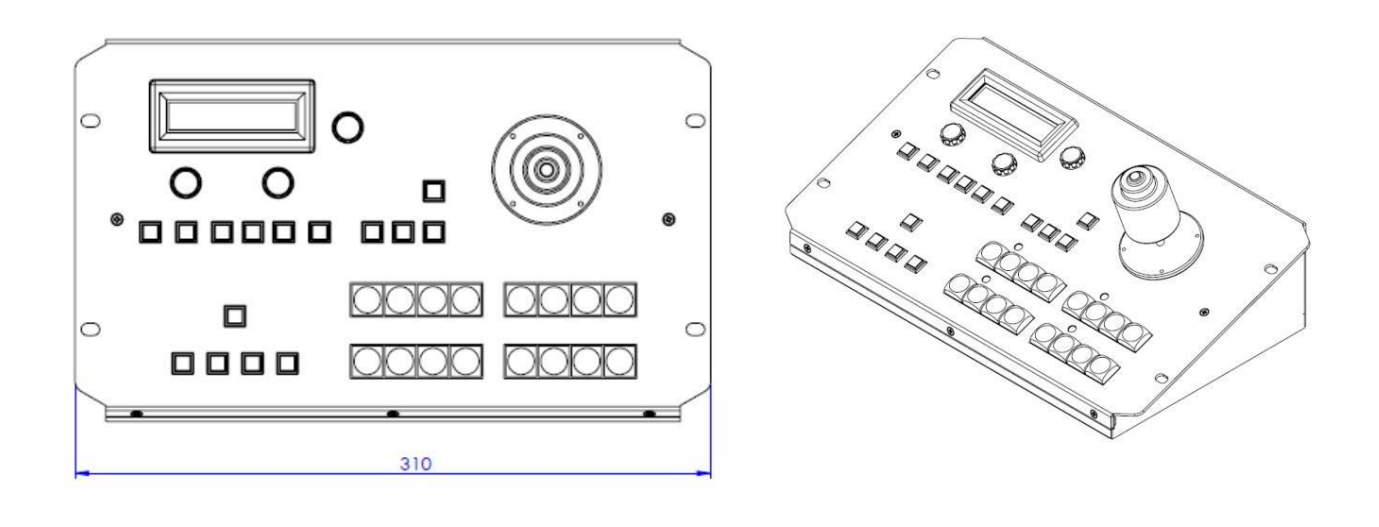

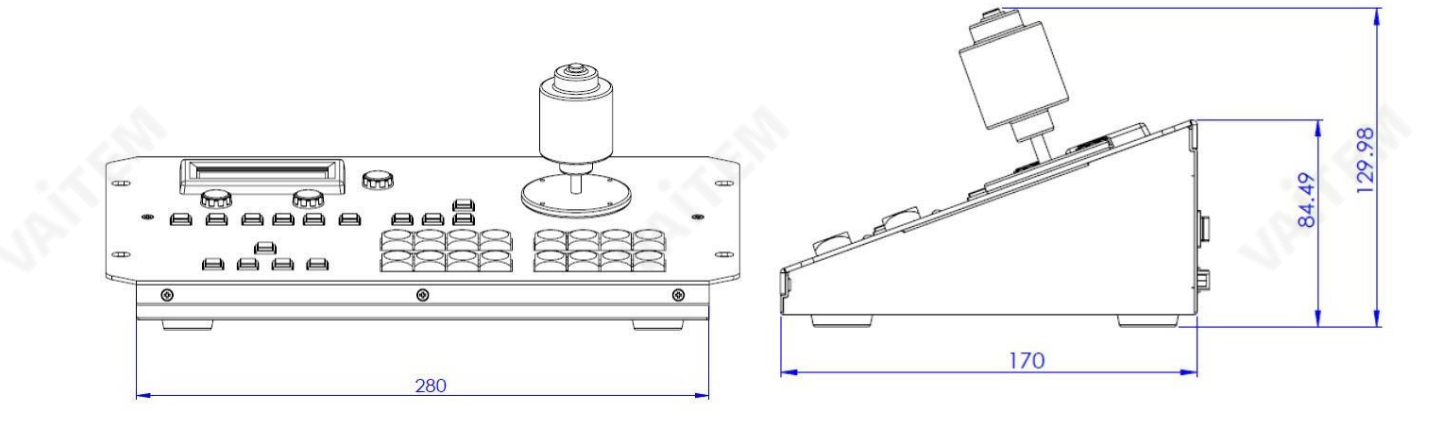

단위: mm

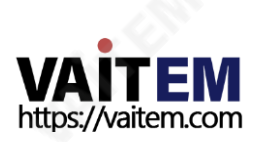

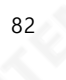

# 22. 사양

KMU-100 & KMU-100+

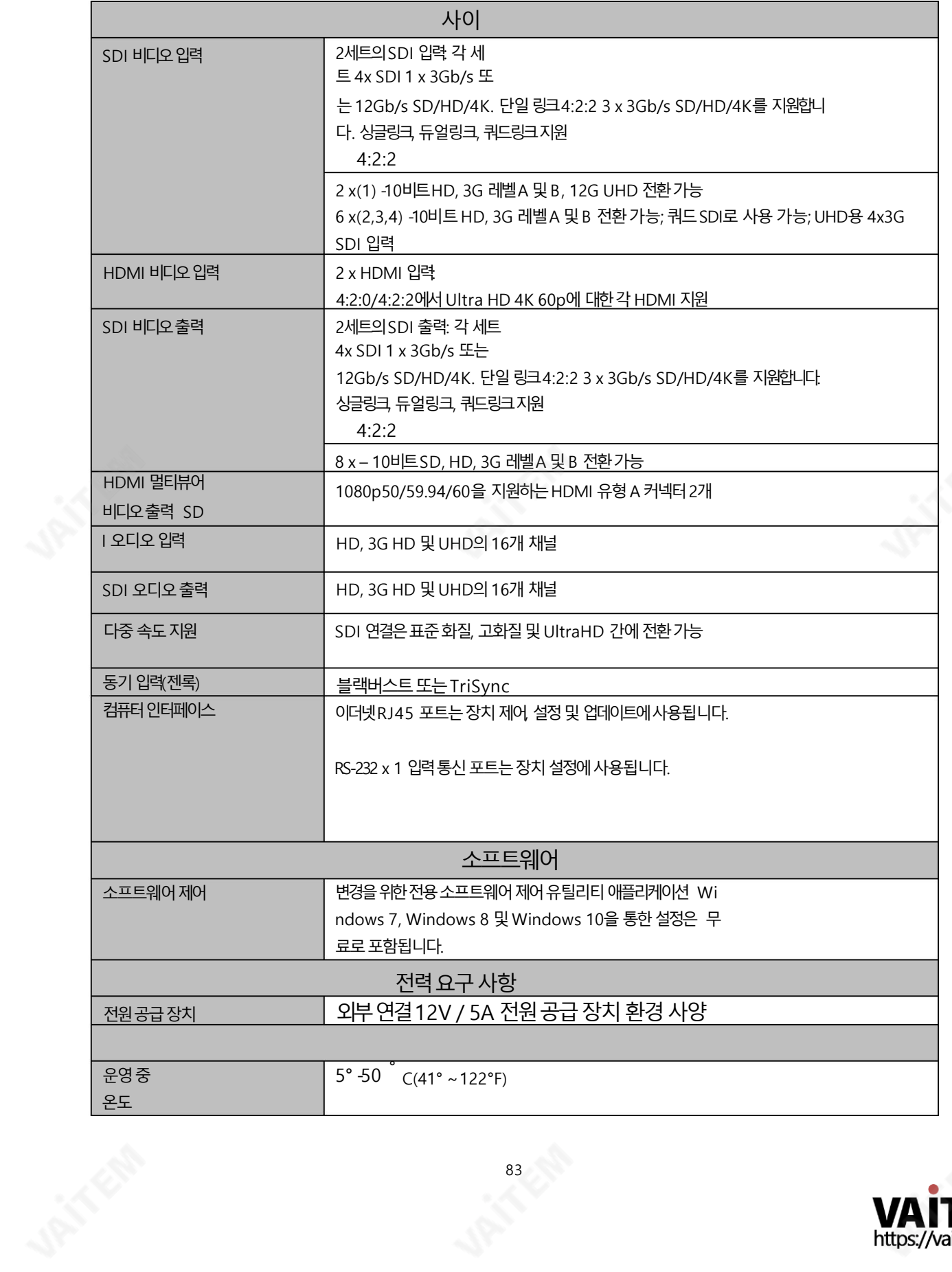

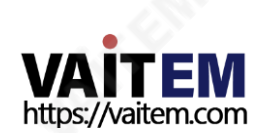

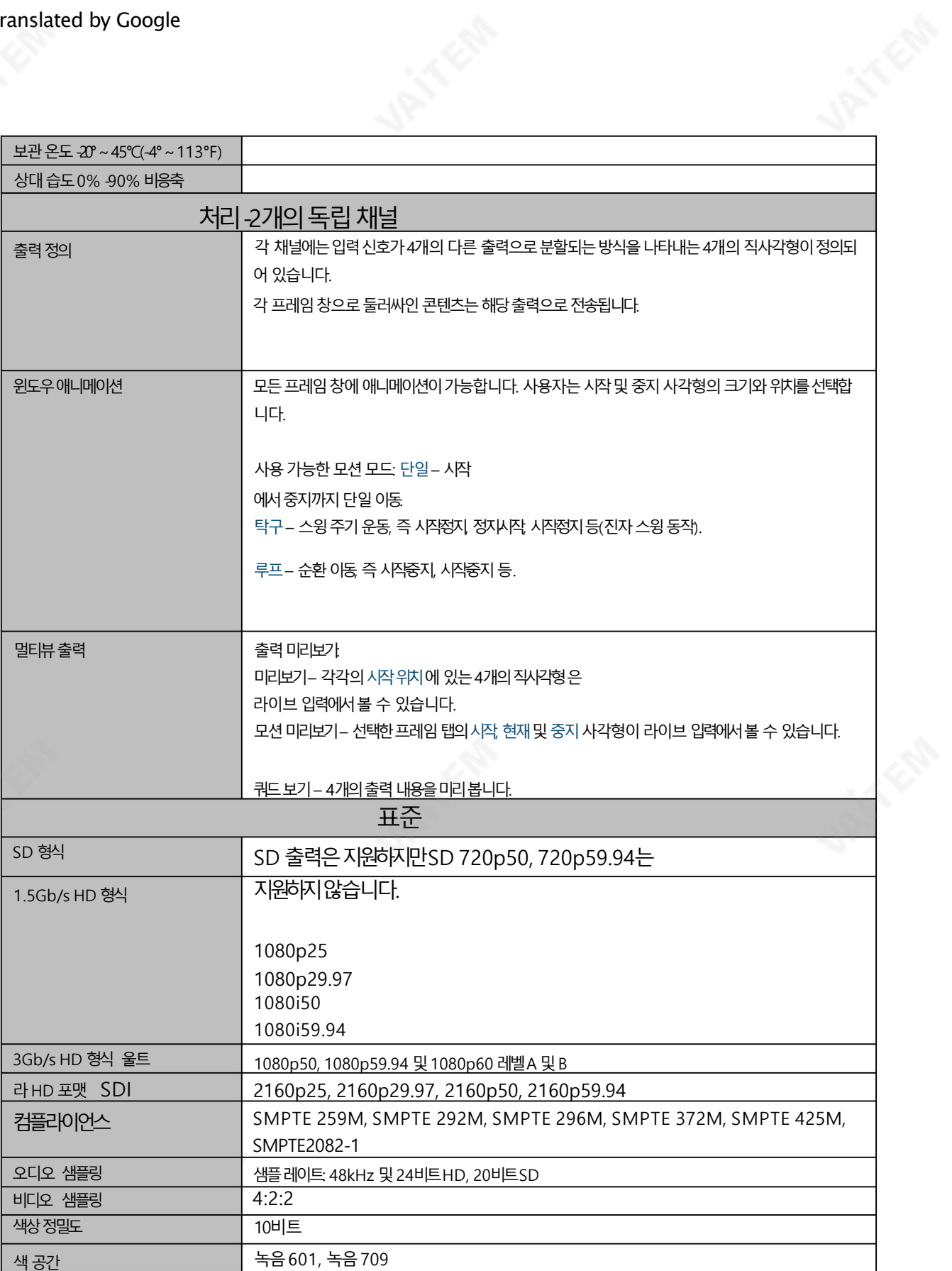

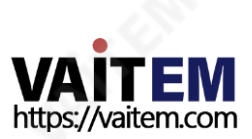

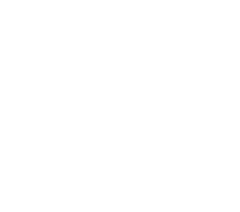

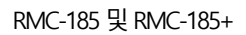

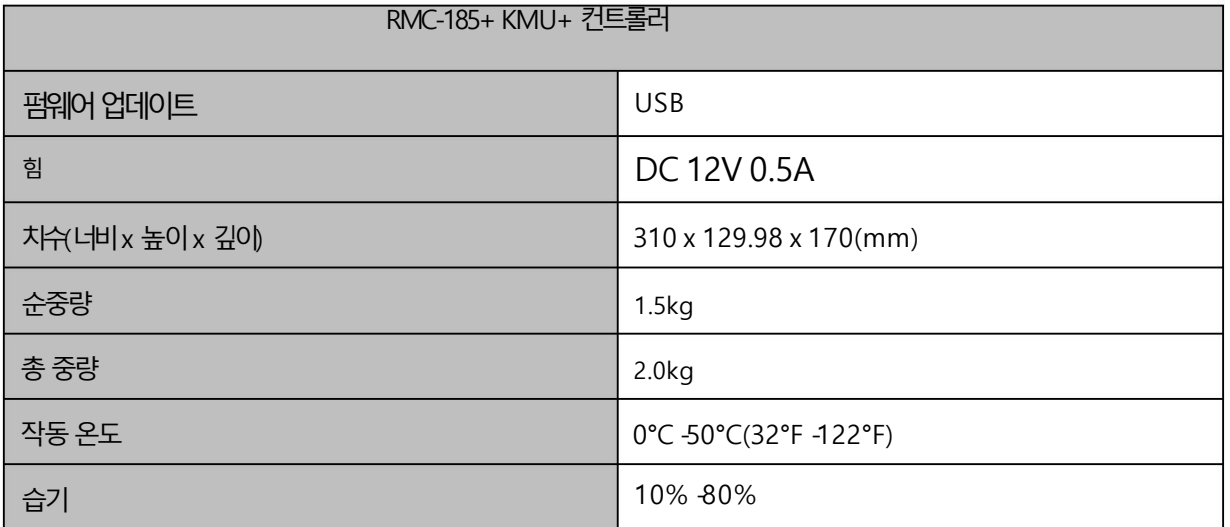

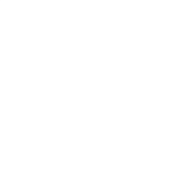

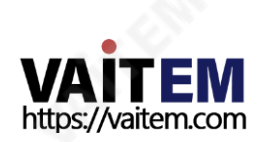

Machine Translated by Google

**Note** 

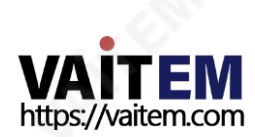

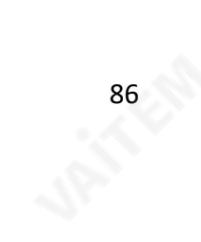

Machine Translated by Google

**Note** 

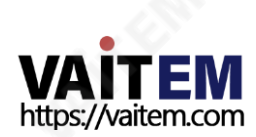

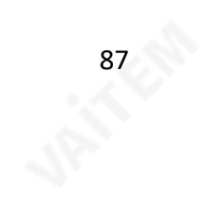

# **Service & Support**

It is our goal to make owning and using Datavideo products a satisfying experience. Our support staff is available to assist you to set up and operate your system. Contact your local office for specific support requests. Plus, please visit www.datavideo.com to access our FAQ section.

Please visit our website for latest manual update.

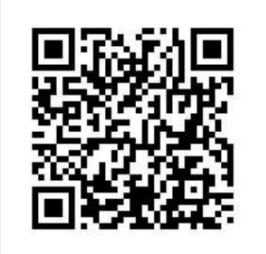

<https://www.datavideo.com/product/KMU-100>

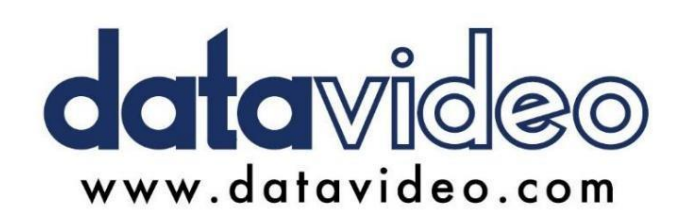

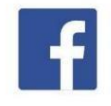

@DatavideoUSA @DatavideoIndia2016 @DatavideoEMEA @Datavideojapan @DatavideoTaiwan@DatavideoLatam @DatavideoAsia @DatavideoBrasil

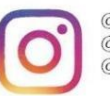

@Datavideo @Datavideo\_EMEA @Datavideo\_Taiwan

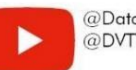

@DatavideoUSA @DVTWDVCN

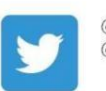

@DatavideoUSA @DatavideoEurope

All the trademarks are the properties of their respective owners. (주)데이터비디오테크놀로지스All rights reserved 2020

2020년 7월31일 버젂E1

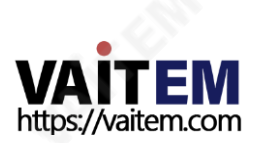